# Votre HTC Desire 500 Manuel de l'utilisateur

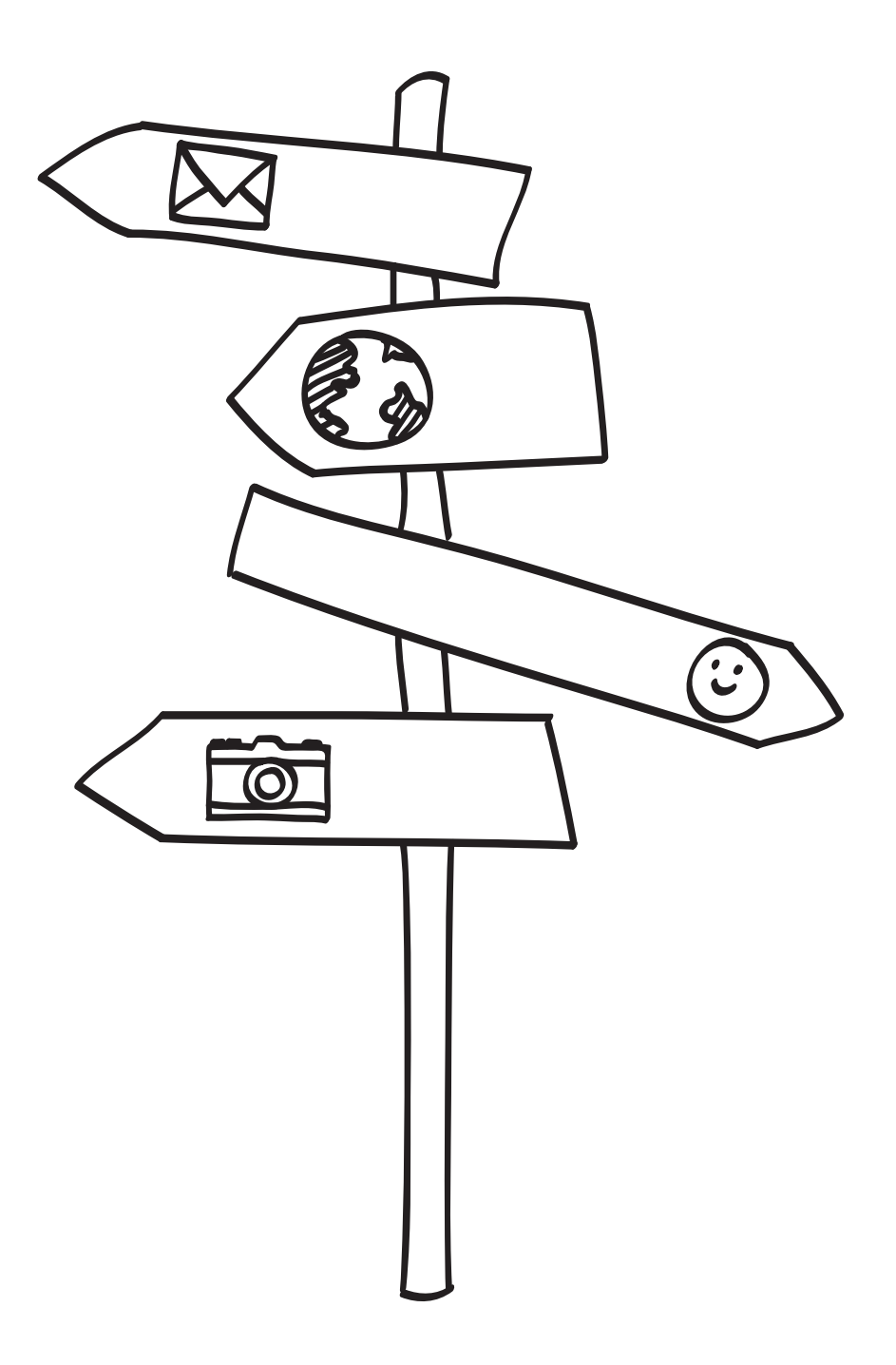

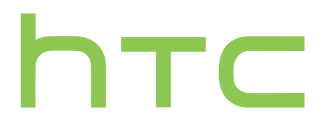

# **Contenu**

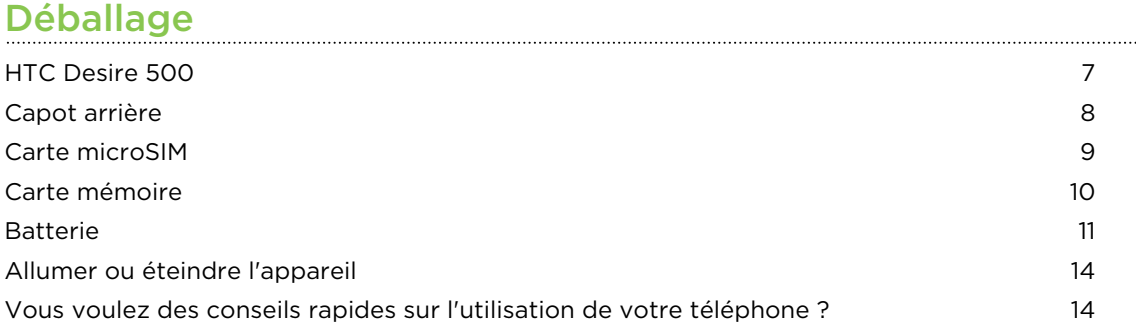

## [Configurer votre téléphone](#page-14-0)

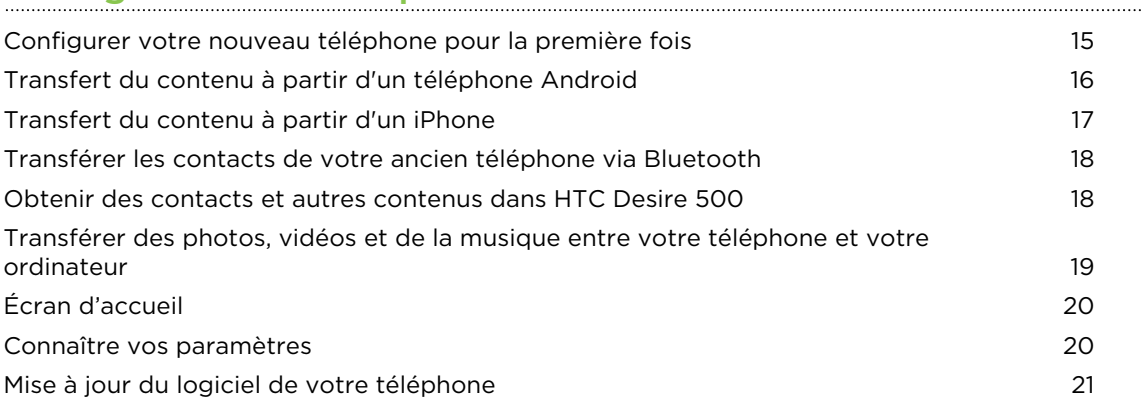

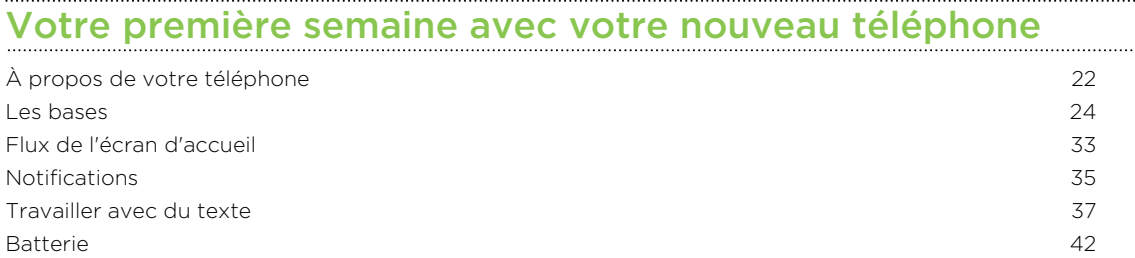

# [Appareil photo et Galerie](#page-45-0)

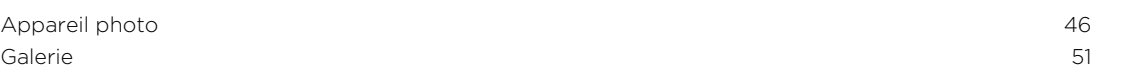

#### [Personnalisation](#page-58-0)

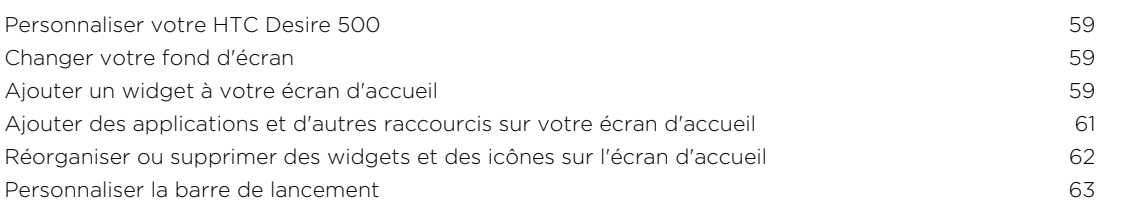

#### 3 Contenu

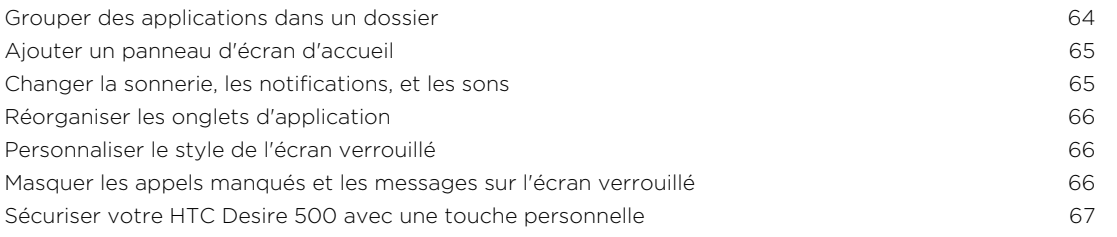

#### [Appels](#page-67-0)

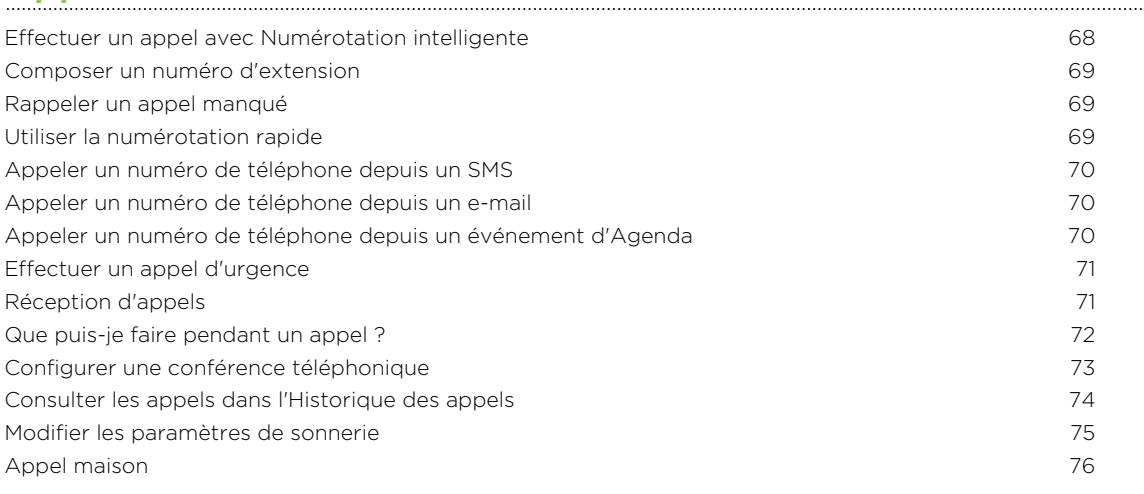

## [Messages](#page-76-0) and the material contract of the state of the state of the state of the state of the state of the state of the state of the state of the state of the state of the state of the state of the state of the state of th

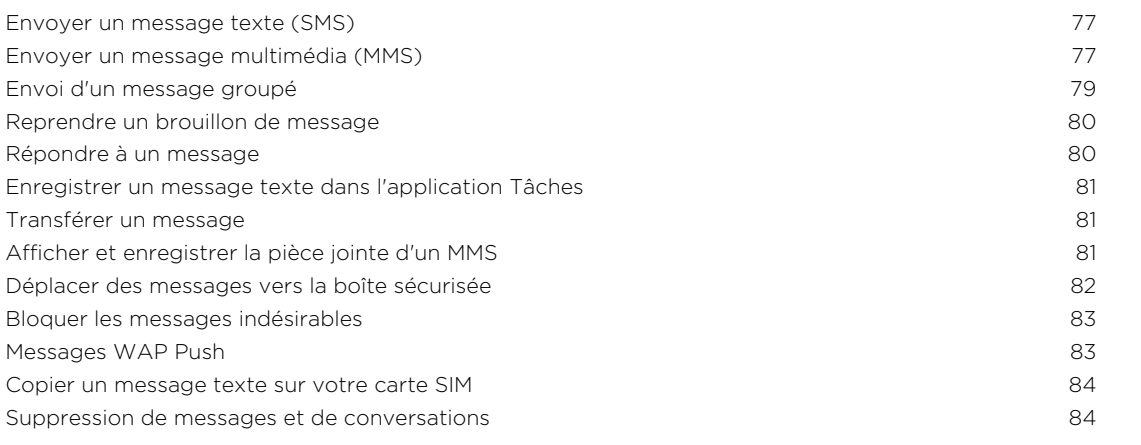

# [Recherche et navigateur Web](#page-84-0)

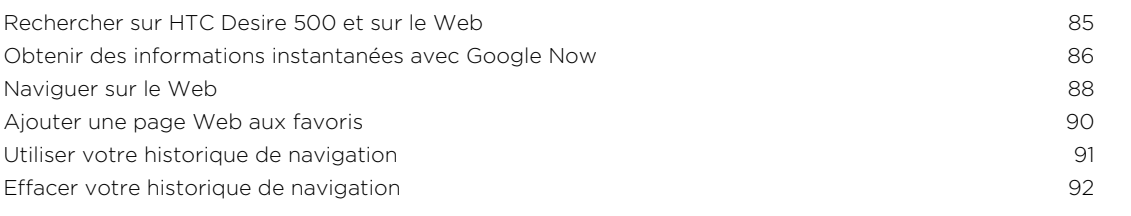

### [Divertissement](#page-92-0)

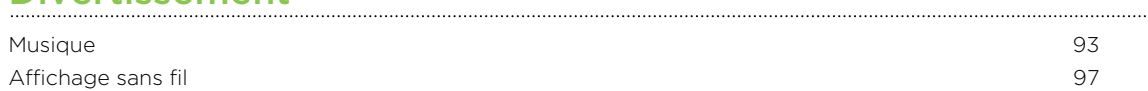

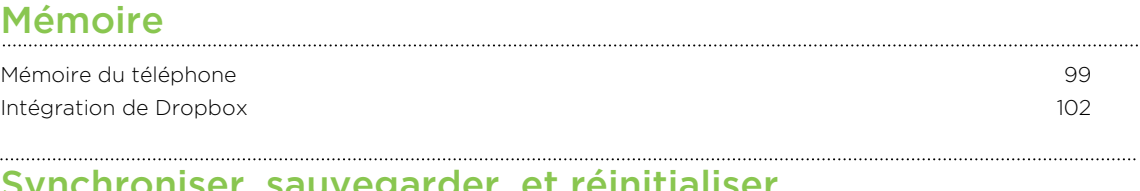

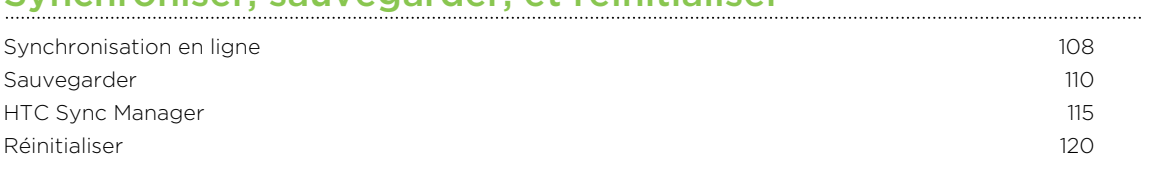

#### **[Contacts](#page-121-0)**

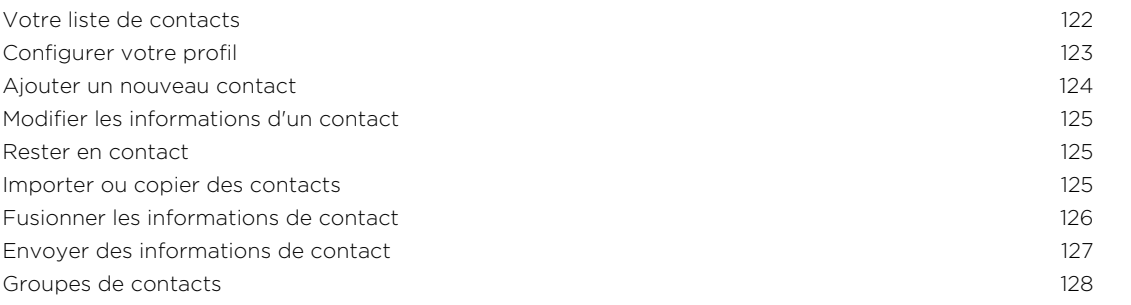

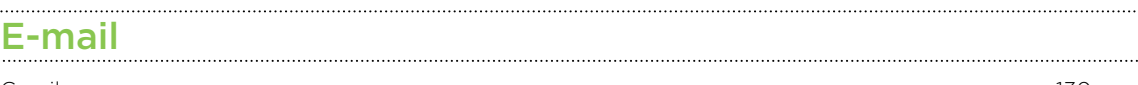

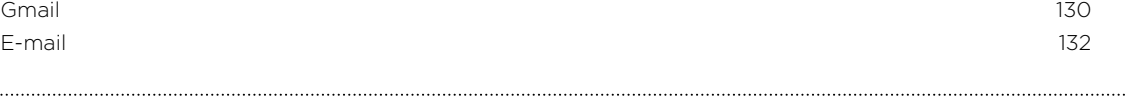

## [Voyage et cartes](#page-137-0)

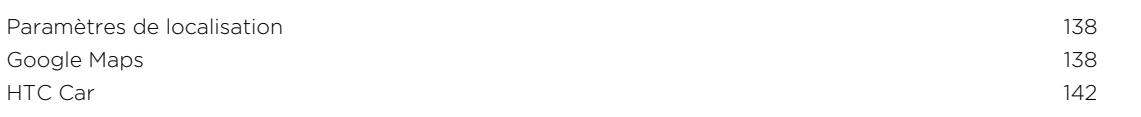

# [Google Play et autres applications](#page-144-0)

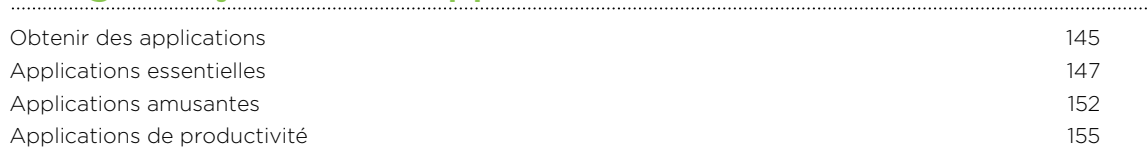

#### [Connexions Internet](#page-159-0)

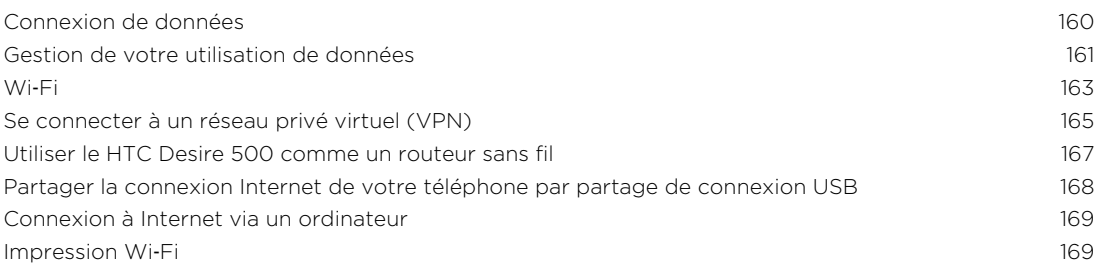

## [Partage sans fil](#page-170-0)

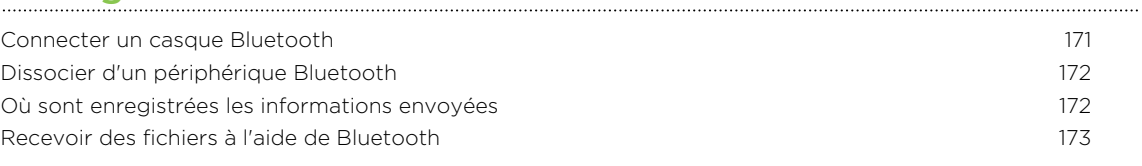

## [Paramètres et sécurité](#page-174-0)

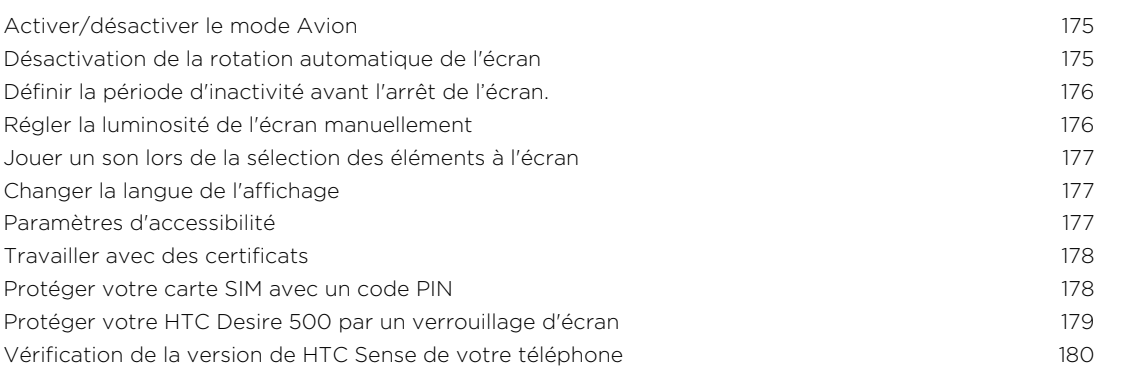

# [Marques commerciales et copyrights](#page-180-0)

#### [Index](#page-182-0)

### Conventions utilisées dans ce guide

Dans ce manuel de l'utilisateur, les symboles suivants sont utilisés pour indiquer des informations utiles et importantes :

Ceci est une note. Une note donne souvent des informations supplémentaires, comme par exemple ce qui se passe si vous décidez de faire ou de ne pas faire une action spécifique. Une note fournit également des informations qui peuvent n'être applicables que dans certaines situations.

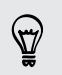

Ceci est un conseil. Un conseil vous propose une solution alternative pour une étape ou une procédure particulière, ou vous informe à propos d'une option utile.

P

Ceci indique une information importante dont vous avez besoin pour accomplir une certaine tâche ou pour qu'un élément fonctionne correctement.

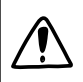

Ceci fournit des informations de précaution d'emploi. Ce sont des informations auxquelles vous devez faire attention pour éviter des problèmes potentiels.

# <span id="page-6-0"></span>Déballage

### HTC Desire 500

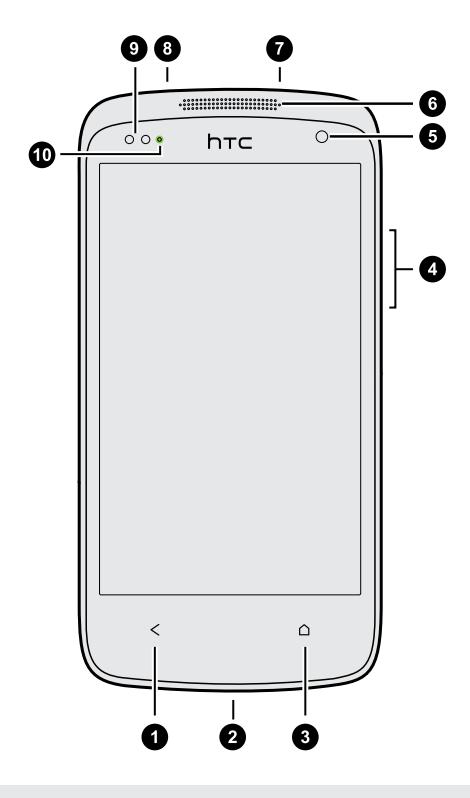

- 1. RETOUR
- 2. Connecteur USB
- 3. ACCUEIL
- 4. VOLUME
- 5. Appareil photo avant
- 6. Écouteur
- 7. Prise casque 3,5mm
- 8. Alimentation
- 9. Capteur de proximité
- 10. Diode de notification

 $\overline{P}$ Si vous souhaitez utiliser un protecteur d'écran, ne pas couvrir ni obstruer le capteur de proximité. Vous pouvez acheter le protecteur d'écran dédié pour HTC Desire 500 qui a déjà une petite ouverture pour le capteur.

### <span id="page-7-0"></span>Capot arrière

#### Retirer le capot arrière

- 1. Maintenez fermement le HTC Desire 500 face vers le bas.
- 2. Appuyez votre pouce au centre du capot arrière avec une main, puis soulevez le capot par le coin inférieur droit de l'autre main.

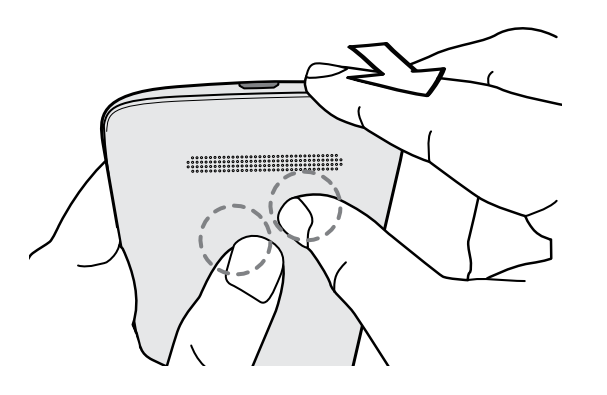

#### Remettre le capot arrière

- 1. Alignez le capot arrière sur la partie supérieure du HTC Desire 500.
- 2. Appuyez les côtés et la partie inférieure du capot arrière contre le HTC Desire 500 pour bien le fermer.

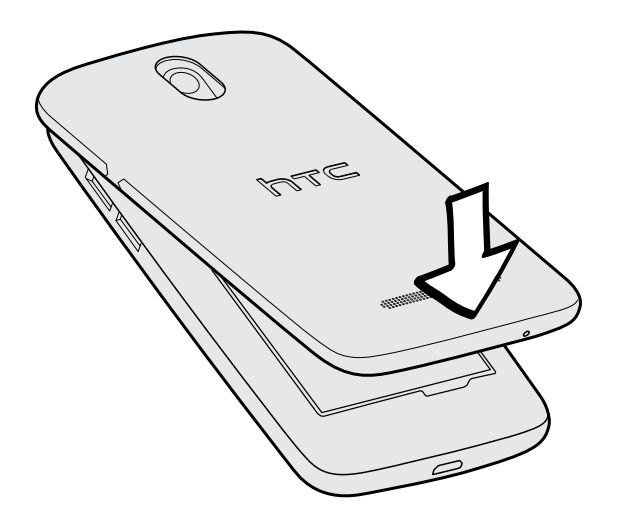

Vous entendez un 'clic' quand le capot arrière est correctement fermé.

### <span id="page-8-0"></span>Carte microSIM

HTC Desire 500 utilise une carte microSIM. La carte microSIM contient votre numéro de téléphone, les détails du service, et la mémoire pour stocker les contacts de l'annuaire et/ou des messages texte.

#### Insertion de la carte SIM

PUtilisez une microSIM d'origine uniquement. L'insertion d'une carte SIM de plus petite taille (telle que nanoSim avec un adaptateur ou une carte SIM modifiée) peut empêcher la carte de s'adapter convenablement ou endommager le logement pour carte.

- 1. Retirez le capot arrière.
- 2. Insérez la carte SIM à fond dans son logement avec ses contacts dorés dirigés vers le bas et son coin tronqué dirigé vers l'intérieur.

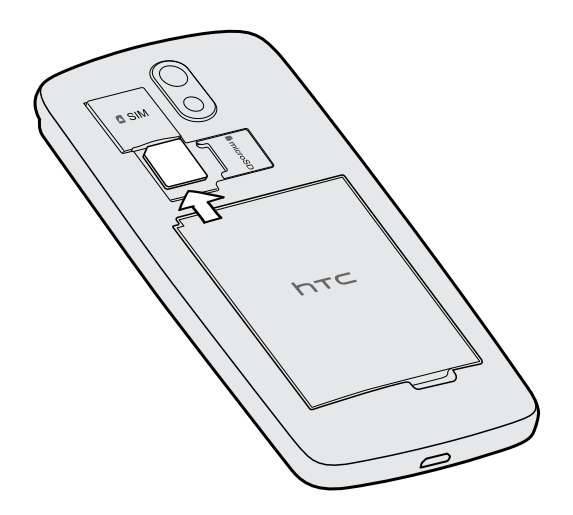

3. Poussez la carte SIM jusqu'à ce qu'elle prenne sa place.

#### Retirer la carte SIM

F

N'oubliez pas d'éteindre le HTC Desire 500 avant de retirer votre carte SIM.

- 1. Retirez le capot arrière.
- 2. Appuyez sur la carte SIM pour l'éjecter de son logement, et retirez-la.

### <span id="page-9-0"></span>Carte mémoire

Utilisez une carte mémoire pour enregistrer vos photos, vos vidéos et vos musiques.

#### Installer la carte mémoire

- 1. Retirez le capot arrière.
- 2. Insérez la carte microSD™ dans son logement avec les contacts dorés face vers le bas, et poussez pour la mettre en place.

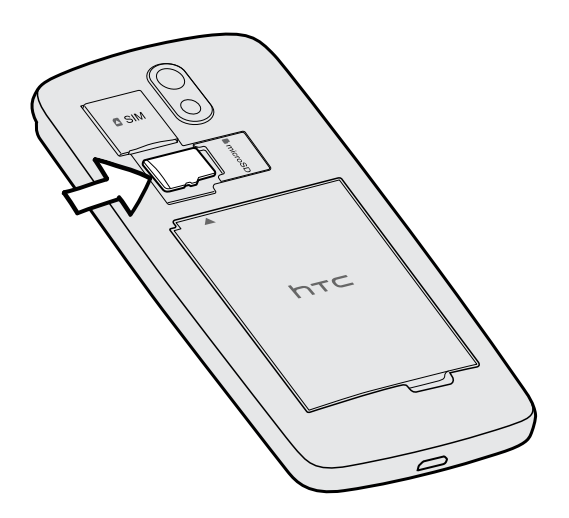

#### Démonter la carte mémoire

Si vous devez retirer la carte mémoire alors que le HTC Desire 500 est allumé, démontez d'abord la carte pour éviter de corrompre ou endommager les fichiers qu'elle contient.

- 1. Ouvrez le panneau Notifications, puis appuyez sur  $\mathbb{Q}$ .
- 2. Appuyez sur mémoire > Déconnecter la carte SD.

. . . . . . . . . . . . .

#### <span id="page-10-0"></span>Retirer la carte mémoire

- 1. Retirez le capot arrière.
- 2. Faites glisser la carte mémoire hors de son logement.

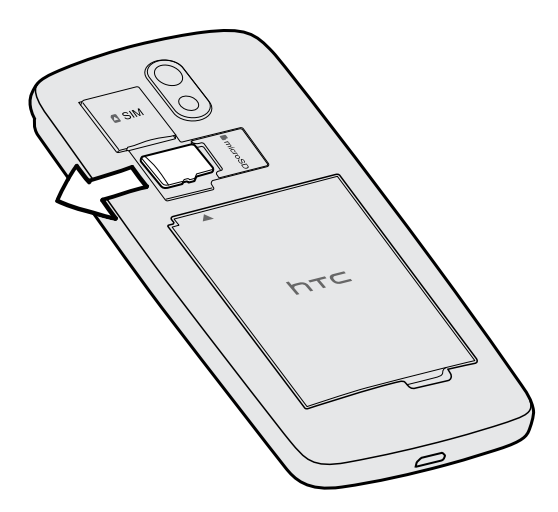

### Batterie

#### Retirer la batterie

- 1. Retirez le capot arrière.
- 2. Avec votre pouce ou votre doigt, sortez la batterie de son compartiment.

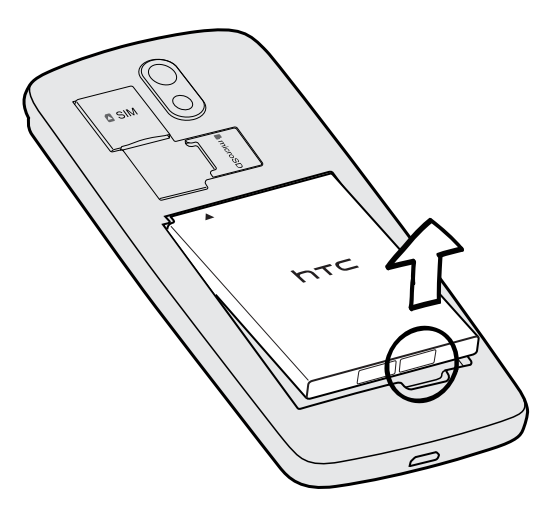

#### Installer la batterie

N'utilisez que la batterie d'origine fournie dans l'emballage ou une batterie de<br>rechange recommandée rechange recommandée.

- 1. Retirez le capot arrière.
- 2. Insérez la batterie (en commençant par les contacts en cuivre) dans le compartiment batterie.

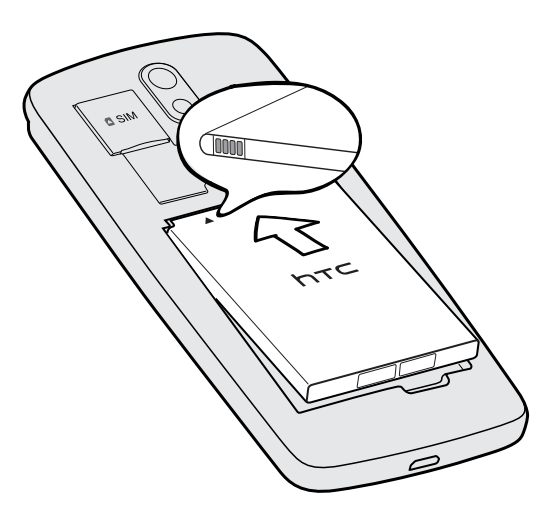

#### Charger la batterie

Avant d'allumer le HTC Desire 500 et de commencer à l'utiliser, il est recommandé de charger la batterie.

§ Utilisez l'adaptateur secteur et le câble USB fournis avec HTC Desire 500 pour  $\mathsf P$ charger la batterie. Lorsque l'énergie de la batterie est trop faible, utilisez l'adaptateur secteur pour la charger, pas le câble de connexion USB avec votre ordinateur.

- § Ne retirez pas la batterie du HTC Desire 500 pendant son chargement avec l'alimentation secteur ou l'adaptateur de voiture.
- 1. Insérez la petite extrémité du câble USB dans le connecteur USB.

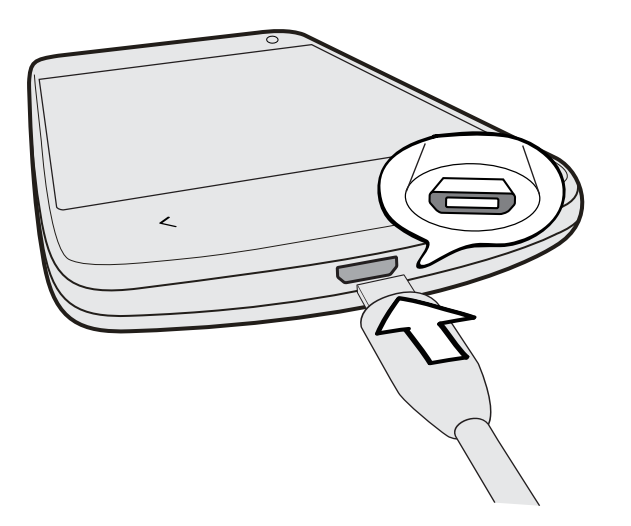

- 2. Insérez l'autre extrémité du câble USB dans l'adaptateur secteur.
- 3. Branchez l'adaptateur secteur à une prise électrique pour commencer à charger la batterie.
- § Par sécurité, la batterie s'arrête de charger si elle surchauffe.
- § Lorsque vous utilisez Internet et que vous chargez la batterie, HTC Desire 500 peut devenir plus chaud. C'est tout à fait normal.
- § Pour économiser l'énergie, débranchez l'adaptateur secteur de la prise électrique lorsque vous avez fini de charger.

## <span id="page-13-0"></span>Allumer ou éteindre l'appareil

#### Allumer l'appareil

Appuyez sur le bouton Alimentation.

Quand vous allumez votre HTC Desire 500 pour la première fois, vous devez le configurer.

#### Éteindre l'appareil

- 1. Si l'écran est éteint, appuyez sur le bouton Alimentation pour le rallumer. Si votre écran est protégé par un écran verrouillé, vous devez le déverrouiller.
- 2. Appuyez et maintenez le bouton Alimentation pendant quelques secondes.
- 3. Appuyez sur Éteindre dans le menu d'options.

### Vous voulez des conseils rapides sur l'utilisation de votre téléphone ?

#### Exploration du HTC Desire 500

Conseils et aide vous permet de tirer le meilleur parti de votre HTC Desire 500 en quelques secondes.

- § N'avez-vous jamais eu l'impression de ne pas tirer le meilleur parti de votre téléphone ? Parcourez les procédures conviviales sur Conseils et aide pour en savoir plus. Les sujets vont de l'introduction à avancés et le flux Conseils et aide sur l'écran d'accueil vous recommande même une sélection de sujets.
- § Vous voulez savoir comment faire quelque chose tout de suite ? Il suffit de taper quelques mots clés pour obtenir des réponses claires et à jour directement sur le HTC Desire 500.

Pour ouvrir Conseils et aide, dans l'écran d'accueil, appuyez sur  $\frac{1}{2}$  > Conseils et aide.

Si vous n'avez pas encore téléchargé le contenu de Conseils et aide, ou si du contenu mis à jour est disponible, appuyez simplement sur le lien de téléchargement pour l'obtenir.

Pour modifier les paramètres de synchronisation de Conseils et aide, appuyez sur : > Paramètres de mise à jour.

#### Rechercher dans Conseils et aide

- 1. Dans Conseils et aide, appuyez sur  $\mathbf Q$ , et saisissez les mots de votre recherche.
- 2. Appuyez sur un résultat de recherche pour accéder directement à cet élément.

# <span id="page-14-0"></span>Configurer votre téléphone

### Configurer votre nouveau téléphone pour la première fois

Quand vous allumez votre nouveau téléphone pour la première fois, vous êtes invité à le configurer. Parcourez la configuration sur l'appareil pour choisir votre connexion Internet, sélectionnez la façon dont vous souhaitez configurer votre nouveau téléphone, et plus encore.

■ Sélectionnez Configurer à partir de zéro pour configurer vos comptes et personnaliser votre nouveau téléphone à partir de votre ordinateur en utilisant le service HTC Premiers pas.

Votre téléphone vous indique l'URL du site HTC Premiers pas et un code d'association. Sur le navigateur Web de votre ordinateur, rendez-vous à l'URL et saisissez le code d'association pour démarrer votre configuration Web. Vous devez posséder un compte HTC pour enregistrer vos comptes et paramètres sur le Web et les télécharger sur votre téléphone.

- § Si vous avez déjà terminé la configuration de HTC Premiers pas avant d'allumer votre nouveau téléphone, il vous suffit de télécharger votre configuration web. Choisissez d'importer le contenu, puis sélectionnez Appliquer la config HTC Premiers pas.
- § Si vous avez du contenu provenant d'un ancien téléphone, vous pouvez choisir de faire un transfert direct de téléphone-à-téléphone.
- § A l'avenir, pour vous faciliter la tâche de sauvegarde et restauration du contenu de HTC Desire 500 sur un autre téléphone HTC, sélectionnez Sauvegarder le téléphone tous les jours.
- § Pour en savoir plus sur HTC Premiers pas et le compte HTC, consultez l'Aide et la FAQ sur le site de HTC Premiers pas ([www.htcsense.com/help/](https://www.htcsense.com/help/)).
- § Si vous avez transféré du contenu comme un fond d'écran et une sonnerie à partir d'un ancien téléphone, en utilisant HTC Premiers pas pour personnaliser et télécharger les mêmes types de contenu depuis le Web cela changera les paramètres de votre nouveau téléphone.
- § Certaines fonctions qui nécessitent de se connecter à Internet comme les services de localisation et la synchronisation automatique de vos comptes en ligne peuvent entraîner des coûts supplémentaires. Pour éviter d'encourir des frais de données, désactivez ces fonctions dans Paramètres.

### <span id="page-15-0"></span>Transfert du contenu à partir d'un téléphone Android

Sur votre ancien téléphone Android™, téléchargez l'Outil de transfert HTC et utilisez-le pour transférer votre contenu sur votre nouveau téléphone HTC. Les types de contenu stockés localement sur votre ancien téléphone que l'outil permet de transférer incluent les contacts, les messages, les événements du calendrier, les favoris Web, de la musique, des photos et des vidéos. Certains paramètres peuvent également être transférés.

- § Vous avez besoin de la version 2.3 d'Android ou supérieure pour utiliser l'Outil de  $\mathsf P$ transfert HTC sur votre ancien téléphone.
	- § Si votre ancien téléphone a la version 2.2 d'Android ou une version antérieure, vous devez utiliser le transfert Bluetooth®. Pour plus de détails, voir [Transférer les](#page-17-0) [contacts de votre ancien téléphone via Bluetooth à la page 18.](#page-17-0)
	- 1. Effectuez l'une des opérations suivantes :
		- § Si vous configurez votre nouveau téléphone HTC pour la première fois, choisissez de transférer le contenu, puis sélectionnez Transférer depuis l'ancien téléphone sur l'écran Configurer le téléphone.
		- § Allez à Paramètres, puis appuyez sur Transférer le contenu.
	- 2. Choisissez si vous souhaitez transférer depuis un ancien téléphone HTC Android ou un autre téléphone Android.
	- 3. Appuyez sur Transfert complet.
	- 4. Suivez les étapes figurant sur votre nouveau téléphone pour télécharger et installer l'Outil de transfert HTC depuis Google Play™ sur votre ancien téléphone, installez-le, et ouvrez l'outil.
- <span id="page-16-0"></span>17 Configurer votre téléphone
	- 5. Quand vous voyez un code PIN sur votre ancien téléphone, assurez-vous que le même code PIN apparaît également sur votre nouveau téléphone avant de continuer.

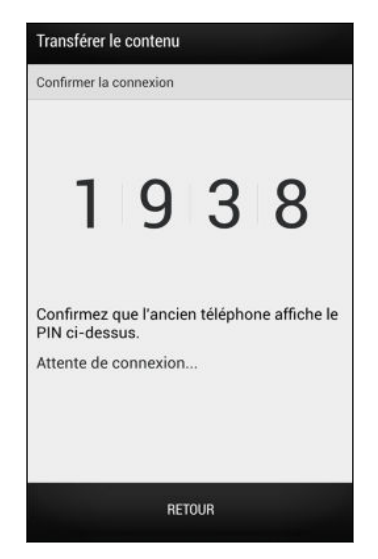

Si le code PIN n'apparaît pas, cela peut signifier que votre ancien téléphone est incapable de se connecter à votre nouveau téléphone. Si c'est le cas, appuyez sur Impossible d'établir une connexion sur votre nouveau téléphone pour utiliser Bluetooth pour transférer les contacts depuis votre ancien téléphone.

- 6. Sur votre ancien téléphone, choisissez les types de contenu que vous souhaitez transférer, puis appuyez sur Démarrer.
- 7. Attendez que le transfert soit terminé.
- 8. Appuyez sur OK sur les deux téléphones.

### Transfert du contenu à partir d'un iPhone

Si vous avez un iPhone®, il est rapide et facile de transférer vos contacts, messages et autres contenus lorsque vous utilisez HTC Sync Manager.

Pour en savoir plus, voir [Transférer le contenu d'un iPhone sur votre téléphone HTC à](#page-115-0) [la page 116.](#page-115-0)

Si vous avez seulement besoin de faire migrer vos contacts, vous pouvez également utiliser le transfert Bluetooth. Pour en savoir plus, voir [Transférer les contacts de votre](#page-17-0) [ancien téléphone via Bluetooth à la page 18.](#page-17-0)

### <span id="page-17-0"></span>Transférer les contacts de votre ancien téléphone via Bluetooth

Utilisez Bluetooth pour transférer des contacts depuis un iPhone, un téléphone ayant une version Android 2.2 (ou version antérieure) ou d'autres types de téléphones. Selon les capacités de votre ancien téléphone, vous pourriez être en mesure de transférer non seulement des contacts mais aussi d'autres données comme les événements de l'agenda et les SMS sur votre nouveau téléphone HTC.

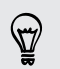

Utilisez HTC Sync Manager pour transférer davantage de types de contenu à partir d'un iPhone.

- 1. Effectuez l'une des opérations suivantes :
	- § Si vous configurez votre nouveau téléphone pour la première fois, choisissez de transférer le contenu, puis sélectionnez Transférer depuis l'ancien téléphone sur l'écran Configurer le téléphone.
	- § Allez à Paramètres, puis appuyez sur Transférer le contenu.
- 2. Choisissez si vous souhaitez transférer depuis un Android, un iPhone, ou d'autres types de téléphone. Si vous choisissez de transférer depuis un téléphone Android, appuyez sur Transfert rapide.
- 3. Choisissez le nom et le modèle de votre ancien téléphone.
- 4. Sur votre ancien téléphone, activez Bluetooth et configurez-le en mode identifiable.
- 5. Suivez les instructions à l'écran sur vos anciens et nouveaux téléphones pour les associer et démarrer le transfert de données.

### Obtenir des contacts et autres contenus dans HTC Desire 500

Mis à part l'Outil de transfert HTC, il existe d'autres façons d'ajouter des contacts et autres contenus à votre HTC Desire 500.

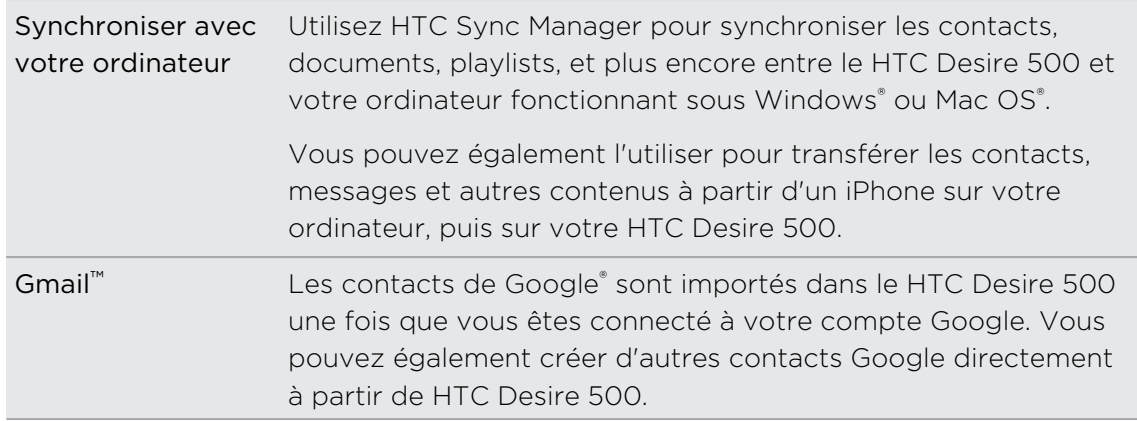

<span id="page-18-0"></span>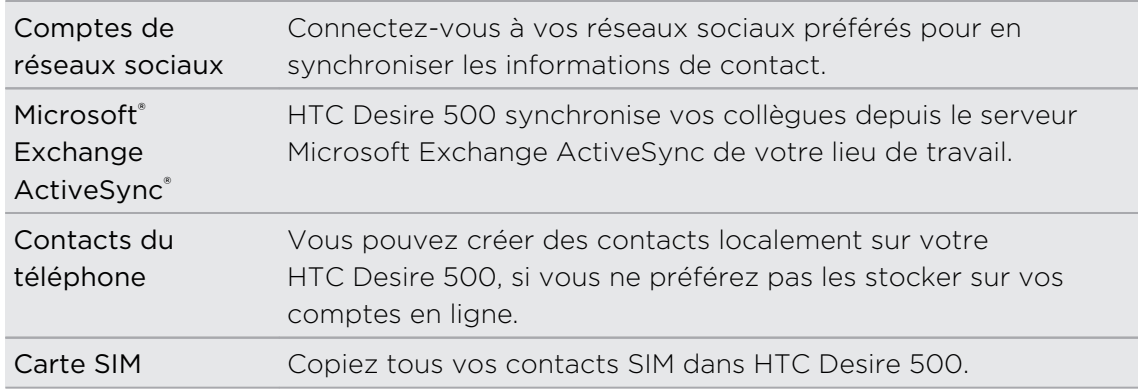

### Transférer des photos, vidéos et de la musique entre votre téléphone et votre ordinateur

Il y a deux façons de transférer vos fichiers multimédias à partir de, ou vers votre ordinateur.

- Connecter votre HTC Desire 500 à votre ordinateur. Votre ordinateur le reconnaîtra comme n'importe quel disque USB amovible, et vous pourrez copier vos fichiers multimédias entre eux.
- § Téléchargez et utilisez le logiciel HTC Sync Manager sur votre ordinateur. Vous pouvez le configurer pour obtenir automatiquement de la musique, des photos et des vidéos du HTC Desire 500 sur votre ordinateur. Vous pouvez également synchroniser les playlists de votre ordinateur vers le téléphone.

Si vous avez un iPhone, vous pouvez même le connecter et transférer la pellicule (photos et vidéos) sur votre ordinateur. Puis reconnectez HTC Desire 500 et recopiez-les.

Fatigué de conserver des copies de vos fichiers multimédia en plusieurs endroits ? Utilisez les services de stockage en ligne pour mettre vos fichiers multimédia en un seul endroit afin de pouvoir les gérer n'importe où - sur votre ordinateur, HTC Desire 500, et d'autres appareils mobiles.

Vérifiez tout d'abord quels sont les comptes de stockage en ligne disponibles sur HTC Desire 500 et connectez-vous à celui que vous souhaitez utiliser. Pour vous connecter à un compte, ouvrez le panneau Notifications, et appuyez sur  $\circled{Q}$  > Comptes et synchronisation  $> +$ . Utilisez l'application Galerie pour accéder aux médias dans votre mémoire en ligne.

## <span id="page-19-0"></span>Écran d'accueil

 $\langle \! \! \! \! \! \! \sqrt{2} \rangle$ 

Votre écran d'accueil est l'endroit où vous personnalisez votre HTC Desire 500.

- § Une fois que vous aurez allumé et configuré votre HTC Desire 500, vous verrez la vue Flux comme écran d'accueil principal. Personnalisez-le pour afficher les messages de vos réseaux sociaux, les titres de vos médias préférés, etc. Pour plus de détails, voir [Consulter les flux sur votre écran d'accueil à la page 33.](#page-32-0)
- § Pour changer les applications sur la barre de lancement en bas de l'écran d'accueil. Voir [Personnaliser la barre de lancement à la page 63.](#page-62-0)
- § Glissez vers la gauche et vous découvrirez un autre panneau d'écran d'accueil pour ajouter vos applications favorites, des widgets, et plus encore à portée d'un simple clic. Et si vous avez besoin de plus de panneaux d'écran d'accueil, vous pouvez en ajouter d'autres. Pour plus de détails, voir [Personnalisation à la](#page-58-0) [page 59.](#page-58-0)

Appuyez sur  $\bigcap$  pour revenir au dernier écran d'accueil dans lequel vous étiez.

### Connaître vos paramètres

Vous voulez changer la sonnerie, mettre en place une connexion Wi-Fi® ou sécuriser d'avantage HTC Desire 500 ? Faites cela et plus dans Paramètres.

Ouvrez le panneau Notifications, puis appuyez sur  $\ddot{\mathbf{Q}}$ . Voici quelques-uns des paramètres de base que vous pouvez changer :

- § Appuyez sur la touche Activer/Désactiver à côté d'un élément comme Wi-Fi pour l'activer ou le désactiver. Appuyez sur l'élément lui-même pour configurer ses paramètres.
- § Appuyez sur Son pour définir une sonnerie, choisissez un profil sonore, et configurez les paramètres sonores des appels entrants.
- § Appuyez sur Personnaliser pour changer le papier peint de l'écran d'accueil, le style d'écran verrouillé, etc.
- § Appuyez sur Sécurité pour sécuriser HTC Desire 500, par exemple avec un verrouillage d'écran.

### <span id="page-20-0"></span>Mise à jour du logiciel de votre téléphone

Votre HTC Desire 500 vérifie et vous avertit quand une nouvelle mise à jour est disponible. Vous pouvez également vérifier manuellement si des mises à jour sont disponibles.

#### Installation d'une mise à jour logicielle

Lorsque la connexion Internet est active et qu'une nouvelle mise à jour logicielle est disponible, l'icône de notification de mise à jour  $\Phi$  apparaît dans la barre d'état.

- 1. Ouvrez le panneau Notifications, et appuyez sur la notification de mise à jour du système.
- 2. Si vous ne souhaitez pas télécharger la mise à jour en utilisant votre connexion de données, sélectionnez Mise à jour par Wi-Fi uniquement.
- 3. Appuyez sur Télécharger.
- 4. Lorsque le téléchargement est terminé, sélectionnez Installer maintenant, et appuyez sur OK.

Après la mise à jour, votre HTC Desire 500 redémarrera.

#### Installer la mise à jour d'une application

Lorsque la connexion Internet est active et qu'une nouvelle mise à jour est disponible pour l'une des applications de votre HTC ou de votre opérateur mobile, l'icône de notification de mise à jour  $\bf{Q}$  apparaît dans la barre d'état.

1. Ouvrez le panneau Notifications, et appuyez sur la notification de mise à jour.

L'écran Mises à jour s'ouvre avec la liste des mises à jour d'applications à installer.

2. Appuyez sur un élément pour voir ses détails, et appuyez sur  $\leq$ .

3. Quand vous avez terminé de vérifier les mises à jour, appuyez sur Installer. Vous serez invité à redémarrer le HTC Desire 500 le cas échéant.

Rechercher les mises à jour manuellement

- 1. Ouvrez le panneau Notifications, puis appuyez sur  $\ddot{\mathbf{Q}}$ .
- 2. Appuyez sur À propos de > Mises à jour logicielles. HTC Desire 500 vérifie si des mises à jour sont disponibles.

Si vous n'avez pas de connexion Internet, vous serez invité à activer les données mobiles ou à vous connecter à un réseau Wi‑Fi. Une fois connecté, appuyez sur Vérifier maintenant pour rechercher les mises à jour.

# <span id="page-21-0"></span>Votre première semaine avec votre nouveau téléphone

### À propos de votre téléphone

#### Fonctions que vous apprécierez sur votre HTC Desire 500

HTC Desire 500 vous offre des options permettant une installation rapide et facile. Le transfert du contenu de votre ancien téléphone, tel que vos contacts, messages, et médias peut être effectué directement depuis le HTC Desire 500.

Sur ce téléphone, vous pouvez prendre des photos avec l'appareil photo, consulter du contenu personnalisé avec HTC BlinkFeed™, et plus encore.

#### Configuration du téléphone et transfert faciles

- § Avec notre service HTC Premiers pas, vous pouvez configurer et personnaliser HTC Desire 500 à partir de votre ordinateur, et télécharger vos paramètres sur HTC Desire 500. Voir [Configurer votre nouveau téléphone pour la première fois](#page-14-0) [à la page 15.](#page-14-0)
- § Transférez facilement vos contacts, messages, musiques, photos, vidéos, et plus encore, d'un téléphone Android vers HTC Desire 500. Voir [Transfert du contenu](#page-15-0) [à partir d'un téléphone Android à la page 16](#page-15-0).

Grâce à HTC Sync Manager, vous pouvez même migrer le contenu d'un iPhone. Voir [Transférer le contenu d'un iPhone sur votre téléphone HTC à la page 116.](#page-115-0)

§ Sauvegardez HTC Desire 500 sur le cloud, il sera ainsi beaucoup plus facile de restaurer ensuite votre contenu sur un nouveau téléphone. Voir [Utilisation de](#page-110-0) [HTC Backup à la page 111.](#page-110-0)

#### Écran d'accueil en direct

Avec HTC BlinkFeed, personnalisez votre écran d'accueil avec les informations et les mises à jour qui comptent le plus pour vous. Voir une variété de contenus tels que des flux d'actualités et vos centres d'intérêts, mises à jour de réseaux sociaux, astuces du HTC Desire 500, et plus encore. Le contenu est constamment actualisé lorsque vous êtes connecté à Internet. Voir [Consulter les flux sur votre écran d'accueil à la page](#page-32-0) [33.](#page-32-0)

#### Une nouvelle façon de partager des souvenirs

Créez des vidéos de points marquants sans éditer ou partagez vos photos avec vos amis et votre famille à la volée.

- Révélez l'émotion de votre événement. Sélections vidéo sélectionne automatiquement les points marquants d'un événement à partir de vos photos pour créer un spectacle d'une demi-minute avec un thème musical. Reportezvous à [Voir les temps forts d'un événement à la page 53](#page-52-0).
- § HTC Share regroupe vos meilleures photos, photos normales et une vidéo de points marquants afin de partager facilement vos souvenirs entre amis et en famille. Voir [Partager des souvenirs à l'aide de HTC Share à la page 57](#page-56-0).

#### Fonctions exceptionnelles de l'appareil photo

- § Avec VideoPic, vous pouvez prendre une photo tout en enregistrant une vidéo. Voir [Prendre une photo pendant l'enregistrement d'une vidéo \(VideoPic\) à la](#page-47-0) [page 48](#page-47-0).
- § Passez en mode Panorama balayé et faites un panoramique avec l'appareil photo pour capturer une vue grand angle du paysage. Voir [Prendre une photo](#page-48-0) [panoramique à la page 49.](#page-48-0)
- § Utilisez le mode Prise continue pour capturer 20 photos consécutives (ou plus) d'un sujet en mouvement. Voir [Prendre des photos en continu à la page 48.](#page-47-0)
- § Il suffit d'appuyer sur le déclencheur, pour prendre trois photos de votre sujet à des expositions différentes et les combiner en une belle photo uniformément exposée. Utilisez l'appareil photo principal ou avant pour prendre des photos HDR. Voir [Utiliser HDR à la page 50](#page-49-0).

#### Immersion dans la musique

La haute qualité intégrée Beats Audio™ vous offre une expérience sonore riche et authentique, lorsque vous écoutez de la musique, regardez une vidéo, ou jouez à un jeu. Pour en savoir plus, voir [Améliorer la sonorité de votre musique à la page 94.](#page-93-0)

#### Intégration de Dropbox avec HTC Sense

Utilisez Dropbox pour accéder à vos photos, vidéos, et documents depuis HTC Desire 500, votre ordinateur, et autres appareils mobiles. Lorsque vous vous connectez à votre compte Dropbox à partir de HTC Desire 500, vous pouvez même bénéficier d'un supplément de 23 Go de mémoire gratuite de Dropbox pendant deux ans. Pour en savoir plus, voir [Utiliser Dropbox sur HTC Desire 500 à la page 102.](#page-101-0)

- <span id="page-23-0"></span>§ L'offre de 23 Go est disponible uniquement sur les téléphones HTC qui utilisent HTC Sense™ 4.0 ou version ultérieure et sur lesquels Dropbox est préinstallé.
- § Pour les téléphones HTC sur lesquels Dropbox n'a pas été préchargé, vous pouvez le télécharger à partir de Google Play et bénéficier de l'intégration de Dropbox avec des applications telles que Galerie et E-mail.
- § D'autres modalités et conditions peuvent s'appliquer (y compris des frais d'abonnement) à l'expiration de votre période d'essai de deux ans.
- § Dropbox est une application fournie par un tiers et n'est pas fournie par, ni associée à HTC Corporation.

### Les bases

#### Gestes tactiles

Utilisez les gestes tactiles pour parcourir l'écran d'accueil, ouvrir des applications, faire défiler les listes, et plus encore.

#### Appuyer

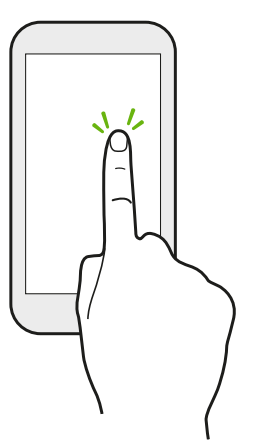

- § Appuyez sur l'écran avec votre doigt lorsque vous souhaitez sélectionner des éléments à l'écran tels que les icônes d'applications et de paramètres, ou appuyez sur les boutons à l'écran.
- § Après avoir fait défiler une longue liste ou l'écran (dans les applications telles qu'E-mail et Contacts), appuyez sur la barre d'état pour aller directement en haut de votre écran.

#### Appuyer et maintenir

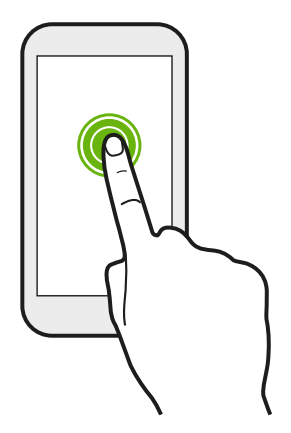

Pour ouvrir les options disponibles pour un élément (par exemple, un contact ou un lien dans une page Web), il suffit d'appuyer et de maintenir l'élément.

#### Faire glisser

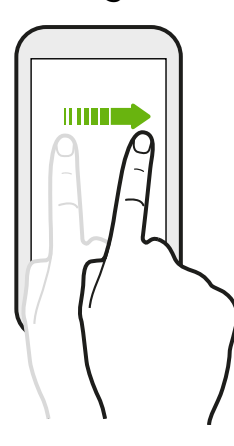

Faites rapidement glisser votre doigt verticalement ou horizontalement à travers l'écran pour accéder aux autres pages d'accueil, faire défiler les documents, etc.

Glisser

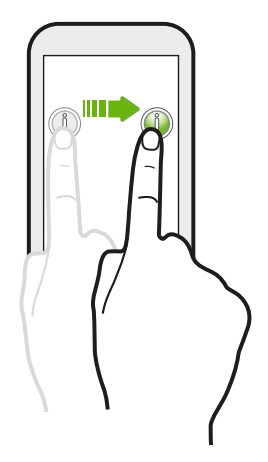

Appuyez et maintenez votre doigt appuyé avec une légère pression avant de commencer à glisser. Lors du glissement, ne relâchez votre doigt que lorsque vous avez atteint la position désirée.

#### Effleurer

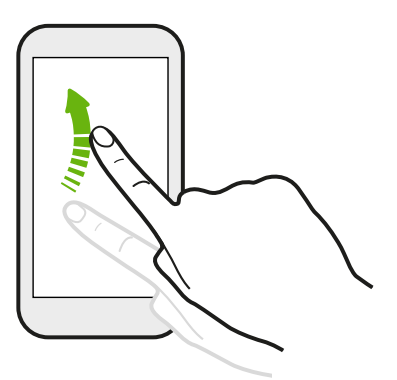

Effleurer l'écran est similaire à faire glisser, sauf que vous passez votre doigt avec des coups légers et rapides, comme lors du déplacement à droite et à gauche sur l'écran d'accueil, ou que vous feuilletez une liste de contacts ou de messages.

#### Appuyer et effleurer

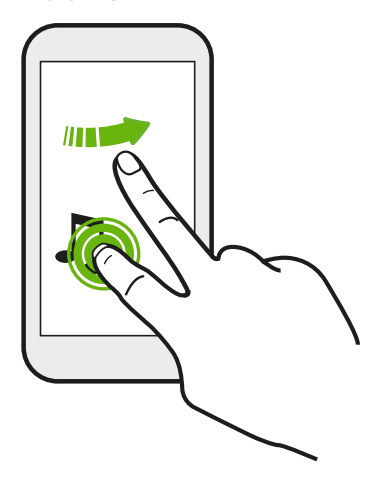

Sur l'écran d'accueil, vous pouvez facilement déplacer un widget ou une icône d'un écran à l'autre.

Appuyez et maintenez le widget ou l'icône d'un doigt, et effleurez l'écran vers le nouvel emplacement avec un autre doigt.

Pincer et écarter

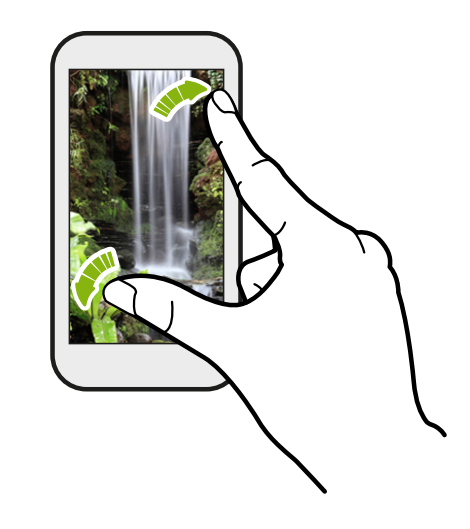

Dans certaines applications, comme Galerie, Messages, E-mail, ou le navigateur Web, écartez vos doigts sur l'écran pour zoomer lorsque vous affichez une image ou du texte.

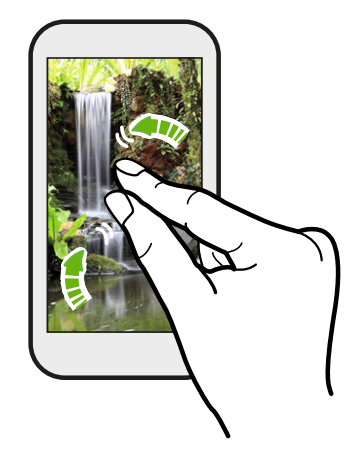

Pincez l'écran pour effectuer un zoom arrière de l'image ou du texte.

#### Glissement à deux doigts

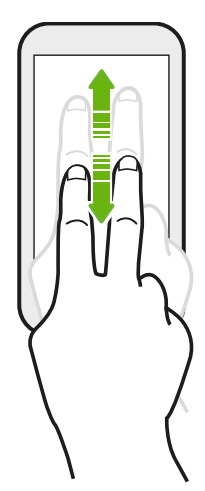

Dans certaines applications qui ont un tri, comme E-mail ou Contacts, faites glisser deux doigts vers le haut ou le bas pour faire défiler l'écran. L'écran affiche l'ordre de tri, et vous pouvez facilement faire défiler les informations souhaitées.

#### Geste à trois doigts

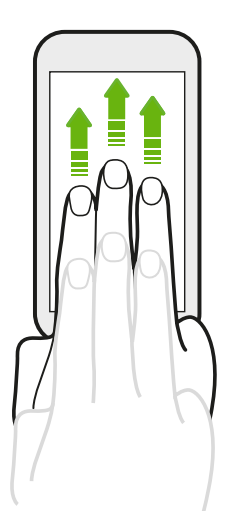

Glissez vers le haut avec trois doigts pour partager des contenus tels que des photos, des vidéos et de la musique à partir du HTC Desire 500 vers votre téléviseur ou vos haut-parleurs.

- § HTC Gestes est activé par défaut, ce qui rend le geste à trois doigts utilisable seulement lors du partage de contenu ou de l'utilisation des applications HTC.
- § Vous devez brancher le HTC Media Link HD (vendu séparément) à votre téléviseur HDMI pour partager du contenu.

#### Impossible d'utiliser les gestes à plusieurs doigts dans vos applications ?

C'est parce que HTC Gestes est activé par défaut. Cela rend le geste à trois doigts exclusif pour partager du contenu ou pour une utilisation avec les applications HTC. Vous ne serez pas en mesure d'utiliser les gestes à plusieurs doigts (gestes qui utilisent trois doigts ou plus) à d'autres fins.

Pour utiliser des gestes à plusieurs doigts dans des applications de jeux ou d'instruments de musique, décochez l'option HTC Gestes dans Paramètres > Affichage, gestes et boutons (ou Affichage et boutons).

#### Gestes de mouvement

Utilisez des gestes de mouvement pour couper le son du HTC Desire 500, activer le haut-parleur, etc.

#### Retourner pour passer en mode silencieux / retourner pour passer en mode haut-parleur

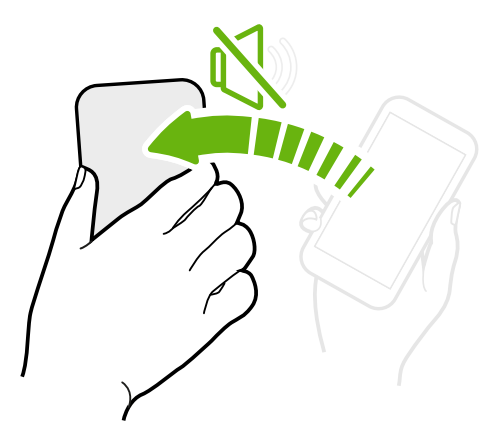

Lors de la réception d'un appel, vous pouvez retourner HTC Desire 500 pour le rendre silencieux.

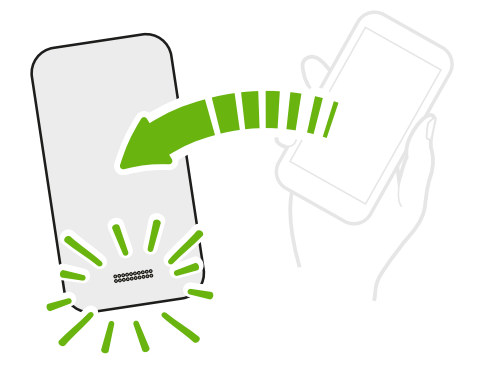

Pendant un appel, retournez HTC Desire 500 pour activer le haut-parleur pour des conversations mains libres ou pour une conférence téléphonique.

#### Prendre pour réduire le volume

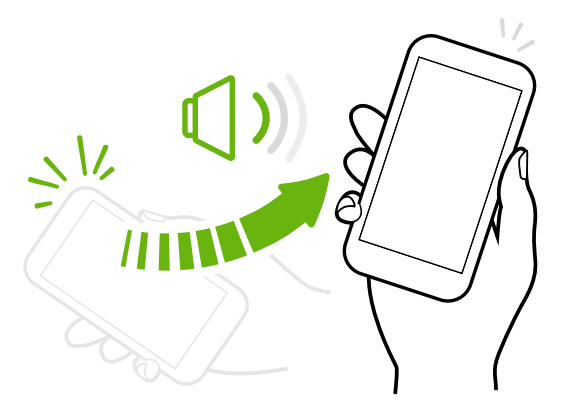

Lors d'une réunion d'affaires ou au restaurant, prenez le HTC Desire 500 lors de la réception d'un appel pour réduire le volume de la sonnerie.

#### Réglez le volume pour qu'il augmente automatiquement lorsque l'appareil est dans votre poche ou votre sac

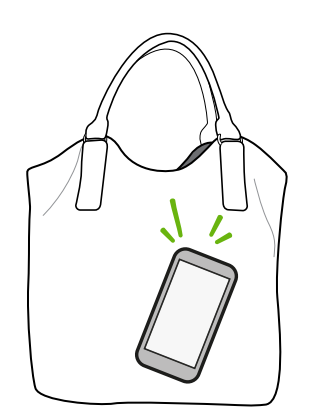

Vous êtes dans une rue bruyante et n'entendez pas la sonnerie du HTC Desire 500 dans votre sac ?

Vous pouvez régler le HTC Desire 500 pour reconnaître quand il est dans votre sac ou votre poche et augmenter le volume de la sonnerie afin de pouvoir l'entendre dans des environnements bruyants.

#### Faire pivoter votre HTC Desire 500 pour un meilleur affichage

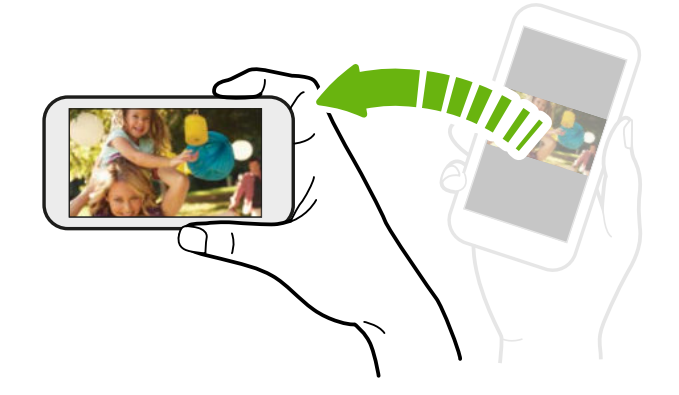

Pour de nombreux écrans, vous pouvez automatiquement changer l'orientation de l'écran de portrait en paysage en tournant le HTC Desire 500 sur le côté.

Lors de la saisie du texte, tournez le HTC Desire 500 sur le côté pour faire apparaître un clavier plus grand.

#### Mode Veille

Le mode veille permet d'économiser l'énergie de la batterie en mettant le HTC Desire 500 dans un état de basse consommation avec l'écran éteint. Il évite aussi les appuis accidentels lorsque le HTC Desire 500 est dans votre sac.

#### Basculer en mode Veille

Appuyez brièvement sur le bouton Alimentation pour désactiver l'écran et passer en mode Veille. Votre HTC Desire 500 passe automatiquement en mode Veille s'il reste inactif pendant un moment.

Vous pouvez changer la durée avant que HTC Desire 500 entre en veille, dans les paramètres Affichage, gestes et boutons (ou Affichage et boutons).

#### Sortir du mode veille

Pour sortir HTC Desire 500 manuellement du mode veille, appuyez sur le bouton Alimentation. Si votre écran est protégé par un écran verrouillé, vous devez le déverrouiller.

HTC Desire 500 est automatiquement activé quand vous recevez un appel.

#### Déverrouiller l'écran

Vous pouvez :

■ Faire glisser l'icône de verrouillage ou l'horloge vers le haut.

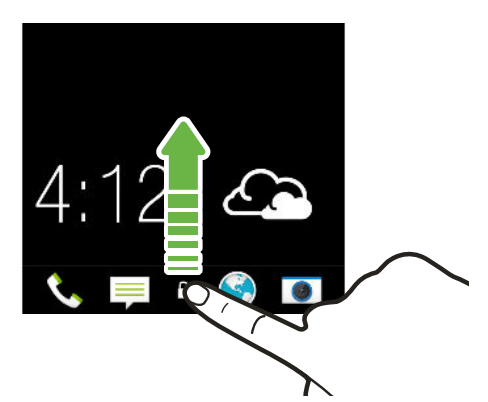

§ Glisser vers le haut à partir d'un espace vide sur l'écran verrouillé.

Si vous avez mis en place un verrouillage d'écran, vos informations d'identification vous seront demandées pour déverrouiller HTC Desire 500.

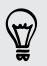

Si vous avez configuré un rappel d'événement ou une alarme, vous pouvez répéter ou annuler l'événement ou l'alarme directement à partir de l'écran verrouillé. Faites simplement glisser  $\Theta$  ou  $\otimes$  vers le haut.

#### Ouvrir une application

(۳)

- § Appuyez sur une application sur la barre de lancement en bas de l'écran d'accueil.
- Pour voir plus d'applications, appuyez sur ........ Puis appuyez sur l'application que vous souhaitez utiliser.

#### Ouvrir une application à partir de l'écran verrouillé

§ Dans l'écran verrouillé, faites glisser l'icône d'une application ou d'un dossier vers le haut pour déverrouiller l'écran et accéder directement à l'application ou au dossier.

Les raccourcis sur l'écran verrouillé sont les mêmes que ceux de la barre de lancement de votre écran d'accueil. Pour changer les raccourcis d'écran verrouillé, remplacez les applications de la barre de lancement.

§ Quand une notification ou une information apparaît sur l'écran verrouillé, comme un appel manqué ou un nouveau message, vous pouvez le faire glisser vers le haut pour aller directement à son application.

Si vous avez mis en place un verrouillage d'écran, vos informations d'identification vous seront d'abord demandées afin que HTC Desire 500 puisse ouvrir l'application ou le dossier.

#### Basculer entre les applications ouvertes récemment

Lorsque vous êtes en multitâche et que vous utilisez différentes applications sur HTC Desire 500, vous pouvez facilement basculer entre les applications que vous avez récemment ouvertes.

Appuyez deux fois sur  $\bigcap$  pour voir les applications ouvertes récemment.

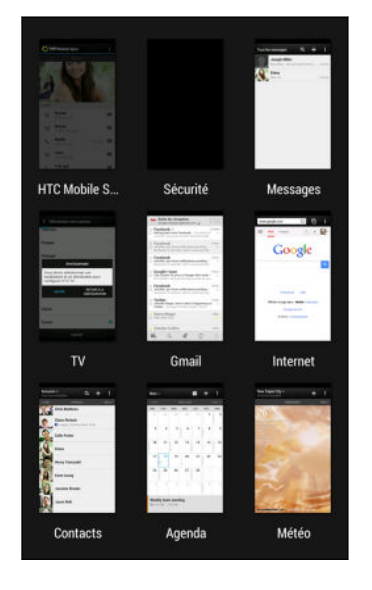

- Pour revenir à une application, il suffit de taper dessus.
- Pour supprimer une application de la liste, faites-la glisser vers le haut.

#### Actualiser le contenu

Dans certaines applications, vous pouvez facilement actualiser le contenu synchronisé ou téléchargé à partir du Web, d'un simple geste du doigt.

- 1. Lors de l'affichage de contenu tel que la météo, la bourse, ou la boîte de réception de E-mail, faites défiler jusqu'en haut de l'écran.
- 2. Tirez vers le bas avec votre doigt, puis relâchez pour actualiser.

#### Capturer l'écran du HTC Desire 500

Vous voulez montrer votre score élevé, écrire un billet de blog sur les fonctions de HTC Desire 500, ou poster une mise à jour au sujet d'une chanson que vous écoutez ? Il est facile de prendre une photo de l'écran et de la partager à partir de Galerie.

Appuyez et maintenez Alimentation et appuyez sur  $\bigcap$ . L'écran est enregistré dans l'album Captures d'écran dans Galerie.

### <span id="page-32-0"></span>Flux de l'écran d'accueil

#### Consulter les flux sur votre écran d'accueil

Restez en contact avec vos amis ou obtenez les dernières informations sur vos centres d'intérêts directement sur votre écran d'accueil. Définissez les réseaux sociaux, les sources d'actualité, et autres éléments devant apparaître.

- § Appuyez sur une vignette pour voir plus de détails ou pour commenter un poste ou le statut de mise à jour.
- § Faites défiler vers le haut et tirez vers le bas sur l'écran pour actualiser manuellement le flux. Cela affiche également des icônes pour poster sur des réseaux sociaux, rechercher, et plus encore.

Si la vue Flux est définie comme écran principal, vous pouvez appuyer sur  $\Omega$  ou appuyer sur la barre d'état pour faire défiler vers le haut.

**•** Appuyez sur  $\blacktriangledown$  pour choisir le type de flux à afficher. Sélectionnez Points marquants pour voir d'autres contenus tels que les événements à venir, les photos fréquemment consultées dans Galerie, et plus encore.

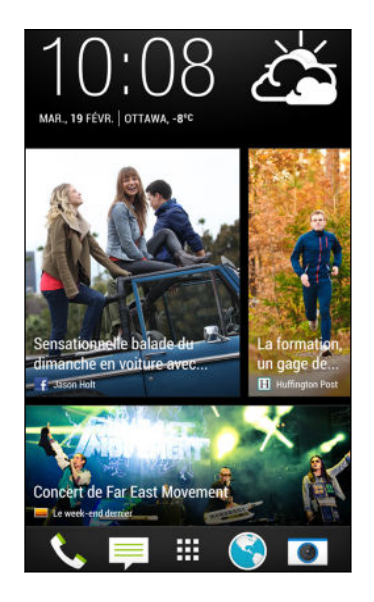

#### Vos réseaux sociaux

Lorsque vous vous connectez à vos comptes de réseaux sociaux et que vous autorisez HTC Sense à y accéder, vous pouvez :

§ Poster des mises à jour depuis l'écran d'accueil lorsque vous utilisez la vue Flux.

- § Voir vos contacts et leurs mises à jour dans l'application Contacts.
- § Voir des photos dans Galerie ou sur l'écran d'accueil.
- § Consultez les mises à jour de vos amis et les messages sur l'écran d'accueil lorsque vous utilisez la vue Flux.
- § Afficher les événements et les rappels dans Agenda.

#### Poster une mise à jour sur votre réseau social

Vous pouvez facilement poster une mise à jour à partir de l'écran d'accueil.

- 1. Dans la vue Flux, appuyez sur  $\lambda$ , et choisissez un réseau social.
- 2. Composez votre mise à jour et postez-la sur votre réseau social.

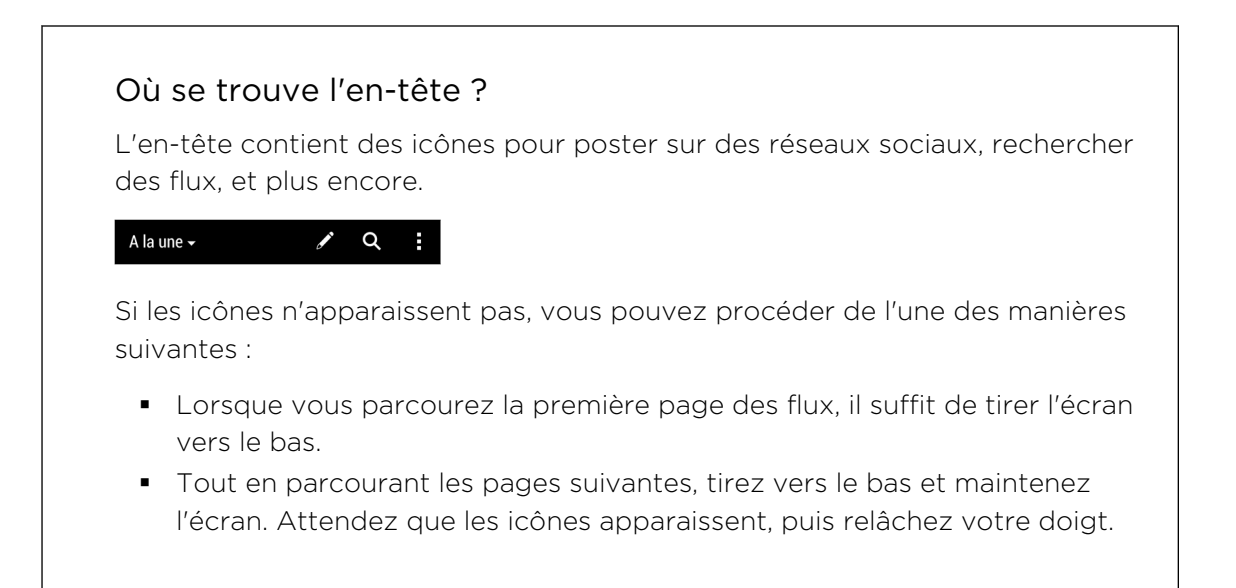

#### Sélectionner des flux

Soyez à jour avec le contenu le plus pertinent et les messages d'un simple glissement. Choisissez le flux à afficher sur l'écran d'accueil. Vous pouvez sélectionner des canaux d'actualité et des sites Web populaires ou choisir une catégorie comme Divertissement. Vous pouvez également afficher des messages d'amis sur les réseaux sociaux ou des informations à partir d'applications telles qu'Agenda.

- 1. Dans HTC BlinkFeed™, appuyez sur > Sujets et services.
- 2. Sélectionnez des flux à partir des applications, des types de contenu et des réseaux sociaux qui s'affichent sur l'écran d'accueil. Glissez vers la gauche ou la droite pour accéder à d'autres choix.

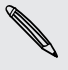

Le contenu des flux qui viennent d'être ajoutés peut prendre quelques minutes à apparaître sur l'écran d'accueil.

#### <span id="page-34-0"></span>Puis-je souscrire à une source différente d'actualités ou de canaux ?

Les flux de canaux d'actualités et les sites Web affichés sur l'écran d'accueil sont définis par un guide de contenu local. Pour voir une liste différente de sources d'actualités, modifiez le contenu local.

- 1. Dans HTC BlinkFeed™, appuyez sur → Paramètres.
- 2. Appuyez sur Contenu local.
- 3. Sélectionnez le contenu local que vous voulez utiliser, puis appuyez sur Suivant.
- 4. Sélectionnez les sources d'actualités et les catégories souhaitées.

### Notifications

#### Diode de notification

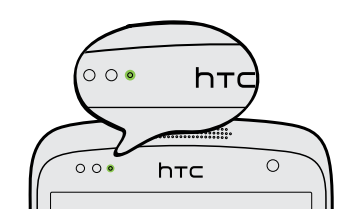

Code des couleurs de la diode de notification :

- § Vert fixe : le HTC Desire 500 est branché à l'adaptateur secteur ou connecté à un ordinateur et la batterie est complètement chargée.
- § Vert clignotant : une notification est en attente.
- § Orange fixe : la batterie est en charge.
- § Orange clignotant : le niveau de la batterie est très faible.

#### Panneau Notifications

Les icônes de notification vous informent sur les nouveaux messages, événements de l'agenda, alarmes et activités en cours telles que le téléchargement de fichiers.

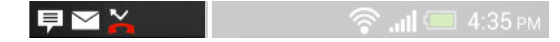

Quand vous voyez les icônes de notification, ouvrez le panneau Notifications pour consulter les détails des notifications que vous avez reçues. Vous pouvez également accéder rapidement aux paramètres depuis le panneau Notifications.

1. Pour ouvrir le panneau Notifications, faites glisser vers le bas à partir du haut de l'écran.

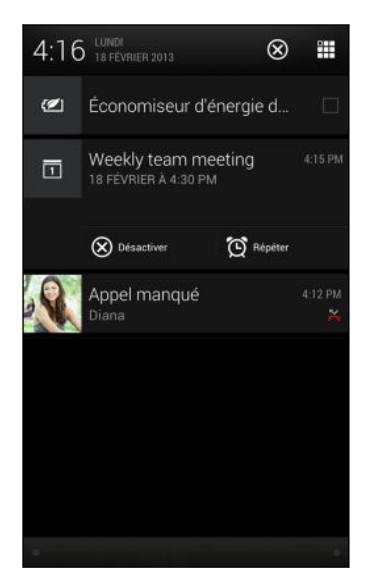

S'il y a plusieurs notifications, défilez l'écran vers le bas pour toutes les voir.

- 2. Sur le panneau Notifications :
	- § Vous pouvez étendre certaines notifications pour voir plus d'informations, telles que les aperçus d'e-mail et les événements de l'agenda. Ecartez avec vos deux doigts pour développer une notification, ou pincez pour la réduire.
	- § Vous verrez des icônes dans certaines notifications qui vous permettent de prendre des mesures immédiates. Par exemple, lorsque vous avez manqué un appel, appuyez sur les icônes disponibles pour retourner l'appel ou répondre à un SMS.
	- § Appuyez sur l'icône de la notification sur la gauche pour ouvrir l'application correspondante.
	- § Pour faire disparaître une seule notification de la liste, faites-la glisser vers la gauche ou vers la droite.
- 3. Pour fermer le panneau Notifications, glisser vers le haut depuis la barre inférieure du panneau ou appuyez sur  $\leq$ .

Vous pouvez également appuyer sur  $\times$  pour désactiver toutes les notifications et fermer le panneau Notifications.
# Travailler avec du texte

### Sélectionner, copier et coller du texte

Dans les applications telles que le navigateur Web et E-mail, vous pouvez sélectionner et copier du texte, puis le coller ou le partager.

- 1. Appuyez et maintenez un mot.
- 2. Faites glisser les ancres de début et de fin pour mettre en surbrillance le texte à sélectionner.

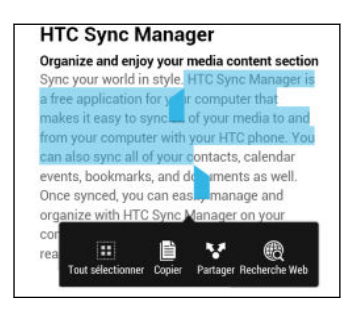

Vous pouvez utiliser la loupe pour zoomer en sélectionnant votre texte. Pour activer la loupe, allez à Paramètres > Accessibilité, puis sélectionnez l'option Afficher la loupe. Vous verrez la loupe lorsque vous appuyez et maintenez l'une des ancres de sélection de texte.

3. Après avoir sélectionné le texte à partager, appuyez sur Copier.

Le texte sélectionné est alors copié dans le presse-papiers.

- 4. Dans un champ de saisie de texte (ex : lors de la rédaction d'un e-mail), appuyez et maintenez la pression sur l'emplacement où vous souhaitez coller le texte.
- 5. Appuyez sur Coller.

Pour copier l'adresse d'une page Web liée, appuyez et maintenez le lien, puis appuyez sur Copier l'URL du lien.

#### Partager du texte

- 1. Après avoir sélectionné le texte à partager, appuyez sur Partager.
- 2. Choisissez où coller et partager le texte sélectionné, tel que dans un e-mail ou une mise à jour de réseau social.

### Le clavier HTC Sense

La frappe est rapide et précise avec le clavier HTC Sense.

§ Activez le clavier Trace de sorte que vous pouvez saisir des mots simplement en faisant glisser votre doigt d'une lettre à une autre. Voir [Utilisation du clavier](#page-40-0) [Trace à la page 41](#page-40-0).

§ Vous pouvez taper des mots simplement en parlant. Voir [Saisie de texte en](#page-40-0) [parlant à la page 41](#page-40-0).

- 38 Votre première semaine avec votre nouveau téléphone
	- La prédiction de mots permet également de gagner du temps lors de la frappe. Lorsque vous tapez, vous verrez des suggestions de mots parmi lesquelles choisir. Vous pouvez même ajouter des mots, des phrases et des raccourcis au dictionnaire de prédiction de mots. Voir [Saisie de texte avec prédiction de mots](#page-38-0) [à la page 39.](#page-38-0)
	- § Glissez simplement à droite pour accéder au clavier numérique et de symboles. Ou balayez vers la gauche pour basculer entre les langues.
	- § Les touches ont des chiffres, des signes de ponctuation ou d'autres caractères secondaires que vous pouvez insérer rapidement sans avoir à basculer vers le clavier numérique et de symboles.

Par exemple, il suffit d'appuyer et de maintenir une touche sur la première ligne pour insérer un chiffre.

- § Choisissez parmi une sélection de smileys et insérez en un directement à partir du clavier.
- § Affichez ou masquez les touches fléchées de navigation sur le clavier. Si vous activez les touches fléchées dans Paramètres, elles apparaîtront uniquement sur le clavier portrait.

Et puisque tout le monde a son propre style de frappe, vous pouvez aller à Paramètres pour étalonner le clavier de sorte qu'il apprend comment vous tapez.

### Saisie de texte

Le clavier à l'écran devient disponible lorsque vous appuyez sur un champ de texte dans une application. Saisissez des lettres et des chiffres, changez la disposition du clavier ou la langue, etc.

Appuyez sur les touches du clavier à l'écran pour saisir des lettres et des chiffres, ainsi que des signes de ponctuation et des symboles.

- Appuyez sur  $\uparrow$  pour saisir une lettre majuscule. Appuyez deux fois pour activer Verr. maj.
- § Appuyez et maintenez les touches avec des caractères gris au-dessus pour saisir des chiffres, des symboles, ou accentuer des lettres. Certaines touches ont plusieurs caractères ou accents associés.
- § Balayez vers la droite pour afficher les touches numériques et de symboles. Pour revenir au clavier principal, glissez vers la gauche.
- Appuyez sur < pour fermer le clavier à l'écran.

Pour ouvrir les paramètres du clavier, appuyez et maintenez la touche virgule. Ou, ouvrez le panneau Notifications, et appuyez sur  $\circled{Q}$  > Langue et clavier > Saisie HTC Sense.

#### <span id="page-38-0"></span>Sélection d'une disposition de clavier

Choisissez une disposition de clavier qui convient à votre style de frappe.

- 1. Allez à Paramètres, puis appuyez sur Langue et clavier.
- 2. Appuyez sur Saisie HTC Sense > Sélection du clavier.
- 3. Appuyez sur Types de clavier, puis choisissez la disposition du clavier à utiliser.

#### Choisir et basculer entre les langues du clavier

Si plusieurs langues du clavier sont disponibles sur HTC Desire 500, vous pouvez choisir les langues à activer dans le clavier à l'écran.

- 1. Allez à Paramètres, puis appuyez sur Langue et clavier.
- 2. Appuyez sur Saisie HTC Sense.
- 3. Appuyez sur Sélection du clavier, puis choisissez la langue désirée.

Pour changer la langue du clavier, effectuez l'une des opérations suivantes :

- § Glissez vers la gauche sur le clavier à l'écran (pas disponible si vous utilisez le clavier trace).
- **•** Appuyez sur la touche de la langue (par exemple, EN) jusqu'à ce que la langue que vous souhaitez utiliser apparaisse.
- § Appuyez et maintenez la touche de langue, puis faites glisser votre doigt vers la langue du clavier que vous voulez utiliser.

#### Saisie de texte avec prédiction de mots

La prédiction de mots est activée par défaut et les suggestions de mot s'affichent au fur et à mesure que vous tapez.

**Brillian** Brilliant Brilliantly v

Appuyez sur pour basculer entre les modes prédictifs Multisaisie et XT9 lorsque vous utilisez le clavier du téléphone.

Pour saisir du texte en mode de prédiction de mots, effectuez l'une des opérations suivantes :

- § Appuyer sur la barre d'espace pour insérer un mot surligné dans la liste des suggestions.
- § Appuyer sur un mot dans la liste des suggestions.
- § Appuyer sur la flèche à côté de la liste des suggestions pour voir d'autres choix.

#### Définir une seconde langue pour la prédiction de mots

Il est possible de configurer la prédiction de mots en bilingue. Lorsque vous tapez, des mots seront proposés dans les langues choisies.

- 1. Ouvrez le panneau Notifications, et appuyez sur  $\mathbb{Q}$  > Langue et clavier.
- 2. Appuyez sur Saisie HTC Sense > Sélection du clavier > Prédiction bilingue, puis choisissez la langue souhaitée.

#### Ajouter des mots et des phrases au dictionnaire de prédiction de mots

Ajoutez des noms, acronymes, et même des phrases fréquemment utilisés au dictionnaire de prédiction de mots pour les retrouver facilement dans la liste des suggestions.

Tapez encore plus rapidement lorsque vous créez des raccourcis de texte vers des mots et des phrases. Au lieu de taper « On se parle plus tard », épargnez-vous de la frappe en ajoutant le raccourci osppt. Dans votre message ou e-mail, tapez simplement « osppt », puis appuyez sur la barre d'espace pour entrer la phrase complète.

- 1. Allez à Paramètres, puis appuyez sur Langue et clavier.
- 2. Appuyez sur Saisie HTC Sense.
- 3. Appuyez sur Dictionnaire personnel  $> +$ .
- 4. Saisissez un mot ou une phrase, puis saisissez son raccourci texte. Pensez à vous rappeler ce raccourci, y compris les lettres majuscules et minuscules que vous avez tapées.
- 5. Appuyez sur OK.

Lorsque vous saisissez du texte à l'aide du clavier standard, appuyez sur un mot suggéré qui n'est pas dans le dictionnaire (généralement le premier mot qui apparaît dans la liste de suggestion) pour l'enregistrer automatiquement.

### Modifier ou supprimer des mots et des phrases dans le dictionnaire de prédiction de mots

- 1. Allez à Paramètres, puis appuyez sur Langue et clavier.
- 2. Appuyez sur Saisie HTC Sense.
- 3. Appuyez sur Dictionnaire personnel.
	- § Pour modifier un mot, une phrase, ou un raccourci, appuyez sur l'élément dans la liste.
	- Pour supprimer des éléments du dictionnaire, appuyez sur > Supprimer. Sélectionnez les mots à supprimer, puis appuyez sur Supprimer.

### <span id="page-40-0"></span>Utilisation du clavier Trace

Au lieu de taper sur les touches du clavier à l'écran, vous pouvez « tracer » pour saisir des mots.

¤ Vous devez activer le clavier Trace dans Paramètres > Langue et clavier > Saisie HTC Sense.

- 1. Faites glisser votre doigt d'une lettre à la suivante pour entrer un mot.
- 2. Soulevez votre doigt quand le mot est terminé. La liste des suggestions montrera les correspondances possibles.
- 3. Vous pouvez :
	- § Appuyer sur la barre d'espace pour insérer un mot surligné.
	- § Appuyer sur un mot dans la liste des suggestions.
	- § Appuyer sur la flèche à côté de la liste des suggestions pour voir d'autres choix.

### Saisie de texte en parlant

Pas le temps de taper ? Prononcez les mots pour les saisir.

- 1. Appuyez sur une zone où vous souhaitez saisir du texte.
- 2. Sur le clavier à l'écran, appuyez et maintenez  $\vert \Psi \vert$ .
- 3. Quand vous voyez l'image du microphone, prononcez les mots que vous voulez taper.

Pour définir la langue de saisie vocale, appuyez sur la barre de langue au-desus de l'image du microphone. Vous pouvez choisir une ou plusieurs langues. Les langues disponibles dépendent des langues de saisie vocale prises en charge par Google.

- 4. Si un mot ne correspond pas à ce que vous avez prononcé et qu'il est souligné, appuyez sur le mot souligné pour le supprimer ou pour voir d'autres choix.
- 5. Entrez les signes de ponctuation en prononçant le nom (par exemple, dites « virgule »).

# Batterie

### Vérifier l'utilisation de la batterie

Voir une liste de classement des applications qui utilisent la batterie. Vous pouvez également voir à quel point et combien de temps la batterie a été utilisée pour chaque application.

- 1. Ouvrez le panneau Notifications, puis appuyez sur  $\mathbf{\mathcal{Q}}$ .
- 2. Appuyez sur Alimentation > Utilisation.
- 3. Appuyer sur une application pour vérifier la façon dont elle utilise la batterie. Vous verrez à quel point la batterie est sollicitée par des ressources telles que le CPU pour l'application et d'autres détails d'utilisation.

Si vous voyez les boutons lorsque vous visualisez les détails de l'utilisation de la batterie par une application, vous pouvez appuyer sur ceux-ci pour régler les paramètres qui influent sur l'utilisation de la batterie, arrêter l'application, etc.

# Vérifier l'historique de la batterie

Vérifiez combien de temps vous avez utilisé HTC Desire 500 depuis la dernière charge. Vous pouvez également voir un graphique qui montre combien de temps l'écran a été allumé, et combien de temps vous avez utilisé les connexions telles que le réseau mobile ou Wi‑Fi.

- 1. Ouvrez le panneau Notifications, puis appuyez sur  $\ddot{\mathbf{Q}}$ .
- 2. Appuyez sur Alimentation > Historique.
- 3. Si vous avez utilisé HTC Desire 500 pendant une longue période depuis la dernière charge, balayez vers la gauche ou la droite pour mettre à l'échelle le graphique donnant les détails de l'utilisation de la batterie au fil du temps.

Vous pouvez également écarter vos doigts ou pincer pour mettre le graphique à l'échelle.

# Augmenter l'autonomie de la batterie

L'autonomie de la batterie dépend de la manière dont vous utilisez votre HTC Desire 500. La gestion d'alimentation du HTC Desire 500 aide à accroître l'autonomie de la batterie.

Lorsque vous avez besoin d'accroître l'autonomie de la batterie, essayez de suivre certains de ces conseils :

## Vérifiez votre utilisation de la batterie

Le suivi de votre utilisation de la batterie vous aide à identifier ce qui consomme le plus d'énergie afin de pouvoir choisir l'action à entreprendre. Pour plus de détails, voir Vérifier l'utilisation de la batterie à la page 42.

## Gérer vos connexions

§ Désactivez les connexions sans fil que vous n'utilisez pas.

Pour activer ou désactiver les connexions telles que des données mobiles, Wi‑Fi, ou Bluetooth, allez dans Paramètres, puis appuyez sur leurs commutateurs Activé/Désactivé.

§ Activez le GPS uniquement si une localisation précise est nécessaire.

Pour éviter que certaines applications n'utilisent GPS en arrière-plan, maintenez le paramètre Satellites GPS désactivé. Activez-le uniquement quand vous avez besoin de votre position précise lorsque vous utilisez la navigation ou des applications basées sur la localisation. Allez dans Paramètres et appuyez sur Localisation pour activer ou désactiver ce paramètre.

■ Si l'option Mode veille dans Paramètres > Alimentation est activée, aux moments de faible activité, votre téléphone désactivera la connexion de données lorsque l'écran sera resté éteint pendant 15 minutes et qu'aucune activité réseau n'aura été détectée (aucun téléchargement, streaming, ou utilisation de données). La connexion de données reprend lorsque vous rallumez l'écran.

# Gérer votre affichage

Baisser la luminosité, laisser l'écran en veille lorsqu'il n'est pas utilisé, et le garder simple permet d'économiser la batterie.

- § Utilisez la luminosité automatique (valeur par défaut), ou réduisez manuellement la luminosité.
- Réglez la mise en veille de l'écran sur un temps plus court.
- § N'utilisez pas de fond d'écran animé pour votre écran d'accueil. Les effets d'animation peuvent impressionner mais ils vident votre batterie.

Changer votre fond d'écran en arrière-plan noir uni peut aussi aider un peu. Moins il y a de couleurs affichées, moins la batterie est sollicitée.

§ Configurez le navigateur Web pour assombrir automatiquement l'écran pendant le chargement des pages Web. Ouvrez l'application Internet, et appuyez sur  $\frac{1}{2}$ Paramètres > Accessibilité > Assombrir écran pdt chgmnt page.

Pour plus d'informations, voir [Paramètres et sécurité à la page 175](#page-174-0) et [Personnalisation](#page-58-0) [à la page 59.](#page-58-0)

## Gérer vos applications

- § Installez les dernières versions des mises à jour des logiciels et des applications. Les mises à jour incluent parfois des améliorations de performances de la batterie.
- § Désinstallez ou désactivez les applications que vous n'utilisez jamais.

De nombreuses applications exécutent des processus ou synchronisent des données en arrière-plan, même lorsque vous ne les utilisez pas. S'il y a des applications dont vous n'avez plus besoin, désinstallez-les.

Si une application est préchargée et ne peut pas être désinstallée, la désactivation de l'application peut l'empêcher de s'exécuter ou de synchroniser des données continuellement. Dans Paramètres > Applications, faites glisser sur l'onglet sur Toutes les applications, appuyez sur l'application, puis sur Désactiver.

# Limiter les données d'arrière-plan et la synchronisation

Les données d'arrière-plan et la synchronisation peuvent utiliser beaucoup d'énergie de la batterie si vous avez de nombreuses applications synchronisant des données en arrière-plan. Il est recommandé de ne pas laisser les applications synchroniser trop souvent des données. Déterminez quelles applications peuvent être définies avec des temps de synchronisation plus longs, ou synchronisées manuellement.

- **Dans Paramètres, appuyez sur Comptes et synchronisation et vérifiez quels** types de données sont synchronisés dans vos comptes en ligne. Lorsque la batterie commence à faiblir, désactivez temporairement la synchronisation de certaines données.
- § Si vous avez plusieurs comptes de messagerie, envisagez de prolonger le temps de synchronisation de certains comptes.

Dans l'application E-mail, sélectionnez un compte, appuyez sur  $\frac{1}{2}$  > Paramètres > Synchroniser, envoyer et recevoir, puis réglez les paramètres sous Fréquence de synchro.

- § Lorsque vous n'êtes pas en voyage, synchronisez les mises à jour météo de votre emplacement actuel uniquement, plutôt que dans l'ensemble des villes nommées. Ouvrez l'application Météo, et appuyez sur > Modifier pour enlever les villes inutiles.
- Choisissez judicieusement les widgets.

Certains widgets synchronisent constamment les données. Envisagez de supprimer de votre écran d'accueil ceux qui ne sont pas importants.

■ Dans Play Store, appuyez sur ■ > Paramètres, puis décochez Ajouter automatiquement des widgets pour éviter d'ajouter automatiquement des widgets sur l'écran d'accueil chaque fois que vous installez de nouvelles applications. Appuyez également sur Mise à jour automatique des applications > Ne pas mettre à jour les applications automatiquement si cela vous convient de mettre à jour les applications à partir de Play Store manuellement.

## Autres conseils

Pour économiser un peu plus l'énergie de la batterie, suivez ces conseils :

- § Atténuez le volume de la sonnerie et média.
- § Minimisez l'utilisation des vibrations ou des commentaires audio. Dans Paramètres, appuyez sur Son et choisissez ceux dont vous n'avez pas besoin et que vous pouvez désactiver.
- § Consultez les paramètres de vos applications car vous pourrez y trouver plus d'options pour optimiser la batterie.

Optimiser l'autonomie de la batterie avec le mode d'économiseur d'énergie 

Activer le mode d'économiseur d'énergie contribue à augmenter l'autonomie de la batterie. Il réduit l'utilisation des fonctions du téléphone qui consomment l'énergie de la batterie comme l'UC et l'affichage.

1. Ouvrez le panneau Notifications.

Si vous voulez choisir les fonctions du téléphone pour lesquelles conserver l'énergie, appuyez d'abord sur la notification Économiseur d'énergie avant d'activer le mode d'économiseur d'énergie.

Si Connexion de données est sélectionné, HTC Desire 500 se déconnecte automatiquement du réseau mobile au bout de 15 minutes quand l'écran est éteint et que la connexion de données est inactive (aucune activité de téléchargement, de streaming, ou d'utilisation de données). Il se reconnecte, puis se déconnecte périodiquement lorsque la connexion de données est inactive pour économiser la batterie.

Gardez à l'esprit que l'option Mode veille pour la connexion de données dans Paramètres > Alimentation, lorsqu'elle est activée, l'emporte sur le mode d'économiseur d'énergie.

2. Cochez la case en regard de la notification Économiseur d'énergie pour activer ou désactiver le mode Économiseur d'énergie.

# Appareil photo et Galerie

# Appareil photo

# Bases de l'appareil photo

Prenez de superbes photos et vidéos avec l'appareil photo, et rendez-les plus mémorables encore en appliquant une grande variété d'effets et de thèmes.

Ouvrez l'application Appareil photo pour capturer le moment parfait. En attendant de prendre votre prochaine photo, mettez HTC Desire 500 en mode Veille. Lorsque vous êtes prêt à prendre plus de photos et de vidéos, appuyez simplement à nouveau sur Alimentation pour utiliser l'appareil photo.

Utilisez les commandes sur l'écran du viseur pour ajouter des effets, faire un zoom avant ou arrière, et plus encore.

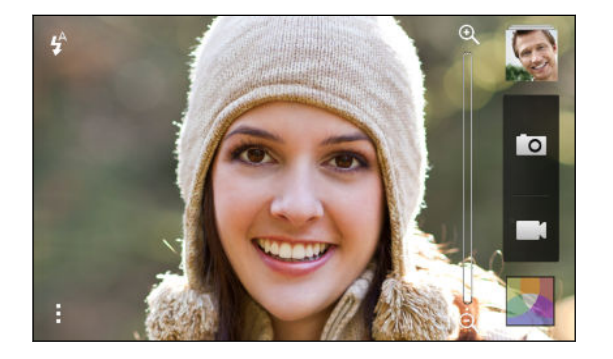

#### Zoom

- § Avant de prendre une photo ou une vidéo, faites glisser votre doigt sur la barre de zoom pour zoomer ou dézoomer.
- § Rapprochez ou écartez vos doigts sur l'écran pour zoomer ou dézoomer.
- § Quand vous enregistrez une vidéo, la barre de zoom s'affiche toujours à l'écran. Vous pouvez zoomer ou dézoomer librement pendant l'enregistrement.

#### Basculer entre l'appareil photo avant et principal

Sur l'écran du viseur, faites l'une des choses suivantes :

- § Tirez depuis le bord supérieur ou inférieur en mode paysage.
- Tirez depuis le bord gauche ou droit en mode portrait.
- Appuyez sur puis sur le commutateur Avant/Principal.

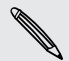

Certaines fonctions de l'appareil photo ne sont pas disponibles quand vous utilisez l'appareil photo avant, comme le zoom.

#### Choisir un effet

Utilisez les effets disponibles pour l'appareil photo de façon à ce que vos photos semblent avoir été prises avec un objectif ou des filtres spéciaux. Vous pouvez également appliquer certains effets à vos vidéos.

- 1. Appuyez sur  $\mathbf{R}$ .
- 2. Puis faites défiler les effets disponibles et appuyez sur celui de votre choix.

#### Définir la résolution vidéo

- 1. Dans l'écran du viseur, appuyez sur ...
- 2. Dans Paramètres, appuyez sur Qualité vidéo, puis choisissez une résolution vidéo.

### Choisir un mode de flash

Appuyez sur l'icône du flash pour choisir un mode de flash.

Lorsque vous utilisez le mode Flash activé ou Flash auto, l'appareil photo règle intelligemment la meilleure luminosité pour votre photo.

### Prendre une photo

- 1. Ouvrez l'application Appareil photo.
- 2. Il suffit de pointer l'appareil photo sur ce que vous voulez capturer. L'appareil photo règle automatiquement la mise au point lorsque vous le déplacez.
- 3. Quand vous êtes prêt à prendre la photo, appuyez sur **O**.

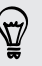

Vous pouvez également appuyer n'importe où sur l'écran pour prendre une photo si vous avez activé Toucher pour capturer dans  $\frac{1}{2}$  > Option d'obturation.

### Enregistrer une vidéo

- 1. Ouvrez l'application Appareil photo.
- 2. Quand vous êtes prêt à enregistrer, appuyez sur  $\blacksquare$ .
- 3. Pendant l'enregistrement, vous pouvez :
	- Faire librement un zoom avant ou arrière.
	- Faire la mise au point sur un autre sujet ou une autre zone en appuyant dessus directement sur l'écran du viseur.
	- § Appuyez sur l'icône du flash pour activer ou désactiver le flash.
- 4. Pour arrêter l'enregistrement, appuyez sur

#### Prendre une photo pendant l'enregistrement d'une vidéo (VideoPic)

F Assurez-vous que vous êtes dans le thème Normal pour utiliser cette fonctionnalité.

Pendant que vous enregistrez la vidéo en utilisant l'appareil photo principal, appuyez sur **O** pour capturer une image fixe de votre sujet.

#### Désactivation de la mise au point automatique

Vous ne pouvez désactiver la mise au point automatique qu'avant de commencer à ロ enregistrer avec l'appareil photo principal.

- 1. Dans l'écran du viseur, appuyez sur ...
- 2. Dans Paramètres, appuyez sur Verrouiller la mise au point dans la vidéo.

#### Prendre des photos en continu

 $\mathsf P$ 

Voulez-vous prendre des photos de sujets en mouvement ? Qu'il s'agisse du match de football de votre enfant ou d'une course automobile, vous pouvez capturer l'action.

Assurez-vous que vous êtes dans le thème Normal pour utiliser cette fonctionnalité.

- 1. Dans l'écran du Viseur, appuyez et maintenez **[O**]. L'appareil photo prendra jusqu'à 20 prises de vue consécutives de votre sujet.
- 2. Après avoir effectué les prises de vue, faites l'une des opérations suivantes :
	- § Pour ne conserver qu'une photo, sélectionnez votre photo préférée, et appuyez sur Meilleure prise.
	- Pour enregistrer les photos sous forme de lot, appuyez sur  $\leq$ .

### Thèmes de l'appareil photo

Un thème est un ensemble de paramètres correspondant à l'éclairage et à l'environnement. Utilisez Normal et laissez l'appareil photo déterminer automatiquement les paramètres optimaux, ou choisissez parmi les thèmes proposés avant de commencer à prendre des photos.

Essayez le mode Anti-tremblement pour aider à diminuer les tremblements et les flous dans vos photos.

### Améliorer les portraits

Si vous souhaitez que votre famille ou vos amis soient le plus à leur avantage sur vos photos, pensez à utiliser le thème portrait. Il lisse la peau dans vos photos.

- 1. Dans l'écran du viseur, appuyez sur ...
- 2. Dans Mode de capture photo, appuyez sur  $\blacktriangledown$  à côté de Thème, puis appuyez sur Portrait.
- 3. Quand vous êtes prêt à prendre la photo, appuyez sur  $\bullet$ .

#### Prendre un autoportrait

Personne aux alentours pour prendre votre photo ?

1. Passez sur la caméra avant en tirant sur le bord supérieur ou inférieur de l'écran du viseur en mode paysage.

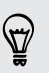

En mode portrait, vous pouvez tirer à partir du bord gauche ou droit pour passer à l'appareil photo avant.

2. Appuyez n'importe où sur l'écran pour démarrer le sablier : L'appareil prend une photo après le compte à rebours.

#### Prendre une photo panoramique

Que ce soit le Golden Gate Bridge ou la Tour Eiffel, vous pouvez capturer tout ce qui est large ou haut dans une seule photo.

- Certaines fonctions de l'appareil photo ne sont pas disponibles quand vous êtes 口 dans un mode tel que le zoom.
	- 1. Dans l'écran du viseur, appuyez sur ...
	- 2. Dans Mode de capture photo, appuyez sur Panorama balayé.
- 3. Quand vous êtes prêt à prendre le cliché, appuyez sur **O**. Des flèches directionnelles apparaissent, vous invitant à effectuer un panoramique gauche ou droit en mode paysage (ou à déplacer vers le haut ou vers le bas en mode portrait).
- 4. Effectuez un panoramique avec le HTC Desire 500 aussi régulièrement que possible pour capturer automatiquement les images.

Vous pouvez également appuyer sur  $\otimes$  pour arrêter la capture à tout moment.

L'appareil photo assemble les images en une seule photo.

#### Utiliser HDR

Lorsque vous prenez des portraits sur un fond lumineux, utilisez HDR (High Dynamic Range - Plage dynamique élevée) pour capturer vos sujets clairement. HDR fait ressortir les détails à la fois des parties lumineuses et des ombres, même sous un éclairage à contraste élevé.

- 1. Dans l'écran du viseur, appuyez sur ...
- 2. Pour prendre une photo HDR, sous Mode de capture photo, appuyez sur HDR, puis sur **O**.

HDR est également disponible quand vous utiliser l'appareil photo avant.

HDR fonctionne mieux lorsque le sujet est stable. L'appareil photo prend plusieurs photos à différents niveaux d'exposition et les combine en une seule photo améliorée.

### Enregistrer des vidéos au ralenti

Revivez des actions à grande vitesse pas à pas et ajoutez une touche de suspense à vos vidéos.

- 1. Dans l'écran du viseur, appuyez sur ...
- 2. Dans Mode de capture vidéo, appuyez sur Thème > Vidéo en ralenti.
- 3. Cadrez votre sujet sur l'écran du viseur.
- 4. Appuyez sur pour commencer l'enregistrement.

# Galerie

### Visualiser des photos et des vidéos dans Galerie

Se souvenir des bons moments. Galerie vous permet de visualiser toutes les photos et vidéos sur HTC Desire 500 ou des albums en ligne. Vous pouvez visualiser les photos par événement ou emplacement, découper des vidéos, ajouter des cadres photo et des effets spéciaux, etc.

1. Ouvrez l'application Galerie. Vous verrez les vignettes des photos disposées par événement. La vue est actualisée chaque fois que de nouvelles photos ou vidéos sont prises ou que de nouvelles images sont ajoutées.

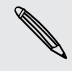

Pour parcourir les photos par album ou emplacement ou voir les photos de vos amis sur les réseaux sociaux, appuyez sur  $\blacktriangledown$  et choisissez comment vous souhaitez afficher les photos.

- 2. Accédez à un album ou à un groupe de photos.
- 3. Appuyez sur une photo ou une vidéo pour l'afficher en plein écran.

### Afficher des photos et des vidéos par événement

Affichez les photos et les vidéos en fonction du moment et de l'endroit où elles ont été prises.

- 1. Ouvrez l'application Galerie.
- 2. Appuyez sur  $\blacktriangledown$  > Événements. Les photos et les vidéos que vous avez capturées à l'aide de HTC Desire 500 sont regroupées selon le moment et l'emplacement.
- 3. Appuyez sur une vignette pour afficher toutes les photos et vidéos prises au cours d'un événement spécifique.

#### Regarder des photos par emplacement

Utilisez Affichage plan, pour regarder les photos en fonction de l'emplacement.

F Seules les photos géomarquées apparaissent sur la carte.

- 1. Ouvrez l'application Galerie.
- 2. Appuyez sur  $\blacktriangledown$  > Localisations.
- 3. Effectuer un zoom arrière ou un panoramique sur la carte jusqu'à ce qu'un indicateur d'emplacement numérique apparaisse. Le nombre dans l'indicateur d'emplacement indique le nombre de photos prises à cet endroit.
- 4. Appuyez sur l'indicateur d'emplacement. Les photos prises dans la même zone sont affichées.

Vous voulez savoir où vous avez pris une photo en particulier ? Pendant l'affichage d'une photo en plein écran, appuyez n'importe où sur l'écran, puis appuyez sur  $\frac{1}{2}$  > Afficher sur la carte. (Afficher sur le plan est disponible si vous avez activé Géomarquer les photos dans Appareil photo.)

#### Regarder et découper une vidéo

Vous pouvez capturer un instantané tout en regardant une vidéo, découper la vidéo pour supprimer les scènes non désirées, etc.

- 1. Dans la vue Album ou Événements de l'application Galerie, allez à la vidéo que vous souhaitez regarder.
- 2. Appuyez sur les commandes à l'écran pour démarrer ou mettre en pause la lecture, régler le volume, etc.

Appuyez sur > Sélectionner un lecteur pour partager la vidéo sur votre réseau domestique.

- 3. Appuyez sur  $\overline{O}$  pour capturer et enregistrer une photo fixe.
- 4. Pour découper la vidéo, appuyez sur  $\rightarrow$  Modifier.
- 5. Déplacez les deux curseurs sur le début et la fin de la section de la vidéo que vous voulez couper.
- 6. Appuyez sur  $\triangleright$  pour prévisualiser votre vidéo découpée.
- 7. Appuyez sur Enregistrer.

La vidéo découpée est enregistrée en tant que nouveau fichier. La vidéo originale reste inchangée.

### Voir les sélections de photos

Visualisez facilement toutes vos photos préférées en un seul endroit. Galerie groupe automatiquement toutes vos photos les plus vues ou partagées (ou vos sélections) dans un album. Vous pouvez également ajouter manuellement des photos dans le dossier.

- Pour visualiser ces photos préférées allez à l'album Sélection.
- § Pour ajouter manuellement une sélection, affichez la photo en plein écran, appuyez sur la photo, puis appuyez sur  $\bigstar$ .

## Voir les temps forts d'un événement

Vous voulez partager l'émotion d'un mariage ou d'une fête ? Galerie sélectionne automatiquement les temps forts d'un événement et les affiche dans une vidéo de points marquants qui dure environ une demi-minute.

Vos contenus les plus vus ou les plus partagés d'un événement sont les points marquants les plus importants.

Des thèmes de musique de fond sont également joués durant la présentation, et vous pouvez mélanger le contenu.

- 1. Ouvrez l'application Galerie.
- 2. Appuyez sur  $\blacktriangledown$  > Événements.
- 3. Appuyez sur une vignette pour voir les photos et les vidéos prises lors d'un événement donné. Vous verrez un aperçu qui affiche la vidéo de points marquants créée à partir de l'événement.
- 4. Appuyez sur l'aperçu pour voir la vidéo de points marquants en plein écran.
- 5. Lorsque vous regardez la présentation en plein écran, appuyez sur l'écran pour accéder aux commandes. Vous pouvez :
	- Appuyer sur  $\sum$  pour passer à un autre thème musical.
	- Appuyer sur  $\mathbf{\times}$  pour mélanger les sélections.
	- § Appuyer sur > Sélectionner le contenu pour choisir manuellement le contenu à inclure dans la vidéo de points marquants.
	- § Appuyer sur > Enregistrer pour créer un fichier vidéo des sélections. La vidéo sera enregistrée dans le dossier Sélection vidéo.

### Organiser vos photos et vidéos

#### Afficher ou masquer les albums

Trop d'albums encombrent Galerie ? Vous pouvez choisir d'afficher ou de masquer les albums.

- 1. Ouvrez l'application Galerie.
- 2. Appuyez sur  $\blacktriangledown$  > Albums.
- 3. Appuyez sur  $\frac{1}{3}$  > Afficher/masquer les albums et choisissez les albums que vous souhaitez afficher ou masquer.

#### Copier ou déplacer une photo ou une vidéo vers un autre album

- 1. Ouvrez l'application Galerie.
- 2. Allez à l'album qui contient la photo ou la vidéo que vous voulez copier ou déplacer.
- 3. Appuyez et maintenez la photo ou la vidéo.
- 4. Choisissez si vous souhaitez déplacer ou copier la photo ou la vidéo, puis sélectionnez l'album de destination.

#### Renommer un album

Si vous avez créé des albums pour organiser les photos, vous pouvez renommer ces albums.

- 1. Dans la vue Albums de l'application Galerie, appuyez et maintenez l'album que vous voulez renommer.
- 2. Appuyez sur Renommer.

Certains albums, comme Prises de l'appareil photo et Toutes les photos, ne peuvent pas être renommés.

#### Travailler avec des photos d'événements

Les photos et vidéos que vous avez capturées avec votre HTC Desire 500 sont regroupées dans la vue Événements en fonction du moment et du lieu où elles ont été prises. Vous pouvez combiner des photos à partir de deux événements. Vous pouvez également déplacer des photos d'un événement dans un événement nouveau ou existant.

- 1. Dans la vue Événements de l'application Galerie, appuyez et maintenez l'événement que vous souhaitez diviser ou combiner.
- 2. Effectuez l'une des opérations suivantes :
	- **Appuyez sur Fusionner à puis sélectionnez un autre événement pour** combiner les deux événements.
	- § Appuyez sur Fractionner en puis sélectionnez les photos ou les vidéos dans l'événement que vous voulez fractionner en un autre événement. Appuyez sur Fractionner puis appuyez sur un événement existant comme choix de destination, ou appuyez sur  $\pm$  pour créer un nouvel événement en tant que destination.

### Regarder les photos dans vos réseaux sociaux

Faites un clic droit dans l'application Galerie, consultez vos téléchargements et ceux de vos amis sur les réseaux sociaux ou sur les sites de partage de photos.

- 曰 Connectez-vous à vos comptes et ajoutez-les dans Galerie avant de commencer à visionner des photos en ligne.
	- 1. Ouvrez l'application Galerie.
	- 2. Appuyez sur  $\blacktriangledown$  > Amis.
	- 3. Appuyez sur le compte d'un réseau social ou un site de partage de photos.

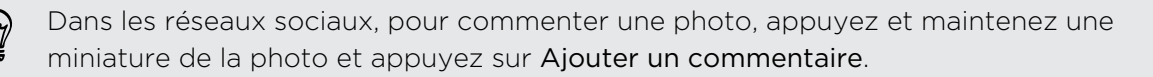

#### Ajouter un service en ligne

- 1. Dans la vue Albums de l'application Galerie, appuyez sur  $\frac{1}{2}$  > Ajouter un service en ligne.
- 2. Appuyez sur le réseau social ou le service de partage de photos que vous souhaitez ajouter.

Pour supprimer un réseau ou un service de partage de photos, sur l'écran Ajouter un service en ligne appuyez sur le nom du service, puis appuyez sur  $\frac{1}{2}$  > Supprimer.

### Modifier vos photos

Améliorez encore vos photos. Galerie dispose d'une panoplie d'outils d'édition qui vous permettent de recadrer, faire pivoter, appliquer et créer des effets photo, et beaucoup plus à vos photos.

- 1. Ouvrez l'application Galerie.
- 2. Sélectionnez la photo que vous souhaitez modifier.
- 3. Appuyez sur la photo, puis appuyez sur Modifier.
- 4. Effectuez l'une des opérations suivantes :
	- § Appuyez sur Effets pour appliquer un filtre d'effet spécial à la photo.
	- **Appuyez sur Cadres pour ajouter un cadre décoratif à la photo.**
	- § Appuyez sur Retouche pour rendre une photo de portrait encore meilleure avec suppression des yeux rouges, lissage de la peau, etc.
	- **Appuyez sur Transformer pour faire pivoter, rogner, retourner, ou redresser** la photo.
- 5. Appuyez sur  $\frac{1}{2}$  > Enregistrer.

Sauf lors de l'application de la rotation, les photos modifiées sont enregistrées en tant que copies de l'original.

#### Ajouter des effets photo personnalisés

Les effets photo existants ne sont-ils pas exactement ce que vous recherchez ? Vous pouvez créer vos propres effets photo dans Galerie.

Vous pouvez uniquement ajouter des effets aux photos stockées localement.

- 1. Ouvrez l'application Galerie.
- 2. Sélectionnez la photo que vous souhaitez modifier.
- 3. Appuyez sur la photo, puis appuyez sur Modifier.
- 4. Appuyez sur Effets.
- 56 Appareil photo et Galerie
	- 5. Appuyez et maintenez l'effet que vous souhaitez personnaliser et faites-le glisser sur Personnalisé.

Vous pouvez également appuyer et maintenir un effet, puis le faire glisser vers un nouvel emplacement.

- 6. Dans l'écran Effets personnalisés, vous pouvez :
	- § Apporter des modifications à l'effet en ajustant des filtres tels que l'exposition, la saturation, la balance des blancs, etc.
	- § Utiliser les curseurs sur les filtres sélectionnés pour ajuster l'intensité de l'effet.
	- § Réorganiser les filtres pour modifier l'effet. Appuyez et maintenez le filtre à déplacer. Puis faites-le glisser vers une nouvelle position.
	- § Supprimer des filtres. Appuyez et maintenez le filtre à supprimer. Puis faites-le glisser sur Supprimer.
	- Appuyer sur  $\bigoplus$  pour ajouter d'autres filtres et créer un effet plus complexe.
- 7. Appuyez sur OK pour appliquer les effets à votre photo.

Pour enregistrer vos effets personnalisés pour une utilisation ultérieure, appuyez sur Enregistrer le prédéfini.

### Envoyer vos photos et vidéos

Envoyez des photos et des vidéos à votre ordinateur ou un autre appareil via e-mail, MMS, ou Bluetooth.

- 1. Ouvrez l'application Galerie.
- 2. Allez à l'album ou au groupe de photos que vous souhaitez envoyer.
- 3. Appuyez sur Partager, puis choisissez comment vous souhaitez envoyer les photos et les vidéos.
- 4. Sélectionnez les photos ou les vidéos à envoyer, puis appuyez sur Suivant.

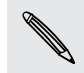

Vous pouvez envoyer plusieurs photos, vidéos, ou les deux dans un e-mail. Elles sont ajoutées comme pièces jointes dans votre e-mail.

5. Suivez les instructions à l'écran pour terminer l'envoi de vos photos et vidéos.

#### Partager vos photos sur les réseaux sociaux

Utilisez l'application Galerie pour partager des photos et des vidéos directement sur vos réseaux sociaux.

- $\overline{P}$ § Connectez-vous à votre compte de réseau social avant d'envoyer des photos ou des vidéos.
	- § Certains réseaux sociaux vous permettent uniquement d'envoyer des photos.
	- 1. Ouvrez l'application Galerie.
	- 2. Allez à l'album ou au groupe de photos que vous souhaitez partager.
	- 3. Appuyez sur Partager et choisissez le réseau social sur lequel vous souhaitez envoyer.
	- 4. Sélectionnez les éléments à partager, puis appuyez sur Suivant.
	- 5. Suivez les instructions à l'écran pour envoyer vos photos et vidéos. Vous avez la possibilité d'entrer une légende, sélectionner l'album en ligne sur lequel vous voulez effectuer l'envoi, sélectionner les options de confidentialité, etc.

### Partager des souvenirs à l'aide de HTC Share

Il est facile de créer un collage de vos meilleures photos et de les partager avec vos amis et votre famille avec HTC Share.

- § Créez et partagez votre collage rapidement. Les temps forts de l'événement ont été sélectionnés pour vous.
- § Ajouter des photos fixes ou même inclure une vidéo de points marquants.
- § Partagez via un lien URL, pas besoin de pièces jointes volumineuses.
- Vous devez avoir un compte HTC pour partager un collage en utilisant HTC Share. P Les amis et la famille n'ont pas besoin d'un compte HTC pour visualiser ou télécharger les photos de votre collage.
	- 1. Ouvrez l'application Galerie.
	- 2. Appuyez sur  $\blacktriangledown$  > Événements.
	- 3. Appuyez sur une vignette pour voir les photos prises lors d'un événement donné.
- 4. Appuyez sur  $\blacktriangleright$  > HTC Share. Les sélections sont prêtes à être téléchargées.
- 5. Vérifiez votre collage, et affinez-le :
	- § Appuyez sur une photo pour afficher les options de remplacement et plus encore.
	- Si disponible, appuyez sur  $\bigtriangledown$  pour sélectionner d'autres contenus du même album ou événement.

Inquiet à propos des frais de données ? Appuyez sur > Paramètres et choisissez Connexion Wi-Fi. Lors du téléchargement, il vous sera demandé d'utiliser la connexion Wi‑Fi.

- 6. Remplissez les informations, telles que le titre et la description.
- 7. Appuyez sur Envoyer, et attendez que HTC Desire 500 ait terminé le téléchargement.
- 8. Dans Partager vers, sélectionnez la façon dont vous souhaitez partager votre collage.

Un lien est envoyé à des amis et la famille ou une mise à jour de statut apparaît sur leurs réseaux sociaux. Pendant un certain temps, ils peuvent :

- § Appuyer ou cliquer sur le lien pour afficher le collage sur un navigateur Web.
- § Appuyer ou cliquer sur une photo dans le collage pour voir une vue agrandie ou pour voir l'option de téléchargement.

#### Gestion des collections dans HTC Share

Vous voulez partager des photos avec plus d'amis ou supprimer celles que vous avez déjà téléchargées sur HTC Share ?

- 1. Sur l'écran qui vous permet de télécharger des photos sur HTC Share, appuyez sur  $\frac{1}{2}$  > Mes partages HTC.
- 2. Vous pouvez :
	- § Envoyer la collection à d'autres destinataires. A côté du nom de la collection, tapez sur  $\cdots$  > Repartager, puis sélectionnez comment vous souhaitez partager vos photos.
	- Supprimer des collections. Appuyez sur > Supprimer puis sélectionnez les collections que vous souhaitez supprimer de HTC Share.

Vos collections ne sont disponibles que pour une durée limitée. Si vous ne supprimez pas vos photos pendant le temps imparti, elles sont automatiquement supprimées du serveur.

§ Voir la taille de la mémoire disponible pour votre compte.

# <span id="page-58-0"></span>Personnalisation

# Personnaliser votre HTC Desire 500

Offrez à votre HTC Desire 500 le look et le son qui vous ressemblent. Personnalisez-le avec un fond d'écran et une sonnerie, et vous pouvez également choisir des sons de notification pour des événements tels qu'un SMS entrant, un e-mail, et les rappels de l'agenda.

# Changer votre fond d'écran

Choisissez votre photo préférée comme arrière-plan d'accueil. Choisissez parmi les fonds d'écran disponibles, ou utilisez une photo que vous avez prise avec l'appareil photo.

- 1. Allez à Paramètres, puis appuyez sur Personnaliser.
- 2. Appuyez sur Fond d'écran.
- 3. Appuyez sur l'une des options suivantes :

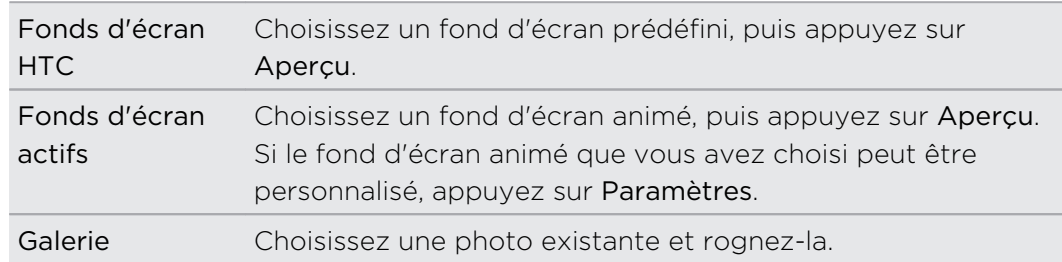

4. Appuyez sur OK ou Appliquer.

# Ajouter un widget à votre écran d'accueil

Les widgets vous permettent de consulter les informations importantes et le contenu multimédia d'un simple coup d'œil. Choisissez parmi une sélection de widgets et ajoutez les plus utiles à votre écran d'accueil.

- 1. Allez à Paramètres, puis appuyez sur Personnaliser.
- 2. Appuyez sur Personnaliser l'écran d'accueil.
- 3. Appuyez sur  $\blacktriangledown$  > Widgets. Vous pouvez :
	- Faire glisser pour parcourir les widgets.
	- Appuyer sur  $\mathsf Q$  pour rechercher des widgets spécifiques.

Certains widgets sont disponibles dans différents styles et tailles.

4. Appuyez et maintenez, puis faites glisser un widget vers une miniature de l'écran d'accueil où vous souhaitez l'ajouter.

Vous pouvez également ajouter des widgets afin d'activer/désactiver rapidement certains paramètres tels que Wi‑Fi et Bluetooth.

## Modifier les paramètres d'un widget

Vous pouvez modifier les principaux paramètres de certains widgets (par exemple, le widget Contacts) à partir de l'écran d'accueil.

1. Appuyez et maintenez un widget sur votre écran d'accueil, puis faites-le glisser vers  $\mathbf{\Phi}$ .

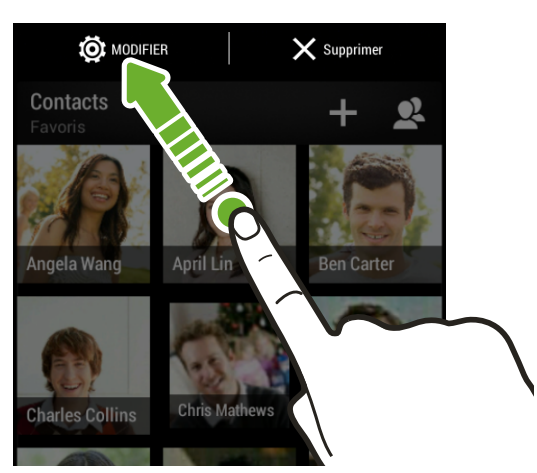

L'écran de modification des paramètres de ce widget s'ouvre.

2. Personnalisez les paramètres du widget.

### Redimensionner un widget

Certains widgets peuvent être redimensionnés après avoir été ajoutés à votre écran d'accueil.

- 1. Appuyez et maintenez un widget sur l'écran d'accueil, puis relâchez votre doigt. Si une bordure apparaît, cela signifie que le widget est redimensionnable.
- 2. Faites glisser les côtés de la bordure pour agrandir ou réduire la taille du widget.

# Ajouter des applications et d'autres raccourcis sur votre écran d'accueil

Placez des applications que vous utilisez souvent sur votre écran d'accueil. Vous pouvez également ajouter des raccourcis vers les réglages fréquemment utilisés, les pages Web favorites, etc.

- 1. Allez à Paramètres, puis appuyez sur Personnaliser.
- 2. Appuyez sur Personnaliser l'écran d'accueil.
- 3. Appuyez sur  $\blacktriangledown$  > Applications ou sur Raccourcis. Vous pouvez :
	- Faire glisser pour parcourir les applications ou les raccourcis.
	- Appuyer sur  $\mathsf Q$  pour rechercher des applications ou des raccourcis spécifiques.
- 4. Appuyez et maintenez, puis faites glisser une application ou un raccourci vers une miniature de l'écran d'accueil où vous souhaitez l'ajouter.

Pour ajouter une application à partir de l'affichage Toutes les applications, appuyez et maintenez une application et faites-la glisser vers  $\Box$ . Déposez l'application sur un espace vide de l'écran d'accueil.

# Réorganiser ou supprimer des widgets et des icônes sur l'écran d'accueil

#### Déplacer un widget ou une icône

Vous pouvez facilement déplacer un widget ou une icône d'un panneau d'écran d'accueil à l'autre.

- 1. Appuyez et maintenez le widget ou l'icône d'un doigt.
- 2. Avec un autre doigt, effleurez vers la gauche ou la droite pour faire pivoter l'écran sur un autre panneau de l'écran d'accueil.

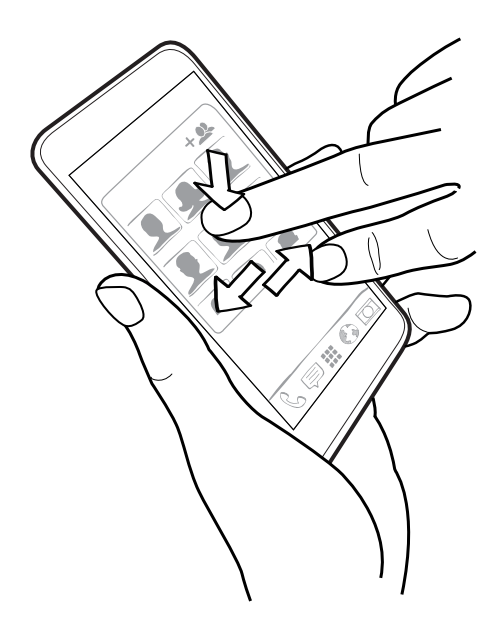

- 3. Relâchez le widget ou l'icône.
- 4. Pour déplacer le widget ou l'icône vers une autre position sur le panneau, il suffit d'appuyer et de maintenir celui-ci (celle-ci) puis de le (la) faire glisser.

### Supprimer un widget ou une icône

1. Appuyez et maintenez le widget ou l'icône à supprimer, puis faites-le(la) glisser  $sur X.$ 

2. Quand le widget ou l'icône devient rouge, soulevez votre doigt.

# Personnaliser la barre de lancement

La barre de lancement sur votre écran d'accueil vous donne un accès instantané aux applications couramment utilisées. Vous pouvez remplacer les applications de la barre de lancement par d'autres applications que vous utilisez souvent.

- 1. Dans l'écran d'accueil, appuyez sur **et le pour aller dans la vue Toutes les** applications.
- 2. Appuyez et maintenez l'application que vous voulez remplacer, puis faites-la glisser hors de la barre de lancement.

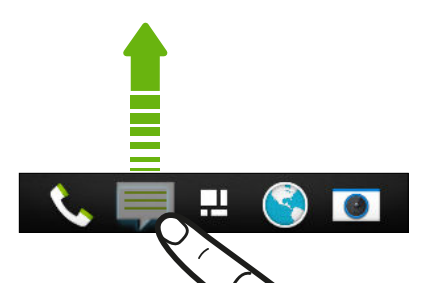

- 3. Appuyez et maintenez une application, puis faites-la glisser à l'emplacement vide sur la barre de lancement.
- § Vous pouvez également regrouper les applications de la barre de lancement dans un dossier.
- § Les applications ou les raccourcis que vous voyez sur l'écran verrouillé sont les mêmes que ceux de la barre de lancement.

# Grouper des applications dans un dossier

Vous pouvez grouper des applications dans un dossier dans la vue Toutes les applications, puis déplacer le dossier sur la barre de lancement ou l'écran d'accueil.

1. Dans la vue Toutes les applications, appuyez et maintenez une application, puis faites-la glisser sur une autre application pour créer automatiquement un dossier.

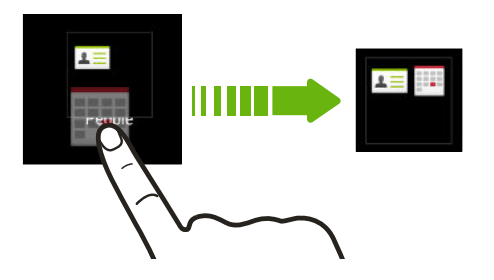

Impossible de grouper ou de réorganiser des applications ? Faites défiler vers le haut, tirez vers le bas de l'écran, puis appuyez sur  $\blacktriangledown$  > Personnalisé.

2. Pour en ajouter, appuyez et maintenez une autre application et faites-la glisser sur le dossier.

Vous pouvez également :

- § Faire glisser le dossier depuis la vue Toutes les applications sur la barre de lancement.
- Faire glisser le dossier sur  $\Box$ , puis le déposer sur un espace vide de l'écran d'accueil.
- § Grouper dans un dossier des applications qui se trouvent sur la barre de lancement ou sur votre écran d'accueil.

#### Renommer un dossier

1. Appuyez sur le dossier pour l'ouvrir.

- 2. Appuyez sur la barre de titre de la fenêtre du dossier.
- 3. Saisissez un nouveau nom de dossier.
- 4. Appuyez en-dehors du dossier pour le fermer.

### Supprimer des éléments d'un dossier

- 1. Appuyez sur le dossier pour l'ouvrir.
- 2. Retirez une application du dossier :
	- § Si le dossier se trouve sur l'écran d'accueil, appuyez et maintenez une application, puis faites-la glisser sur l'écran d'accueil, ou faites-la glisser en dehors de  $\times$  pour la retirer.
	- § Lors du retrait d'une application d'un dossier sur la barre de lancement, passez à la vue Toutes les applications puis faites glisser l'application hors du dossier.

S'il ne reste qu'un élément dans le dossier, le dossier dissocie le dernier élément et se supprime automatiquement.

# Ajouter un panneau d'écran d'accueil

Ajoutez un écran d'accueil si vous avez plus de widgets, d'applications, et de raccourcis auxquels vous souhaitez accéder immédiatement.

- 1. Allez à Paramètres, puis appuyez sur Personnaliser.
- 2. Appuyez sur Personnaliser l'écran d'accueil.
- 3. Appuyez sur Ajouter un panneau. Un nouvel écran d'accueil apparaît. Vous pouvez commencer à ajouter des widgets, des applications et des raccourcis.

Pour supprimer un panneau, appuyez et maintenez puis faites-le glisser sur  $\mathsf{X}$ .

# Changer la sonnerie, les notifications, et les sons

- 1. Allez à Paramètres, puis appuyez sur Personnaliser.
- 2. Dans Son, changez la sonnerie, le son de notification, et l'alarme.

Allez dans les applications Messages, E-mail, Agenda et Tâches pour choisir des sons pour les nouveaux messages, e-mail, et rappels d'agenda et de tâches respectivement.

Vous voulez que les alarmes sonnent plus fort mais que les notifications soient plus discrètes ? Dans Paramètres, appuyez sur Son > Volumes et réglez les niveaux de volume pour chaque type de son.

# Réorganiser les onglets d'application

Vous pouvez ajouter ou réorganiser les onglets dans certaines applications pour obtenir facilement les informations les plus importantes.

- 1. Ouvrez une application comportant des onglets.
- 2. Appuyez et maintenez un onglet jusqu'à ce qu'un écran permettant de réorganiser les onglets apparaisse.
- 3. Vous pouvez :
	- Sélectionner les onglets que vous voulez ajouter.
	- Changer l'ordre des onglets. Appuyez et maintenez  $\equiv$  à côté d'un onglet, puis glissez vers la nouvelle position.
- 4. Appuyez sur OK.

# Personnaliser le style de l'écran verrouillé

Choisissez parmi notre sélection d'écrans verrouillés. Certains écrans verrouillés sont personnalisables.

- 1. Allez à Paramètres, puis appuyez sur Personnaliser.
- 2. Appuyez sur Style d'écran verrouillé.
- 3. Faites glisser pour choisir un style d'écran verrouillé.
- 4. Appuyez sur le style d'écran verrouillé pour afficher un aperçu. Si vous voulez le personnaliser davantage, appuyez sur Paramètres.
- 5. Appuyez sur Appliquer.

# Masquer les appels manqués et les messages sur l'écran verrouillé

Vous verrez les appels manqués et les messages sur l'écran verrouillé. Voulez-vous qu'ils soient masqués à la place ?

- 1. Allez à Paramètres, puis appuyez sur Sécurité.
- 2. Décochez les options Aperçu de la notification du téléphone et Aperçu de la notification de message.

# Sécuriser votre HTC Desire 500 avec une touche personnelle

Rendez le déverrouillage de votre téléphone aussi facile que de le regarder. Aidez à protéger vos informations personnelles et à empêcher d'autres personnes d'utiliser votre HTC Desire 500 sans votre permission en configurant la reconnaissance faciale.

- 1. Allez à Paramètres, puis appuyez sur Sécurité.
- 2. Appuyez sur Verrouillage de l'écran > Face Unlock
- 3. Appuyez sur Le configurer et suivez les instructions à l'écran.
- 4. Choisissez une méthode de déverrouillage de sauvegarde à utiliser au cas où le téléphone ne vous reconnaîtrait pas.
- 5. Appuyez sur Verrouiller le téléphone après, puis spécifiez la durée d'inactivité avant que l'écran se verrouille.

Vous pouvez également appuyer sur Améliorer la correspondance faciale dans l'écran Sécurité pour entraîner HTC Desire 500 à reconnaître votre visage dans des situations différentes, par exemple lorsque vous portez des lunettes ou une barbe.

Vous serez invité à déverrouiller l'écran chaque fois que vous allumerez le HTC Desire 500 ou lorsqu'il restera inactif pendant un certain temps.

Pour renforcer la sécurité, sélectionnez Détection des mouvements sur l'écran Sécurité. Vous serez invité à cligner pour déverrouiller l'écran.

# Appels

# Effectuer un appel avec Numérotation intelligente

Vous pouvez composer un numéro directement ou utiliser la fonction Numérotation intelligente pour effectuer rapidement un appel. Numérotation intelligente recherche et appelle un contact ou un numéro stocké/synchronisé à partir de votre historique d'appels.

- 1. Ouvrez l'application Téléphone.
- 2. Entrez le numéro de téléphone ou les premières lettres du nom du contact pour voir le contact correspondant le mieux.

S'il existe plus d'une correspondance, le nombre de correspondances sera indiqué. Par exemple, appuyez sur « 8 CORRESP » pour voir les 8 correspondances.

- 3. Appuyez sur le contact à appeler.
- Pour vérifier les numéros de téléphone associés au contact, appuyez sur **au** à côté du nom du contact.
	- Si le numéro de téléphone a une extension, appuyez sur **a** après le raccordement à la ligne principale, puis composez le numéro du poste.
	- 4. Pour raccrocher, appuyez sur Raccrocher.

#### Changer la disposition du numéroteur téléphonique

Basculer entre le clavier de numérotation intelligente pour trouver des contacts avec quelques pressions de touches, et un clavier plein écran qui vous offrira plus d'espace pour saisir les numéros de téléphone.

- 1. Ouvrez l'application Téléphone.
- 2. Appuyez sur  $\frac{1}{2}$  > Clavier plein écran ou Clavier de numérotation intelligente.

# Composer un numéro d'extension

Pour passer les messages vocaux en composant un numéro d'extension, procédez comme suit :

- § Après avoir composé le numéro de téléphone principal, appuyez et maintenez \*. La lettre p est ajoutée au numéro que vous composez. Saisissez le numéro d'extension, et appuyez sur Appeler. Vous serez connecté à la ligne principale, puis au numéro d'extension.
- § Après avoir composé le numéro principal, appuyez et maintenez # jusqu'à ce que le menu apparaisse. Appuyez sur Ajouter "W". Saisissez le numéro d'extension, et appuyez sur w, puis sur Appeler. Après la connexion à la ligne principale, appuyez sur Envoyer pour composer le numéro d'extension.

Vous pouvez enregistrer les numéros de téléphone avec une extension dans l'application Contacts.

# Rappeler un appel manqué

L'icône **«** apparaît sur la barre d'état lorsque vous manquez un appel.

- 1. Ouvrez le panneau Notifications pour identifier l'appelant.
- 2. Pour retourner l'appel, écartez vos deux doigts sur la notification d'appel manqué pour le développer, puis appuyez sur Rappeler.

Si vous avez plusieurs appels manqués, appuyez sur la notification des appels manqués pour ouvrir l'onglet Historique des appels.

# Utiliser la numérotation rapide

Utilisez la numérotation rapide pour composer un numéro de téléphone en appuyant sur une seule touche. Par exemple, si vous assignez le numéro d'un ami à la touche 2, appuyez et maintenez simplement la touche 2 pour composer ce numéro.

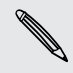

La touche numéro 1 est généralement réservée pour votre messagerie vocale. Appuyez et maintenez ce bouton pour appeler la messagerie vocale et écouter vos messages.

### Affecter une touche de numérotation rapide

- 1. Ouvrez l'application Téléphone.
- 2. Appuyez sur  $\rightarrow$  Numérotation rapide >  $\leftarrow$ .

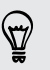

Vous pouvez également appuyer et maintenir une touche non attribuée sur le clavier, puis appuyez sur Oui.

3. Sélectionner un contact dans la liste.

- 4. Dans l'écran Numérotation rapide, choisissez un numéro de téléphone et une touche de numérotation rapide pour lui affecter le numéro.
- 5. Appuyez sur Enregistrer.

# Appeler un numéro de téléphone depuis un **SMS**

- 1. Appuyez sur le numéro de téléphone contenu dans le message.
- 2. Appuyez sur Appeler.

Pour appeler l'envoyeur du message, appuyez sur le message reçu, puis appuyez sur Appeler dans le menu des options.

# Appeler un numéro de téléphone depuis un email

- 1. Tapez le numéro de téléphone dans le corps du message.
- 2. Appuyez sur Appeler.

# Appeler un numéro de téléphone depuis un événement d'Agenda

- 1. Ouvrez un événement dans Agenda.
- 2. Dans l'écran Détails sur l'événement, appuyez sur le numéro de téléphone.
- 3. Appuyez sur Appeler.

# Effectuer un appel d'urgence

Dans certaines régions, vous pouvez effectuer des appels d'urgence avec votre HTC Desire 500 même si vous n'avez pas de carte SIM ou si elle est bloquée.

Si vous n'avez pas de signal de réseau, vous ne serez pas en mesure de faire un F appel d'urgence.

- 1. Ouvrez l'application Téléphone.
- 2. Composez le numéro d'urgence de votre localité, puis appuyez sur Appeler.

Si vous avez activé mais oublié votre code de verrouillage ou votre schéma de verrouillage, vous pouvez toujours effectuer des appels d'urgence en appuyant sur Appel d'urgence sur l'écran.

# Réception d'appels

Quand vous recevez un appel téléphonique d'un contact, l'écran Appel entrant apparaît.

HTC Desire 500 ajuste automatiquement le volume de la sonnerie lorsque vous utilisez les fonctions Sonnerie de politesse et Mode poche.

#### Répondre ou rejeter un appel

Effectuez une des opérations suivantes :

- Si l'écran est allumé quand vous recevez un appel, appuyez sur Répondre ou Refuser.
- Si l'écran est verrouillé quand vous recevez un appel, faites glisser  $\bullet$  ou  $\bullet$  vers le haut.

Après avoir refusé un appel, vous pouvez envoyer un SMS à l'appelant ou créer une tâche pour vous rappeler de retourner l'appel.

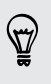

87

Vous pouvez également appuyer deux fois sur le bouton Alimentation pour refuser un appel.

### Désactiver la sonnerie sans refuser l'appel

Effectuez une des opérations suivantes :

- § Appuyez sur le bouton VOLUME ou VOLUME +.
- **•** Appuyez sur le bouton Alimentation.
- Mettre le HTC Desire 500 face vers le bas sur une surface plane.

Si le HTC Desire 500 est déjà face vers le bas, le téléphone sonnera s'il y a des appels entrants.

### Regardez qui appelle

Chaque fois que vous appelez quelqu'un ou qu'un ami vous appelle, sa dernière mise à jour provenant des réseaux sociaux apparaît directement sur l'écran d'appel. Vous verrez également un rappel d'anniversaire si l'anniversaire de votre ami (enregistré sur votre téléphone ou votre compte en ligne) est proche.

### Afficher un rappel de tâche pendant un appel

Vous avez promis de garder les enfants d'un ami ce week-end ? Si vous associez une tâche comportant une date d'échéance à un contact, vous verrez un rappel de tâche sur l'écran d'appel lorsque vous serez en communication avec cet ami.

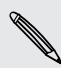

Si le contact a une mise à jour récente, vous ne serez pas en mesure de voir le rappel de tâche.

# Que puis-je faire pendant un appel ?

Quand un appel est en cours, vous pouvez activer le haut-parleur, mettre l'appel en attente, etc.

#### Mettre un appel en attente

Pour mettre l'appel en attente, appuyez sur  $\frac{1}{2}$  > En attente. La barre d'état affiche alors l'icône de mise en attente  $\mathbf{C}$ .

Pour reprendre l'appel, appuyez sur  $\blacksquare$  > Reprendre.

#### Basculer entre des appels

Si vous êtes déjà en ligne et que vous acceptez un autre appel, vous pouvez basculer entre les deux appels.

- 1. Si vous recevez un autre appel, appuyez sur Répondre pour accepter le second appel et mettre le premier appel en attente.
- 2. Pour basculer entre les interlocuteurs, appuyez sur celui avec lequel vous souhaitez parler.
### Activer le haut-parleur pendant un appel

Pour éviter d'endommager votre ouïe, ne tenez pas le HTC Desire 500 contre votre oreille lorsque le haut-parleur est activé.

Effectuez l'une des opérations suivantes :

- Retourner le HTC Desire 500 pendant un appel (vérifiez que l'option Retourner pour le haut-parleur est sélectionnée dans les paramètres Son).
- Sur l'écran d'accueil, appuyez sur  $\blacksquare$ ).

L'icône  $\bigcirc$  du haut-parleur s'affiche dans la barre d'état lorsque le haut-parleur est activé.

Pour désactiver le haut-parleur, retournez de nouveau le HTC Desire 500 face vers le haut. ou appuyez de nouveau sur  $\blacksquare$ ).

### Désactiver le microphone pendant un appel

Sur l'écran d'appel, appuyez sur <sup>19</sup> pour activer ou désactiver le microphone. Quand le microphone est désactivé, l'icône  $\mathcal{V}$  s'affiche dans la barre d'état.

### Terminer un appel

Faites l'une des choses suivantes pour terminer l'appel :

- Sur l'écran d'appel, appuyez sur Raccrocher.
- $\blacksquare$  Ouvrez le panneau Notifications, puis appuyez sur  $\blacksquare$ .

Si le numéro de téléphone du contact qui vous a appelé n'est pas dans votre liste de Contacts, vous pouvez enregistrer le numéro après avoir raccroché.

### Configurer une conférence téléphonique

Organiser une conférence téléphonique avec vos amis, votre famille ou vos collègues est très facile. Effectuez le premier appel (ou acceptez un appel), puis composez chaque appel suivant pour l'ajouter à la conférence.

 $\overline{P}$ Vérifiez que votre carte SIM est activée et munie du service de conférence téléphonique. Contactez votre opérateur mobile pour plus de détails.

- 1. Appelez le premier participant à la conférence téléphonique.
- 2. Une fois la connexion établie, appuyez sur  $\frac{1}{2}$  > Ajouter un appel, puis composez le numéro du second participant. Le premier participant est mis en attente.
- 3. Une fois la connexion établie avec le second participant, appuyez sur  $\uparrow$ .
- 4. Pour ajouter un autre participant, appuyez sur  $\mathbf{\mathcal{C}}$ , puis composez le numéro du contact.
- 74 Appels
	- 5. Une fois la connexion établie, appuyez sur  $\triangle$  pour ajouter le participant à la conférence téléphonique.
	- 6. Pour parler en privé avec un participant à la conférence téléphonique, appuyez sur ··· puis sélectionnez Appel privé.

Pour terminer l'appel avec un participant, appuyez sur \*\*\*, puis sur Terminer cet appel.

Pour terminer la conférence téléphonique, appuyez sur Raccrocher.

# Consulter les appels dans l'Historique des appels

Utilisez Historique des appels pour consulter les appels manqués, les numéros appelés et les appels reçus.

- 1. Ouvrez l'application Téléphone.
- 2. Faites glisser pour afficher l'onglet Historique des appels.
- 3. Effectuez une des opérations suivantes :
	- § Appuyer sur un nom ou un numéro dans la liste pour l'appeler.
	- § Appuyer et maintenir un nom ou un numéro dans la liste pour afficher le menu des options.
	- Appuyer sur  $\blacktriangledown$  pour n'afficher qu'un seul type d'appel comme les appels manqués ou les appels sortants.

#### Ajouter un nouveau numéro de téléphone à partir d'Historique des appels

- 1. Dans l'onglet Historique des appels, appuyez sur  $\pm$ .
- 2. Vous pouvez créer un nouveau contact ou enregistrer le numéro dans un contact existant.

### Effacer la liste de l'Historique des appels

Sur l'onglet Historique des appels, faites l'une des choses suivantes :

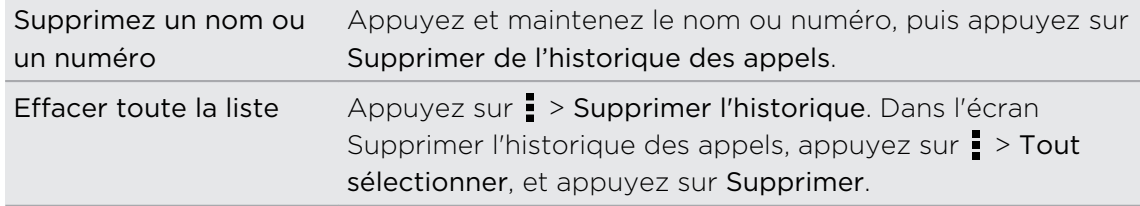

### Bloquer un appelant

Si vous bloquez un numéro de téléphone ou un contact, tous les appels du numéro de téléphone ou du contact seront automatiquement rejetés.

Sur l'onglet Historique des appels, appuyez et maintenez le contact ou le numéro de téléphone que vous souhaitez bloquer, puis appuyez sur Bloquer le contact.

Vous pouvez toujours supprimer un appelant de votre liste des bloqués. Dans l'onglet Historique des appels, appuyez sur > Contacts bloqués. Appuyez et maintenez un contact, puis appuyez sur Débloquer les contacts.

### Modifier les paramètres de sonnerie

### Basculer entre les modes silencieux, vibreur et normal

Effectuez une des opérations suivantes :

- § Pour revenir du mode silencieux au mode normal, appuyez sur le bouton VOLUME +.
- Pour revenir du mode vibreur au mode normal, appuyez deux fois sur le bouton VOLUME +.
- Ouvrez le panneau Notifications, puis appuyez sur  $\bigcirc$  > Son > Profil sonore.

### Réduire automatiquement le volume de la sonnerie

Votre HTC Desire 500 a une fonction qui baisse automatiquement le volume de la sonnerie dès que vous le déplacez.

- 1. Ouvrez le panneau Notifications, puis appuyez sur  $\mathbf{\Omega}$ .
- 2. Appuyez sur Son.
- 3. Sélectionnez l'option Sonnerie faible à la prise.

### Faire sonner HTC Desire 500 plus fort dans votre poche ou votre sac

Pour éviter de manquer des appels quand votre HTC Desire 500 est dans votre poche ou votre sac, le mode poche permet d'augmenter progressivement le volume de la sonnerie et de faire vibrer le téléphone quand vous recevez un appel.

- 1. Ouvrez le panneau Notifications, puis appuyez sur  $\ddot{\mathbf{Q}}$ .
- 2. Appuyez sur Son.
- 3. Sélectionnez l'option Mode poche.

# Appel maison

Quand vous êtes à l'étranger, il est très facile d'appeler vos amis et votre famille dans votre pays.

Le code de votre pays est ajouté automatiquement si vous appelez vos contacts lorsque vous êtes en itinérance. Mais lorsque vous saisissez manuellement un numéro de téléphone à appeler, vous devez entrer un signe plus (+) et le code du pays avant le numéro.

L'utilisation d'un service d'itinérance peut entraîner des frais supplémentaires. <sup>§</sup> Renseignez-vous sur les coûts d'itinérance auprès de votre opérateur mobile avant d'utiliser ce service.

### Modifier le code de pays par défaut pour Appel maison

- 1. Allez à Paramètres, puis appuyez sur Appeler.
- 2. Appuyez sur Paramètres d'appel maison.
- 3. Sélectionnez un pays, et appuyez sur OK.

#### Désactiver l'appel maison

Si vous préférez entrer les numéros de téléphone manuellement lorsque vous êtes en itinérance, vous pouvez désactiver Appel maison.

- 1. Allez à Paramètres, puis appuyez sur Appeler.
- 2. Dans Autres paramètres, décochez l'option Appel maison.

# Messages

### Envoyer un message texte (SMS)

- 1. Ouvrez l'application Messages.
- 2. Appuyez sur  $\pm$ .
- 3. Entrez un nom de contact ou un numéro de portable dans le champ  $\mathring{A}$ .
- 4. Appuyez sur le champ Ajouter du texte, puis rédigez votre message.

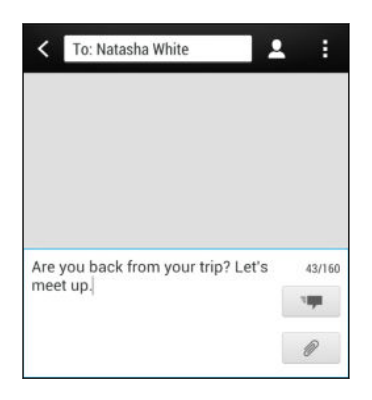

5. Appuyez sur  $\frac{1}{2}$ , ou appuyez sur  $\lt$  pour enregistrer le message comme brouillon.

- § Le nombre de caractères est limité pour un message texte (affiché au-dessus de E<sub>7</sub>). Si vous dépassez la limite, votre message texte sera délivré en un seul message mais plusieurs messages seront facturés.
- § Votre message texte devient automatiquement un MMS si vous saisissez une adresse de messagerie pour le destinataire, ajoutez un objet, joignez un élément ou rédigez un long message.

### Envoyer un message multimédia (MMS)

- 1. Ouvrez l'application Messages.
- 2. Appuyez sur  $\pm$ .
- 3. Entrez un nom de contact, un numéro de portable ou une adresse e-mail dans le champ À.
- 4. Pour ajouter un objet, appuyez sur  $\frac{1}{2}$  > Ajouter un objet.
- 5. Appuyez sur le champ Ajouter du texte, puis rédigez votre message.
- 6. Appuyez sur  $\mathcal{D}$ , puis choisissez un type de pièce jointe.
- 7. Sélectionnez ou recherchez l'élément à joindre.
- 8. Après avoir ajouté une pièce jointe, appuyez sur ••• pour voir les options de remplacement, d'affichage ou de suppression de la pièce jointe.
- 9. Appuyez sur  $\overline{z}$ , ou appuyez sur  $\leq$  pour enregistrer le message comme brouillon.

En fonction de la résolution de vos photos ou vidéos en pièces jointes, elles peuvent être affichées sous forme de vignettes recadrées dans votre message multimédia.

### Créer un diaporama

- 1. Après avoir ajouté une photo, une vidéo, ou un son dans le MMS, appuyez sur  $\mathscr{D}$ > Diapo.
- 2. Choisissez où vous voulez insérer la diapo suivante.
- 3. Juste après l'ajout d'une diapo, effectuez l'une des opérations suivantes :
	- Appuyez sur  $\mathcal{D}$ , puis choisissez d'ajouter une photo ou une vidéo.
	- Appuyez sur  $\mathbb{Z}$  > Audio pour ajouter un enregistrement musical ou vocal à une diapo.
	- Appuyez sur Ajouter du texte puis rédigez votre légende.
	- § Appuyez sur pour voir les options de remplacement, d'affichage ou de suppression de la pièce jointe.
- 4. Appuyez sur  $\frac{1}{2}$  > Aperçu. Appuyez une fois sur l'écran d'aperçu pour faire apparaître les commandes de lecture.
- 5. Quand vous avez terminé, appuyez sur  $\frac{1}{2}$ , ou appuyez sur  $\lt$  pour enregistrer le message comme brouillon.

### Impossible de trouver les adresses e-mails de vos contacts dans Messages ?

- 1. Si seuls les numéros de téléphone apparaissent lorsque vous saisissez un nom de contact, appuyez sur  $\blacksquare$ .
- 2. Appuyez sur  $\rightarrow$  Afficher e-mail.

Pour toujours afficher les adresses e-mail, appuyez sur dans l'écran Messages, puis appuyez sur Paramètres > Général > Afficher adresse e-mail. F

### Envoi d'un message groupé

La messagerie de groupe permet d'envoyer facilement un message à plusieurs contacts à la fois. Vous pouvez choisir d'envoyer un SMS de groupe ou un MMS de groupe.

Les MMS de groupe peuvent entraîner des frais de données supplémentaires.

- 1. Ouvrez l'application Messages.
- 2. Appuyez sur  $\pm$ .
- 3. Appuyez sur  $\blacktriangle$ , puis sélectionner plusieurs destinataires.
- 4. Pour envoyer un SMS de groupe, assurez-vous qu'Envoyer en messages individuels est sélectionné. Désactivez cette option pour envoyer votre message en MMS de groupe.

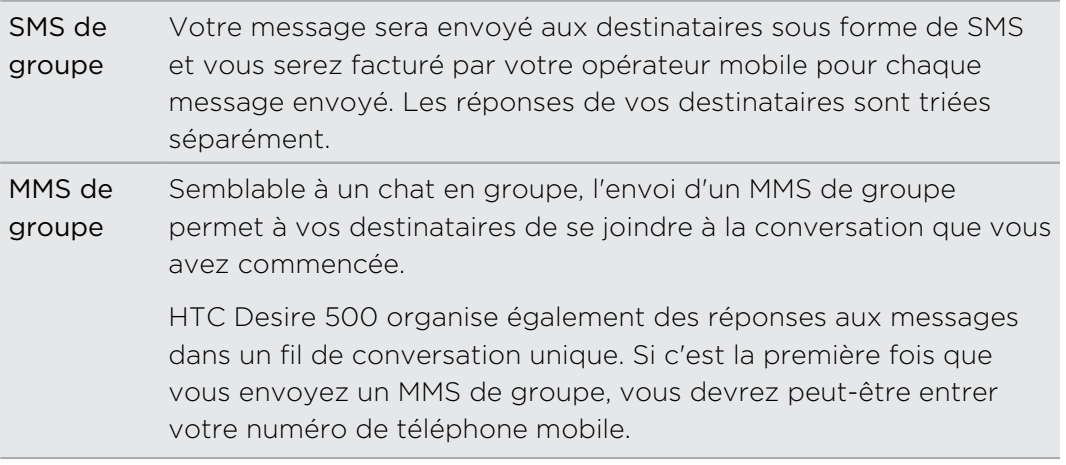

- 5. Appuyez sur le champ Ajouter du texte, puis rédigez votre message.
- 6. Appuyez sur  $\overline{z}$ .

Principales questions sur les MMS de groupe

### Pourquoi mes destinataires ne peuvent-ils voir ni se joindre au MMS de groupe que je leur ai envoyé ?

Vérifiez si vos destinataires ont activé la messagerie de groupe sur leurs appareils mobiles. Certains appareils ou opérateurs mobiles peuvent ne pas prendre en charge cette fonctionnalité.

### Comment recevoir ou bloquer les MMS de groupe ?

Dans Paramètres de SMS/MMS, appuyez sur Messages multimédia (MMS), et activez ou désactivez Messagerie de groupe.

### Reprendre un brouillon de message

Ouvrez un brouillon de message directement depuis l'écran Messages, modifiez le message, et appuyez sur  $\overline{H}$ .

(۳)

Pour voir tous les brouillons de messages dans un seul endroit, appuyez sur  $\frac{1}{2}$  dans l'écran Messages, et appuyez sur Brouillons.

### Répondre à un message

- 1. Dans l'écran Messages, appuyez sur un contact (ou un numéro de téléphone) pour afficher l'échange des messages avec ce contact.
- 2. Appuyez sur le champ Ajouter du texte, puis rédigez votre message.
- 3. Appuyez sur  $\overline{z}$ .

### Répondre à un autre numéro de téléphone d'un contact

Si plusieurs numéros de téléphone sont stockés dans votre HTC Desire 500 pour un même contact, vous pouvez sélectionner le numéro de téléphone auquel répondre.

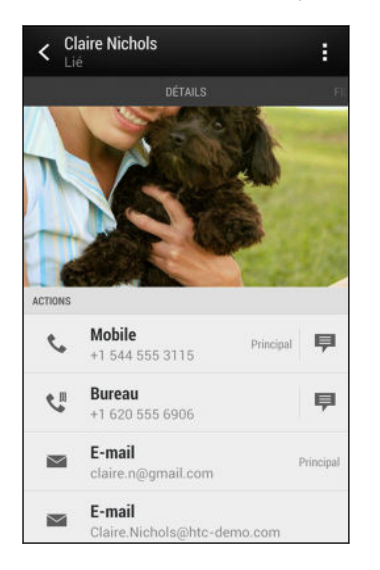

N'oubliez pas que votre réponse sera envoyée au numéro de téléphone du dernier message que vous avez reçu de ce contact.

- 1. Dans l'écran Messages, appuyez sur un contact (ou un numéro de téléphone) pour afficher l'échange des messages avec ce contact.
- 2. Appuyez sur  $\blacktriangledown$  > Ouvrir le contact.
- 3. Sur l'onglet Détails, appuyez sur  $\overline{=}$  à côté du numéro de téléphone auquel vous souhaitez répondre.
- 4. Appuyez sur le champ Ajouter du texte, puis rédigez votre message de réponse.
- 5. Appuyez sur  $\overline{z}$ .

### Enregistrer un message texte dans l'application Tâches

Enregistrez un message texte dans votre liste des Tâches de sorte que vous pouvez vous rappeler quand répondre.

- 1. Dans l'écran Messages, appuyez sur un contact (ou un numéro de téléphone) pour afficher l'échange des messages avec ce contact.
- 2. Appuyez sur le message à enregistrer, puis appuyez sur Enregistrer comme tâche.
- 3. Entrez d'autres détails ou modifiez le titre de la tâche.
- 4. Appuyez sur Enregistrer.

### Transférer un message

- 1. Dans l'écran Messages, appuyez sur un contact (ou un numéro de téléphone) pour voir l'échange des messages avec ce contact.
- 2. Saisissez un message, puis appuyez sur Suivant.
- 3. Dans le champ À, insérez un ou plusieurs destinataires.
- 4. Appuyez sur  $\overline{z}$

### Afficher et enregistrer la pièce jointe d'un **MMS**

- § Si un fichier média (une photo ou une vidéo) est joint au message reçu, appuyez dessus pour afficher le contenu.
- § Pour enregistrer la pièce jointe, appuyez sur le message multimédia, puis choisissez d'enregistrer à partir du menu d'options.
- § Si la pièce jointe est un contact (vCard), appuyez dessus pour afficher les informations du contact, puis appuyez sur Enregistrer pour l'ajouter à vos contacts.
- § Si la pièce jointe est un rendez-vous ou un événement (vCalendar), appuyez dessus, puis choisissez l'agenda pour l'enregistrer, et appuyez sur Importer.

Si vous vous souciez de la taille de vos téléchargements, vous pouvez choisir de vérifier la taille et l'objet avant de télécharger un message multimédia. Dans l'écran Messages, appuyez sur  $\frac{1}{3}$  > Paramètres > Messages multimédia (MMS). Décochez l'option Récupération auto.

### Déplacer des messages vers la boîte sécurisée

Vous pouvez déplacer des messages privés vers la boîte sécurisée. Vous devrez entrer un mot de passe pour lire ces messages.

- La boîte sécurisée ne crypte pas les messages. F
	- § Les messages stockés sur votre carte SIM ne peuvent pas être déplacés vers la boîte sécurisée.
	- 1. Dans l'écran Messages, appuyez sur un contact (ou un numéro de téléphone) pour afficher l'échange des messages avec ce contact.
	- 2. Appuyez sur  $\frac{1}{2}$  > Déplacer vers la boîte sécurisée.
	- 3. Sélectionnez les messages, et appuyez sur Déplacer.

Pour déplacer tous les messages d'un contact, sur l'écran Messages, appuyez et maintenez le contact, puis appuyez sur Déplacer vers la boîte sécurisée.

- § Pour lire les messages dans la boîte sécurisée, sur l'écran Messages, appuyez sur > Sécurisé. Si c'est la première fois que vous utilisez la boîte sécurisée, définissez un mot de passe.
- § Pour supprimer des messages ou des contacts de la boîte sécurisée, appuyez et maintenez le contact (ou le numéro de téléphone), puis appuyez sur Déplacer vers la boîte générale.

# Bloquer les messages indésirables

Désencombrez votre écran Messages en déplaçant les messages de spam depuis les contacts dans la boîte de rejet. Si vous avez bloqué un contact, les messages de ce contact seront également dans la boîte de rejet.

- § Dans l'écran Messages, appuyez et maintenez un contact (ou le numéro de téléphone), puis appuyez sur Bloquer le contact.
- Pour bloquer plusieurs contacts, appuyez sur > Bloquer les contacts, sélectionnez les contacts, et appuyez sur Déplacer.

Lorsque le contact vous envoie des messages, vous ne les verrez pas dans l'écran Messages ou recevrez des notifications et des appels.

Pour lire les messages dans la boîte bloquée, sur l'écran Messages, appuyez sur  $\blacktriangledown$  > Bloquer.

- § Pour retirer des messages ou des contacts de la boîte bloquée, appuyez et maintenez le contact (ou le numéro de téléphone), puis appuyez sur Débloquer.
- § Pour rejeter complètement les futurs messages provenant des contacts bloqués, décochez l'option Enregistrer le message de rejet dans les paramètres de Messages.

# Messages WAP Push

Les messages WAP Push contiennent un lien Web. Généralement, le lien sert à télécharger un fichier que vous avez demandé à un fournisseur d'accès. Ouvrez uniquement des liens provenant de sources fiables.

Lors de la réception d'un message WAP Push, une icône de notification  $\ddot{\mathbf{w}}$  s'affiche dans la barre d'état.

### Ouvrir et lire un nouveau message WAP Push

- 1. Ouvrez le panneau Notifications, puis appuyez sur la notification de message push.
- 2. Appuyez sur Visiter le site web.

### Afficher tous vos messages WAP Push

- 1. Ouvrez l'application Messages.
- 2. Appuyez sur **> Messages Push.**

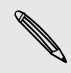

(۳)

Cette option n'est disponible que si vous avez préalablement reçu des messages push WAP.

### Copier un message texte sur votre carte SIM

- 1. Dans l'écran Messages, appuyez sur un contact (ou un numéro de téléphone) pour afficher l'échange des messages avec ce contact.
- 2. Appuyez sur le message, puis appuyez sur Copier en SIM. Une icône de carte  $SIM$  s'affiche.

### Suppression de messages et de conversations

Sur l'écran Messages, faites l'une des choses suivantes :

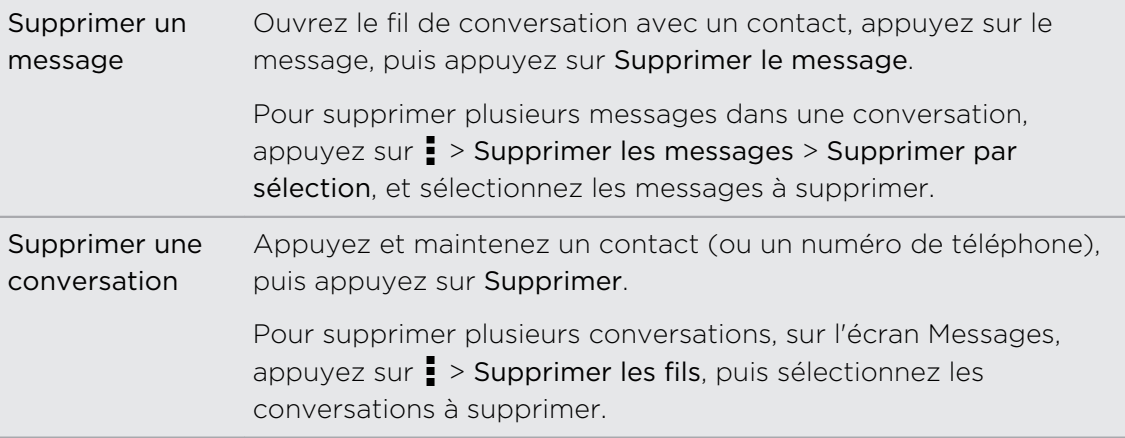

Dans les paramètres de Messages, appuyez sur Général > Supprimer les anciens messages pour supprimer automatiquement les anciens messages.

### Comment protéger un message contre la suppression ?

Verrouillez un message pour éviter qu'il soit effacé même si vous supprimez les autres messages du fil.

- 1. Dans l'écran Messages, appuyez sur un contact (ou un numéro de téléphone) pour afficher l'échange des messages avec ce contact.
- 2. Appuyez sur le message à verrouiller.
- 3. Appuyez sur Verrouiller le message dans le menu des options. Une icône de verrou  $\bigcap$  s'affiche.

# Recherche et navigateur Web

### Rechercher sur HTC Desire 500 et sur le Web

Vous pouvez rechercher des informations sur HTC Desire 500 et sur le Web. Commencez votre recherche en saisissant un mot-clé ou en utilisant Google Voice Search™.

Certaines applications, comme Contacts ou E-mail, ont leur propre fonction de recherche, que vous pouvez utiliser pour rechercher uniquement dans ces applications.

### Effectuer des recherches sur le Web et HTC Desire 500

- 1. Ouvrez l'application Google. Ou balayez vers le haut à partir du bouton  $\bigcap$ .
- 2. Dans la boîte de recherche, saisissez le sujet de votre recherche. Lors de la frappe, les éléments correspondants sur HTC Desire 500 et les suggestions de recherche de Google s'affichent.

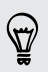

Pour rechercher des informations exclusivement sur HTC Desire 500, glissez votre doigt vers le haut de l'écran, et appuyez sur Rechercher dans le téléphone.

3. Si ce que vous cherchez se trouve dans la liste de suggestions, appuyez sur l'élément pour l'ouvrir dans l'application appropriée.

### Rechercher sur le Web avec votre voix

Utilisez Google Voice Search pour trouver des informations sur le Web en parlant dans HTC Desire 500.

- 1. Ouvrez l'application Google. Ou balayez vers le haut à partir du bouton  $\bigcap$ .
- 2. Appuyez sur , et dites ce que vous recherchez. Après avoir parlé, les éléments correspondants à la recherche Web de Google apparaissent.
- 3. Si ce que vous cherchez se trouve dans la liste, appuyez sur l'élément pour l'ouvrir dans l'application appropriée. Sinon, appuyez sur volume chercher de nouveau.

### Configurer les options de recherche

- 1. Ouvrez l'application Google. Ou balayez vers le haut à partir du bouton  $\bigcap$ .
- 2. Faites défiler vers le bas de l'écran, puis appuyez sur  $\frac{1}{2}$  > Paramètres pour définir les options suivantes :
	- § Voix. Configurez la langue de Google Voice Search, la sortie vocale, et plus encore.
	- Recherche sur le téléphone. Sélectionnez les applications sur HTC Desire 500 à inclure lorsque vous effectuez une recherche.
	- § Confidentialité et comptes. Gérez votre historique de localisation, activez les dernières recherches sur le Web à afficher, ou effacez votre historique de recherche.

## Obtenir des informations instantanées avec Google Now

Voulez-vous connaître la météo ou votre temps de trajet du matin avant de commencer votre journée ? Google Now fournit des informations rapides et à jour qui sont importantes pour vous, le tout sans recherche.

Selon votre emplacement, le moment de la journée, et les recherches Google précédentes, Google Now affiche des cartes d'informations qui incluent :

- § La météo du jour et les prévisions météo pour les jours à venir.
- Les conditions de circulation sur le chemin du travail ou votre trajet de retour chez vous.
- Les itinéraires et les temps de trajet à votre prochain rendez-vous.
- Le prochain train ou bus arrivant à votre quai ou arrêt de bus.
- § Le score de votre équipe favorite et le classement tout en appréciant le jeu.

### Configurer Google Now

Avant de configurer Google Now : Ħ

- Assurez-vous que vous êtes connecté à votre compte Google.
- § Activez les services de localisation et assurez-vous que vous disposez d'une connexion Internet.
- 1. Ouvrez l'application Google. Ou balayez vers le haut à partir du bouton  $\bigcap$ .
- 2. Les écrans suivants montrent des exemples de cartes d'informations de Google Now. Appuyez sur Suivant jusqu'à atteindre l'écran Obtenir Google Now!.
- 3. Appuyez sur Oui, j'y suis. Les cartes d'informations de Google Now commenceront à apparaître sur l'écran de recherche Google.
- 4. Pour voir toutes les cartes d'information disponibles, appuyez sur Voir les cartes échantillons.

D'autres cartes d'information apparaîtront sur l'écran de recherche Google lors de l'utilisation de HTC Desire 500 pour rechercher sur le Web, créer des rendez-vous, etc.

### Modifier les paramètres des cartes

Vous pouvez facilement personnaliser les paramètres des cartes Google Now pour répondre à vos besoins d'informations. Par exemple, vous pouvez modifier votre domicile et vos adresses au travail dans la carte Trafic ou choisir le moment de la journée où la carte Météo apparaît. Vous pouvez également empêcher une carte d'apparaître sur l'écran de recherche Google.

- 1. Ouvrez l'application Google. Ou balayez vers le haut à partir du bouton  $\bigcap$ .
- 2. Faites défiler vers le bas de l'écran, puis appuyez sur  $\frac{1}{2}$  > Paramètres > Google Now.
- 3. Appuyez sur la carte d'information que vous voulez personnaliser.
- 4. Appuyez sur un paramètre de la carte, puis modifiez-le selon vos préférences.
- Pour masquer la carte, appuyez sur le commutateur Activer/Désactiver à côté du nom de la carte.
	- 5. Appuyez sur < pour enregistrer vos modifications et revenir à l'écran précédent.

### Actualiser Google Now

Actualisez Google Now pour mettre à jour les cartes d'information ou afficher les cartes pertinentes pour les informations que vous venez d'ajouter à HTC Desire 500, comme un événement à venir dans Agenda.

- 1. Ouvrez l'application Google. Ou balayez vers le haut à partir du bouton  $\bigcap$ .
- 2. Faites défiler vers le bas de l'écran, puis appuyez sur  $\frac{1}{2}$  > Actualiser.

### Désactiver Google Now

- 1. Ouvrez l'application Google. Ou balayez vers le haut à partir du bouton  $\bigcap$ .
- 2. Faites défiler vers le bas de l'écran, puis appuyez sur  $\rightarrow$  Paramètres > Google Now.
- 3. Appuyez sur le commutateur Activer/Désactiver à côté de Google Now.
- 4. Appuyez sur Désactiver.

# Naviguer sur le Web

- 1. Ouvrez l'application Internet.
- 2. Appuyez sur la zone URL en haut de l'écran.

Si la page Web est en mode plein écran, faites glisser l'écran vers le bas pour afficher la zone URL et autres options.

- 3. Entrez l'adresse Web ou vos mots clés de recherche.
- 4. Sur la page Web, vous pouvez :
	- § Appuyer sur un lien pour l'ouvrir, ou appuyer et maintenir un lien pour afficher plus d'options.
	- Saisir une adresse e-mail pour envoyer un message à cette adresse.
	- § Appuyez et maintenez une image pour l'enregistrer, la copier, ou la définir comme fond d'écran.
- 5. Pour revenir à la page précédente que vous avez consultée, appuyez sur  $\frac{1}{2}$ , puis sur  $\langle$  ou  $\rangle$ .

### Passer en mode Lecture

Vous voulez lire un article du Web sans distractions ? Le mode Lecture supprime les menus, les bannières et les arrière-plans d'une page Web.

Le mode Lecture peut ne pas être disponible sur certaines pages Web.

Lors de l'affichage d'une page Web, appuyez sur x avant l'adresse URL. Le navigateur reste en mode Lecture, même lorsque vous naviguez sur d'autres pages du même site.

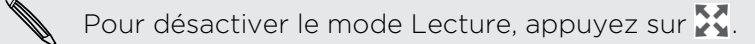

Maximisez votre espace de navigation

- Pour masquer la barre d'état lorsque vous naviguez, appuyez sur  $\frac{1}{2}$ Paramètres > Général, puis sélectionnez Plein écran.
- **Pendant que vous parcourez une page Web, appuyez sur**  $\frac{1}{2}$  **> Vue du bureau** pour afficher la version du bureau complète de la page Web.

### Utiliser les onglets du navigateur

Ouvrez plusieurs onglets du navigateur et passez rapidement d'une page Web à une autre.

Ouvrez l'application Internet.

- Pour ajouter un onglet du navigateur, appuyez sur  $\overline{ }$  >  $\frac{1}{\sqrt{ }}$ . Répétez l'opération pour ouvrir de nouveaux onglets du navigateur.
- Pour basculer entre les onglets du navigateur, appuyez sur  $\sqrt{3}$  et faites glisser vers la page Web que vous souhaitez afficher. Appuyez sur l'onglet du navigateur pour afficher la page Web en plein écran.

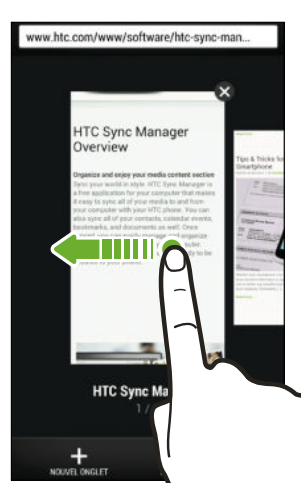

■ Pour fermer un onglet du navigateur, appuyez sur  $\overline{B}$ , puis sur  $\overline{X}$ .

### Sauvegarder le contenu Web pour plus tard

Enregistrez des pages Web à lire plus tard, même sans connexion Internet. Vous pouvez également ajouter des clips vidéo sur des pages Web dans la Liste à regarder afin de pouvoir les trouver rapidement et les regarder quand vous le voulez.

- HTC Desire 500 enregistre le texte et les images des pages Web seulement. Vous aurez besoin d'une connexion Internet pour ouvrir des pages liées et lire des clips vidéo.
	- 1. Pendant l'affichage d'une page Web, appuyez sur  $\frac{1}{2}$  >  $\frac{1}{2}$ .
	- 2. Appuyez sur Liste de lecture ou Liste à regarder.

Lorsque la page Web que vous ajoutez à la Liste à regarder a un ou plusieurs clips vidéo, il vous sera demandé de choisir les vidéos que vous souhaitez ajouter.

Pour visualiser une page Web ou visionner un clip vidéo enregistré, appuyez sur  $\frac{1}{2}$ Enregistré. Faites glisser la Liste de lecture ou la Liste à regarder, puis appuyez sur une page Web ou une vidéo que vous souhaitez voir.

### Configurer les options du navigateur

Personnalisez le navigateur Web suivant votre style de navigation. Définissez les options d'affichage, de confidentialité et de sécurité lors de l'utilisation du navigateur.

Dans l'écran du navigateur, appuyez sur  $\frac{1}{2}$  > Paramètres.

### Ajouter une page Web aux favoris

Ajoutez vos pages Web favorites comme favoris afin de pouvoir y accéder rapidement.

Ajoutez une page Web aux favoris dans une fenêtre normale du navigateur et non Þ pas lorsque vous êtes en navigation privée.

- 1. Pendant l'affichage d'une page Web, appuyez sur  $\frac{1}{4}$  >  $\frac{1}{4}$  > Favoris.
- 2. Sur l'écran Ajouter cette page aux favoris, vous pouvez modifier le nom du favori, synchroniser le favori avec un compte en ligne, ou enregistrer le favori dans le dossier d'une nouvelle catégorie.
- 3. Appuyez sur OK.

87

Pour afficher et ouvrir un favori, appuyez sur  $\frac{1}{2}$  > Favoris. Sélectionnez le favori à ouvrir, et appuyez dessus.

Vous pouvez également ajouter un favori directement à l'écran d'accueil. Pendant l'affichage d'une page Web, appuyez sur  $\Rightarrow$   $\Rightarrow$  Écran d'accueil.

### Vous ne voyez pas votre favori ?

Sur l'écran Favoris, appuyez sur vet sélectionnez Tous les signets. HTC Desire 500 affichera tous vos favoris, y compris ceux qui sont synchronisées avec un compte en ligne.

### Synchroniser vos favoris avec Google Chrome

Créez des favoris à partir du navigateur Google Chrome™ de votre ordinateur et synchronisez-les sur HTC Desire 500. Pour plus d'informations sur Google Chrome, visitez [http://support.google.com/chrome.](http://support.google.com/chrome)

- F § Lorsque vous utilisez votre navigateur de bureau Google Chrome, vous devez vous connecter à votre compte Google et configurer la synchronisation Google Chrome.
	- § Vérifiez que vous êtes connecté à votre compte Google chaque fois que vous enregistrez des favoris Google Chrome sur votre ordinateur.
	- 1. Allez à Paramètres, puis appuyez sur Comptes et synchronisation.
	- 2. Appuyez sur Google.
	- 3. Appuyez sur votre compte Google.
	- 4. Sélectionnez l'option Internet.

### Utiliser votre historique de navigation

HTC Desire 500 conserve une trace des pages Web que vous avez visitées.

Si vous ne voulez pas que HTC Desire 500 conserve votre historique de navigation, naviguez en utilisant un onglet de navigation privée. Voir [Navigation privée à la](#page-91-0) [page 92](#page-91-0).

- 1. Pendant l'affichage d'une page Web, appuyez sur  $\frac{1}{2}$  > Historique.
- 2. Faites glisser sur l'onglet Historique ou Les + visités.
- 3. Accédez à la page Web que vous souhaitez afficher, puis appuyez dessus.

## <span id="page-91-0"></span>Effacer votre historique de navigation

- 1. Pendant l'affichage d'une page Web, appuyez sur  $\frac{1}{2}$  > Paramètres > Confidentialité et sécurité > Effacer l'historique.
- 2. Appuyez sur OK.

Toutes les entrées de pages Web dans les onglets Historique et Les + visités sont supprimées.

Si vous voulez supprimer une seule entrée de page Web, allez à l'onglet Historique ou Les + visités, appuyez et maintenez l'entrée de page Web, puis appuyez sur Supprimer de l'historique ou Supprimer des plus visités.

#### Navigation privée

Vous pouvez utiliser les onglets de navigation privée pour naviguer sur le Web avec plus d'intimité. Les cookies du navigateur sont supprimés et non partagés lorsque vous fermez tous les onglets de navigation privée. Les pages que vous consultez en navigation privée n'apparaîtront pas non plus dans votre historique de navigation (sauf pour les fichiers que vous aurez téléchargés).

Dans l'écran du navigateur, appuyez sur  $\Box$  >  $\blacktriangleright$ 

# Divertissement

### Musique

\\\*/

### Écouter de la musique

Ecoutez vos chansons préférées sur HTC Desire 500 à l'aide de l'application Musique.

Quand vous ouvrez l'application Musique pour la première fois, il vous sera  $\mathsf{F}$ demandé si vous souhaitez télécharger automatiquement le contenu connexe, comme les pochettes d'albums et les photos d'artistes, sur HTC Desire 500.

- 1. Ouvrez l'application Musique.
- 2. Appuyez sur  $\nabla$ , et choisissez si vous voulez explorer par artistes, albums, ou autres catégories.
- 3. Appuyez sur une chanson à lire.
- 4. Appuyez sur les icônes à l'écran pour contrôler la lecture de musique, répéter des chansons, etc.

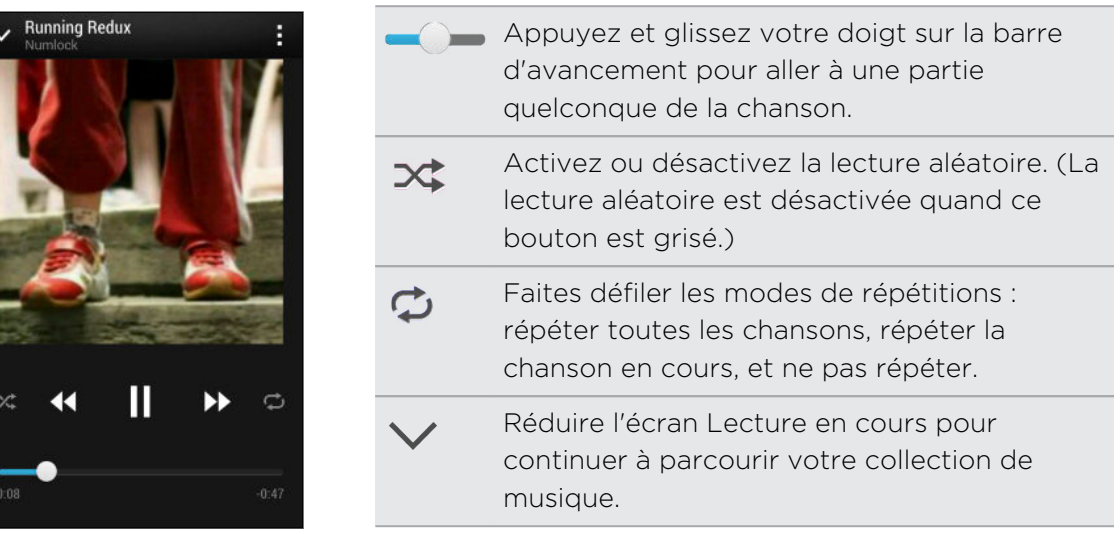

Si vous écoutez de la musique avec l'écran éteint, appuyez sur Alimentation pour réactiver l'écran et contrôler la musique directement sur l'écran verrouillé.

#### Améliorer la sonorité de votre musique

Activez Beats Audio pour améliorer votre expérience sonore. Les chansons et les vidéos ont un son riche et authentique, en particulier lorsqu'elles sont jouées dans les applications Musique et Galerie.

- 1. Branchez votre casque ou connectez HTC Desire 500 à un haut-parleur externe.
- 2. Pour activer ou désactiver le profil Beats Audio, ouvrez le panneau Notifications, appuyez sur  $\ddot{\mathbf{Q}}$  et appuyez sur le commutateur Activer/Désactiver Beats Audio.

### Création et utilisation des playlists

Personnalisez votre expérience musicale en créant des playlists musicales. Faites une playlist contenant uniquement vos chansons préférées ou créez-en une correspondant à votre humeur du jour. Créez autant de playlists que vous le voulez.

- 1. Ouvrez l'application Musique.
- 2. Appuyez sur v, puis sélectionnez Playlists.
- 3. Appuyez sur  $\bigstar$ , puis entrez un nom de playlist.
- 4. Pour ajouter des chansons, appuyez sur  $\pm$  à côté de la zone de texte du titre, parcourez votre collection de musique, puis appuyez sur une chanson à ajouter.

Répétez cette étape pour ajouter plus de chansons.

5. Vous pouvez également :

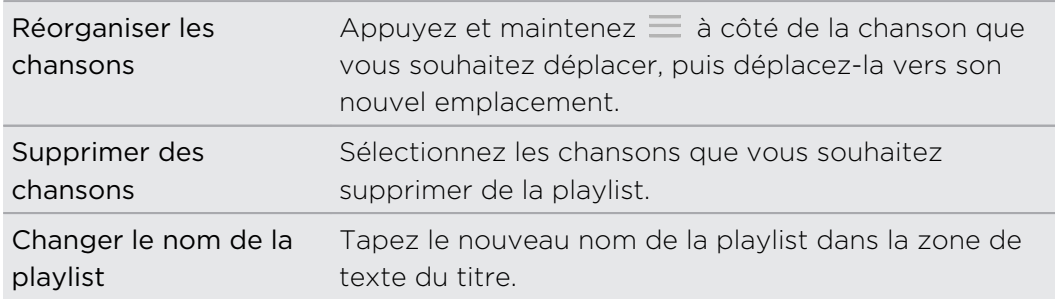

6. Appuyez sur Enregistrer.

Pour modifier une playlist que vous avez créée, appuyez sur  $\blacktriangledown$  sur l'écran principal de l'application Musique, et sélectionnez Playlists. Ouvrez une playlist, puis appuyez sur : > Modifier la playlist.

#### Lire les chansons d'une playlist

- 1. Ouvrez l'application Musique.
- 2. Appuyez sur  $\blacktriangledown$  > Playlists.
- 3. Appuyez sur une playlist, puis appuyez sur la chanson que vous voulez écouter en premier.

Lorsque vous appuyez sur une chanson, l'écran est mis à jour avec les chansons de votre playlist.

#### Supprimer des playlists

- 1. Ouvrez l'application Musique.
- 2. Appuyez sur  $\blacktriangledown$  > Playlists.
- 3. Vous pouvez :
	- § Appuyer et maintenir la playlist que vous souhaitez supprimer, puis appuyer sur Supprimer la playlist.
	- § Appuyer sur > Supprimer des playlists pour supprimer plusieurs playlists.

### Ajouter une chanson à la file d'attente

Pendant la lecture d'une chanson, vous pouvez aussi parcourir les autres morceaux stockés sur HTC Desire 500. Ajouter une chanson ou un album à la file d'attente afin qu'elle (il) soit lu(e) à la fin de la lecture de la playlist en cours.

- 1. Lorsqu'une chanson est en cours de lecture, recherchez d'autres morceaux.
- 2. Effectuez l'une des opérations suivantes :
	- § Lorsque vous avez trouvé l'album ou le dossier désiré, appuyez et maintenez-le, puis appuyez sur Ajouter à la file d'attente.
	- Recherchez une playlist ou un artiste, puis appuyez sur > Ajouter à la file d'attente.
	- Pour ajouter un seul morceau, recherchez la chanson, puis appuyez sur ••• > Ajouter à la file d'attente.

### Mise à jour de couvertures d'albums et de photos d'artistes

Pour économiser sur l'utilisation des données, vous pouvez vous connecter à un réseau Wi‑Fi lors de la mise à jour de couvertures d'albums et de photos d'artistes. Dans les paramètres de Musique, sélectionnez Wi-Fi seulement.

- 1. Ouvrez l'application Musique.
- 2. Appuyez sur v, puis sélectionnez Artistes ou Albums.
- 3. Appuyez sur  $\frac{1}{3}$  > Mettre à jour les photos d'artiste ou Mettre à jour la pochette.

Si vous désirez que HTC Desire 500 vérifie et mette à jour automatiquement votre collection de musique, appuyez sur  $\frac{1}{2}$  sur l'écran principal de l'application Musique, et appuyez sur Paramètres. Sélectionnez Pochette et Photos d'artiste.

### Définir une chanson comme sonnerie

Choisissez une chanson dans votre Bibliothèque Musique et définissez-la comme votre sonnerie ou comme sonnerie pour un contact favori.

- 1. Ouvrez l'application Musique.
- 2. Lisez la chanson que vous souhaitez définir comme sonnerie.
- 3. Appuyez sur > Définir comme sonnerie.
- 4. Appuyez sur Sonnerie du téléphone ou Sonnerie du contact. Si vous sélectionnez Sonnerie du contact, choisissez les contacts avec lesquels vous souhaitez associer la sonnerie.

### Découpage d'une sonnerie MP3

Utilisez la fonction de découpage de la sonnerie de l'application Musique si vous voulez définir une partie seulement de la chanson comme sonnerie.

- 1. Quand vous trouvez la chanson désirée, appuyez sur  $\frac{1}{2}$  > Définir comme sonnerie > Découper la sonnerie.
- 2. Placez d'abord les curseurs de découpage pour définir le début et la fin de la section souhaitée de la sonnerie.

Pour une coupe plus précise, appuyez sur les flèches gauche ou droite. Les marqueurs de temps indiquent où vous vous trouvez sur la chanson.

- 3. Quand vous avez fini de découper, appuyez sur Définir comme.
- 4. Définissez ensuite le morceau découpé comme Sonnerie du téléphone ou Sonnerie du contact.

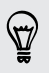

Vous pouvez voir votre nouvelle sonnerie dans les paramètres du téléphone. Ouvrez le panneau Notifications, puis appuyez sur  $\ddot{Q}$  > Son > Sonnerie.

### Recherche de paroles, de vidéos musicales, et plus encore

#### Cherche d'infos de musique connexes

SoundHound peut trouver des infos sur la chanson que vous écoutez.

Lorsqu'une chanson est en cours de lecture, appuyez sur  $\frac{1}{2}$  > Obtenir les infos.

Vous pouvez rechercher les paroles, vous renseigner sur les dates des tournées de l'artiste, etc.

#### Rechercher des vidéos musicales sur YouTube

Il est facile de trouver les vidéos des chansons que vous aimez sur YouTube<sup>®</sup>.

Dans l'écran Lecture en cours, appuyez sur  $\frac{1}{2}$  > Rechercher > YouTube.

### Affichage sans fil

#### Partager sur un grand écran

Partagez ce que vous regardez sur HTC Desire 500 sur un téléviseur grand écran.

- Si vous avez un home cinéma conforme DLNA®, vous pouvez partager vos photos, vos vidéos, vos films et votre musique à partir HTC Desire 500 sur votre téléviseur via votre réseau domestique Wi‑Fi.
- § Vous n'avez pas de DLNA configuré chez vous ? Ne vous inquiétez pas. Il suffit d'acheter le HTC Media Link HD et de le raccorder à votre téléviseur HDMI. Vous pouvez ensuite partager sans fil ce que vous regardez ou écoutez sur HTC Desire 500 sur votre téléviseur.

### A propos de HTC Media Link HD

Vous pouvez brancher HTC Media Link HD sur n'importe quel téléviseur avec le port HDMI, et l'utiliser pour afficher du contenu sans fil sur votre téléviseur.

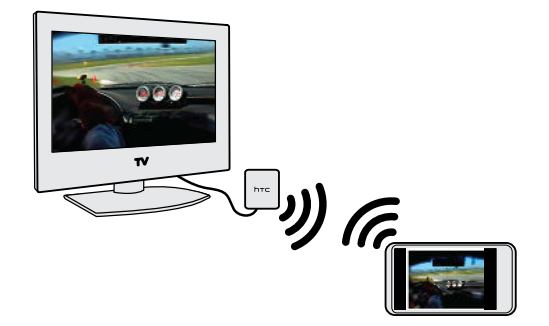

HTC Media Link HD est vendu séparément.

### Facile à installer et à utiliser

D'un simple glisser à trois doigts, connectez HTC Desire 500 à HTC Media Link HD et partagez sur grand écran.

### Multitâche avec affichage sur deux écrans

HTC Media Link HD vous permet un affichage sur deux écrans lorsque vous :

- Regardez une vidéo dans Galerie
- Ecoutez de la musique avec l'application HTC Musique

Tout en lisant le média sur grand écran, vous pouvez effectuer plusieurs tâches telles que prendre des appels, naviguer sur le Web, ou envoyez un e-mail sur HTC Desire 500.

### Transforme votre téléviseur en cadre photo numérique

Utilisez la fonction Écran de veille TV pour stocker jusqu'à 30 photos à partir de HTC Desire 500 sur HTC Media Link HD, et affichez-les sous forme de diaporama sur votre téléviseur.

Pour en savoir plus sur la configuration de votre HTC Media Link HD et sur son utilisation avec HTC Desire 500, reportez-vous au guide de l'utilisateur de HTC Media Link HD.

Partager votre média sur les appareils DLNA

- Si vous comptez utiliser un téléviseur compatible DLNA ou un système audio, reportez-vous à sa documentation pour connaître la façon de le connecter à votre réseau domestique.
	- 1. Connectez HTC Desire 500 à votre réseau domestique via Wi‑Fi.
	- 2. Ouvrez l'application Galerie ou Musique.
	- 3. Repérez le média stocké sur HTC Desire 500 que vous souhaitez partager, puis appuyez dessus.
	- 4. Effectuez l'une des opérations suivantes :

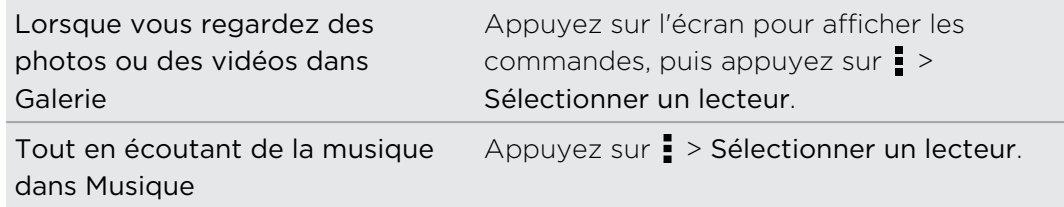

- 5. Choisissez l'appareil sur votre réseau sur lequel vous voulez lire le média.
- 6. Une fois connecté à l'autre appareil, appuyez sur les commandes à l'écran pour contrôler la lecture, régler le volume, et plus encore.

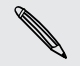

Pour plus d'informations sur DLNA, visitez [www.dlna.org](http://www.dlna.org).

 $\cdots$ 

# Mémoire

### Mémoire du téléphone

# Types de mémoire

Vous voulez savoir quels types de mémoire vous pouvez utiliser pour vos applications, données et fichiers ?

HTC Desire 500 possède les types de mémoire suivants :

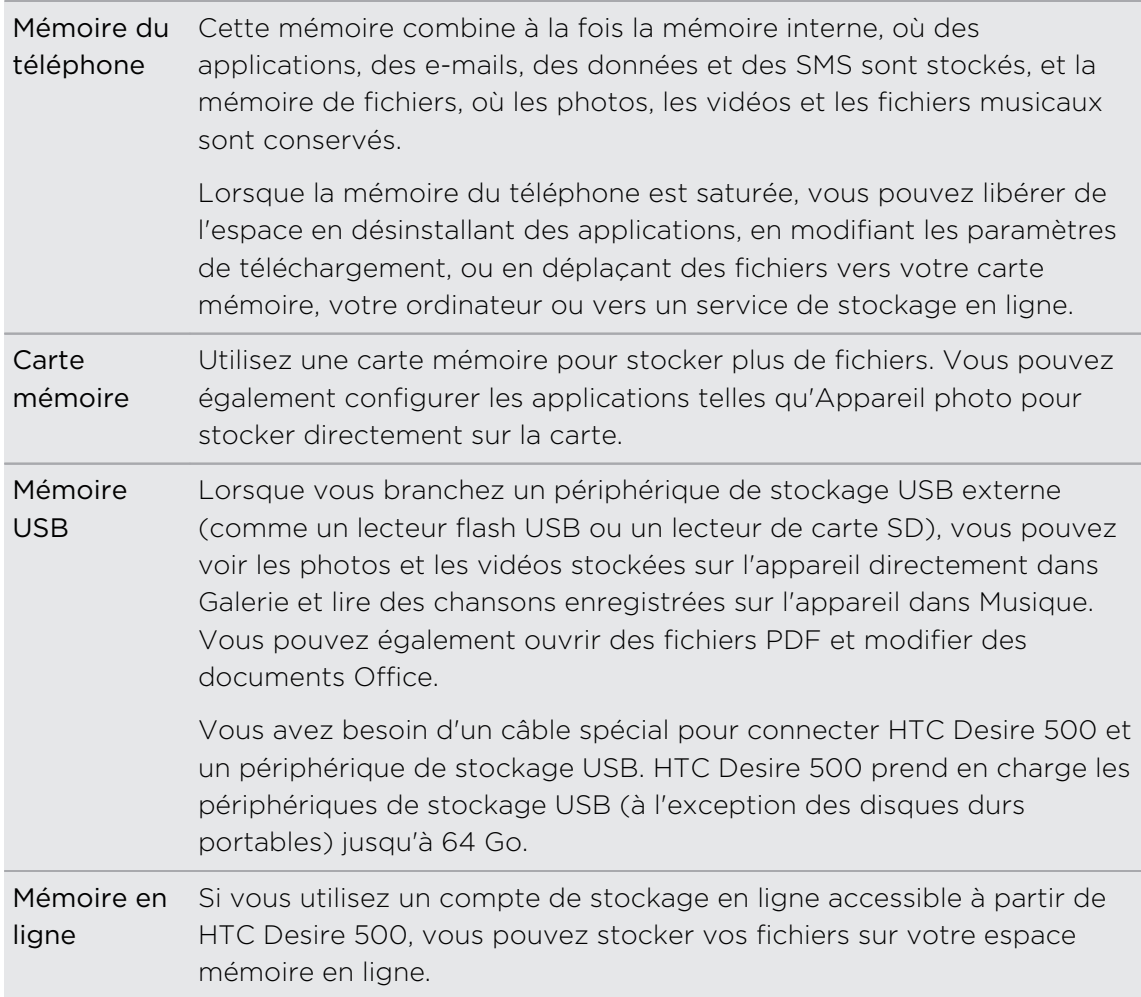

### Copier des fichiers vers ou depuis HTC Desire 500

Vous pouvez copier votre musique, vos photos et autres fichiers sur HTC Desire 500.

P Sauvegardez et fermez vos fichiers avant de les copier à partir de votre ordinateur sur HTC Desire 500, ou vice versa.

- 1. Connectez HTC Desire 500 à l'ordinateur avec le câble USB fourni. Vous verrez des options pour l'affichage ou l'importation de fichiers sur l'écran de l'ordinateur.
- 2. Choisissez d'afficher les fichiers.
- 3. Copiez les fichiers de votre ordinateur vers HTC Desire 500, ou vice versa.
- 4. Après avoir copié les fichiers, déconnectez HTC Desire 500 de l'ordinateur.

### Augmenter l'espace mémoire

Lors de l'utilisation de HTC Desire 500, au fil du temps vous accumulerez des données et remplirez sa mémoire. Voici quelques conseils sur la façon d'augmenter l'espace mémoire.

### Lancez l'assistant de mémoire

Libérez facilement de l'espace dans la mémoire du téléphone en vidant le cache de l'application, en désinstallant des applications, et en changeant les paramètres de sorte que seules les données les plus récentes soient conservées. Dans Paramètres, appuyez sur Mémoire > Libérer plus d'espace.

### Stocker des fichiers dans Dropbox

Les photos, les pièces jointes et autres documents peuvent être stockés dans Dropbox et accessibles où que vous soyez. Vous pouvez configurer l'application Appareil photo pour transférer automatiquement des photos dans Dropbox.

Dropbox est une application tierce et n'est pas fournie par ou associée à HTC Corporation.

### Gérer des photos et des vidéos

- § Configurez l'application Appareil photo pour transférer automatiquement sur un site de partage de photos ou de stockage en ligne. Lorsque vous atteignez la limite de mémoire, il suffit de supprimer toutes vos photos. Vous pourrez les récupérer depuis le site de partage de photos ou de stockage en ligne en cas de besoin.
- § Après avoir pris des photos en continu, ne gardez que le meilleur cliché et éliminez le reste.
- § Après avoir modifié une photo ou découpé une vidéo, le fichier original est conservé. Vous pouvez supprimer les fichiers originaux ou les déplacer vers le stockage en ligne ou sur votre ordinateur.
- § Si vous envoyez seulement des vidéos par MMS, utilisez une résolution inférieure. La vidéo en haute résolution prend plus de place. Dans les paramètres de l'application Appareil photo, appuyez sur Qualité vidéo pour changer la résolution.

### Sauvegarder les données d'applications

Ne conserver que les données les plus récentes provenant des applications sur HTC Desire 500. Vous pouvez sauvegarder des agendas, des contacts et des favoris ou des SMS exportés, et des dictionnaires personnels.

### Désactiver certaines applications

Certaines applications, même si elles ne sont pas utilisées souvent, peuvent s'exécuter en arrière-plan et télécharger des données dans la mémoire du téléphone. Si l'application ne peut pas être supprimée, vous pouvez la désactiver. Dans Paramètres, appuyez sur Applications et faites glisser sur Toutes les applications. Sélectionnez l'application que vous voulez désactiver, puis appuyez sur Désactiver.

### Crypter des données sur HTC Desire 500

Vous pouvez crypter des données telles que vos comptes en ligne, les paramètres et les fichiers audio et autres médias. Après le cryptage, vous devrez entrer le code PIN de verrouillage d'écran ou le mot de passe pour allumer votre téléphone et accéder aux données.

- $\mathsf P$ § Définissez un code PIN ou un mot de passe de verrouillage d'écran avant le cryptage de vos données.
	- § Chargez complètement la batterie et maintenez le HTC Desire 500 connecté à l'adaptateur secteur pendant le cryptage. Le processus de cryptage prend environ une heure.
	- § Vous ne pouvez pas annuler le cryptage. Si vous souhaitez revenir à un téléphone non crypté, vous devez effectuer une réinitialisation d'usine.
	- 1. Allez à Paramètres, puis appuyez sur Mémoire.
	- 2. Appuyez sur Cryptage de la mémoire du téléphone.
	- 3. Appuyez sur OK.
- 4. Saisissez le code PIN ou le mot de passe de verrouillage de l'écran, et appuyez sur Suivant.
- 5. Appuyez sur OK.

Le cryptage commence et la progression s'affiche. Le téléphone peut redémarrer plusieurs fois.

Lorsque le processus de cryptage est terminé, entrez votre code PIN ou le mot de passe.

## Intégration de Dropbox

### Utiliser Dropbox sur HTC Desire 500

Quand vous utilisez Dropbox, vous avez accès à vos photos, vidéos, et documents – sur HTC Desire 500, votre ordinateur, et vos autres appareils mobiles, avec lesquels vous avez accès à Dropbox.

Sur HTC Desire 500, connectez-vous à votre compte Dropbox afin de pouvoir :

- § Profiter de 23Go supplémentaires de mémoire Dropbox gratuits pendant deux ans.
- § Accéder à vos photos et vidéos enregistrées dans Dropbox directement à partir de Galerie.
- § Fini les pièces jointes volumineuses lors du partage par e-mail. Envoyez simplement un lien vers vos fichiers Dropbox.
- § Afficher et modifier des documents Office stockés dans Dropbox.
- § Afficher les documents PDF stockés dans Dropbox.
- § Enregistrer des documents, tels que des pièces jointes, directement dans Dropbox.
- Vérifier votre espace de mémoire Dropbox restant, à tout moment.

Si l'application Dropbox n'est pas préchargée, vous pouvez la télécharger et l'installer à partir de Google Play.

### À propos de l'offre de stockage Dropbox supplémentaire gratuit

Le stockage Dropbox supplémentaire de 23Go est une offre spéciale disponible sur les téléphones HTC utilisant Android avec HTC Sense® 4.0 ou ultérieur, et sur lesquels Dropbox est préchargé. Cette offre est disponible à la fois pour les utilisateurs nouveaux et actuels de Dropbox.

- $\mathsf{F}$ § D'autres modalités et conditions peuvent s'appliquer (y compris des frais d'abonnement) à l'expiration de votre période d'essai de deux ans.
	- § Pour les téléphones HTC sur lesquels Dropbox n'a pas été préchargé, vous pouvez le télécharger à partir de Google Play et bénéficier de l'intégration de Dropbox avec des applications telles que Galerie et E-mail.
		- § Pour obtenir ces 23Go de stockage Dropbox supplémentaires et gratuits pour une période de deux ans, veuillez vous connecter à votre compte Dropbox depuis HTC Desire 500 (et non à partir de votre ordinateur ou d'autres appareils non HTC), et suivez les étapes de l'assistant de mise en route sur le site Web de Dropbox [\(www.dropbox.com/gs](http://www.dropbox.com/gs)).
		- § Si vous n'avez pas encore de compte Dropbox, vous pouvez créer un nouveau compte à partir de HTC Desire 500 ou à partir de votre ordinateur à [www.dropbox.com.](http://www.dropbox.com)
		- Cette offre de mémoire supplémentaire gratuite est valable seulement une fois. Vous pouvez bénéficier de cette offre sur un seul appareil HTC.

Rendez-vous sur le site Dropbox ([http://www.dropbox.com/help/249](https://www.dropbox.com/help/249)) pour les conditions d'utilisation complètes.

Dropbox est une application tierce et n'est pas fournie par ou associée à HTC Corporation.

### Configurer votre compte Dropbox

Pour obtenir vos 23Go supplémentaires de stockage Dropbox gratuit pendant deux ans, configurez votre compte Dropbox à partir de HTC Desire 500, et terminez le guide de mise en route sur le site Web de Dropbox.

- 1. Allez à Paramètres, puis appuyez sur Comptes et synchronisation.
- 2. Appuyez sur  $\bigstar$  > Dropbox.
- 3. Suivez les instructions à l'écran pour créer ou vous connecter à votre compte.
- 4. En utilisant le navigateur internet de votre ordinateur, allez au site Web de Dropbox [\(www.dropbox.com\)](http://www.dropbox.com), connectez-vous à votre compte, et terminez l'assistant de mise en route.

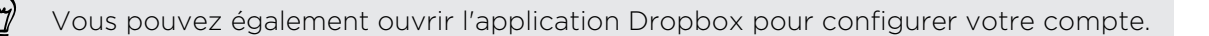

### Partager vos photos et vidéos sur Dropbox

Utilisez Galerie pour télécharger vos photos et vidéos sur Dropbox. Vous pouvez ensuite partager le lien vers votre Dropbox afin que vos amis puissent voir vos photos et vos vidéos.

#### Transférer vos photos et vidéos sur Dropbox à partir de Galerie

- 1. Ouvrez l'application Galerie.
- 2. Appuyez sur l'album qui contient les photos ou les vidéos que vous souhaitez partager.
- 3. Appuyez sur Partager > Dropbox.
- 4. Sélectionnez les photos ou les vidéos que vous souhaitez télécharger, puis appuyez sur Suivant.
- 5. Créez ou choisissez un dossier dans Dropbox, puis appuyez sur Envoyer.

Pour afficher vos téléchargement directement depuis Galerie, placez-les dans le dossier Photos dans votre Dropbox. Ou dans Photos, créez un dossier et téléchargez-les dans ce dossier.

### Téléchargement auto des photos de l'appareil photo

Vos nouvelles prises de vues seront envoyées automatiquement, si vous avez activé la fonction Téléchargement de l'appareil photo quand vous avez configuré votre compte Dropbox sur HTC Desire 500. Si vous ne l'avez pas préalablement activée, vous pouvez l'activer dans les paramètres de Dropbox.

- 1. Ouvrez l'application Dropbox.
- 2. Appuyez sur  $\frac{1}{2}$  > Paramètres > Activer le téléchargement de l'appareil photo.
- 3. Choisissez le type de connexion Internet à utiliser pour télécharger sur Dropbox les photos et les vidéos que vous avez capturées.
- 4. Appuyez sur Activer.

#### Afficher vos photos et vidéos envoyées à partir de Galerie

Vous pouvez accéder au dossier Téléchargements de l'appareil photo et aux sousdossiers dans le dossier Photos dans votre Dropbox à partir de Galerie. Ils apparaîtront comme des albums.

- 1. Ouvrez l'application Galerie.
- 2. Appuyez sur  $\blacktriangledown$  > Albums > Dropbox.
- 3. Quand vous voyez un message indiquant que HTC Sense veut accéder à Dropbox, prenez soin d'appuyer sur Autoriser.
- 4. Appuyez sur un album pour afficher les photos dans celle-ci.

#### Partager le lien vers votre Dropbox

Partagez le lien vers votre album complet de photos et de vidéos qui est dans votre Dropbox afin que d'autres personnes puissent y accéder.

- 1. Dans l'écran Galerie Albums, appuyez sur Dropbox.
- 2. Effectuez une des opérations suivantes :
	- **Appuyez sur un album à partager, puis sur Partager.**
	- Pour partager une seule photo, appuyez dessus pour l'afficher, puis appuyez dessus à nouveau et appuyez sur Partager.
- 3. Choisissez comment vous souhaitez partager le lien vers cet album ou cette photo, par exemple en l'envoyant par e-mail ou en la postant sur vos réseaux sociaux.

Vous pouvez également utiliser l'application Dropbox. Appuyez sur  $\bigcirc$  qui apparaît à côté de l'album ou du fichier, puis appuyez sur Partager.

Envoyer des liens vers des fichiers Dropbox par e-mail

Plus besoin de joindre des fichiers à votre e-mail. En utilisant l'application E-mail, vous pouvez facilement inclure les liens vers vos fichiers Dropbox et les envoyer dans votre e-mail.

- 1. Ouvrez l'application E-mail.
- 2. Si vous avez plusieurs comptes de messagerie, basculez sur l'un d'eux.
- 3. Créez un nouvel e-mail et remplissez le champ des destinataires, ou répondez à un e-mail.
- 4. Vous pouvez :
	- Appuyer sur  $\mathcal{D}$  > Document, puis choisir un type de document.
	- Appuyer sur  $\mathcal{D}$  > Fichier si vous désirez choisir un type de fichier.
- 5. Appuyez sur  $\lt$ , puis appuyez sur Dropbox.
- 6. Ouvrez le dossier contenant les fichiers désirés, puis sélectionnez les fichiers que vous souhaitez partager.
- 7. Appuyez sur OK.

Vous verrez alors les liens vers vos fichiers sélectionnés ajoutés à votre e-mail.

8. Appuyez sur  $\overline{\mathbb{R}}$ .

### Garder vos documents dans Dropbox

#### Enregistrer un document Office dans Dropbox

Vous pouvez ouvrir un document Office sur HTC Desire 500 et l'enregistrer sur votre Dropbox.

1. Ouvrez un document Office, tel que celui joint à un e-mail.

Si vous avez plus d'une application Office installée, sélectionnez Polaris Office.

- 2. Appuyez sur  $\frac{1}{2}$  > Enregistrer sous.
- 3. Entrez un nouveau nom de fichier.
- 4. Appuyez sur  $\blacktriangledown$  > Dropbox.
- 5. Appuyez sur Enregistrer.

Votre document sera enregistré dans le dossier Polaris Office à la racine de votre dossier Dropbox.

Pour enregistrer le document dans un autre dossier Dropbox, appuyez sur  $\frac{1}{2}$  > Partager > Dropbox. Créez ou sélectionnez un dossier, puis appuyez sur Envoyer.

### Modifier un document Office dans Dropbox

Vous pouvez modifier un document stocké dans votre Dropbox et enregistrer vos modifications.

- 1. Ouvrez l'application Dropbox.
- 2. Ouvrez le dossier contenant les documents désirés.
- 3. Appuyez sur le document pour l'ouvrir.

Si vous avez plus d'une application Office installée, sélectionnez Polaris Office.

- 4. Pour apporter des modifications, appuyez sur  $\mathbb{R}$ .
- 5. Après avoir modifié le document, appuyez sur  $\Box$  ou appuyez sur  $\Box$  > Enregistrer sous.

### Enregistrer un document PDF dans Dropbox

Vous pouvez ouvrir un document PDF sur HTC Desire 500 et l'enregistrer sur votre Dropbox.

1. Ouvrez un document PDF, tel que celui joint à un e-mail.

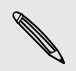

Si vous avez plus d'une application d'affichage PDF installée, sélectionnez Visionneuse PDF.

2. Appuyez sur  $\frac{1}{2}$  > Enregistrer sous.

#### 107 Mémoire

(۳)

- 3. Entrez un nouveau nom de fichier.
- 4. Appuyez sur  $\blacktriangledown$  > Dropbox, puis sur OK.

Votre document sera enregistré dans le dossier PDFViewer à la racine de votre dossier Dropbox.

Pour enregistrer le PDF dans un autre dossier Dropbox, appuyez sur  $\frac{1}{2}$  > Partager > Dropbox. Créez ou sélectionnez un dossier, puis appuyez sur Envoyer.

#### Consulter votre espace de mémoire de Dropbox

Vous pouvez vérifier combien d'espace de mémoire vous avez encore dans votre Dropbox avant d'y télécharger plus de contenu.

Avant que vos infos de mémoire Dropbox apparaissent dans Paramètres, vous devez d'abord accéder à votre Dropbox à partir d'une application (telle que Galerie) et permettre à HTC Sense d'accéder à votre Dropbox.

Allez à Paramètres, puis appuyez sur Mémoire.

Dans mémoire en ligne, vous verrez votre mémoire Dropbox disponible.

#### Délier HTC Desire 500 de Dropbox

Vous pouvez délier à distance HTC Desire 500 de votre Dropbox, si vous perdez votre appareil.

- 1. Sur le navigateur internet de votre ordinateur, connectez-vous au site web de Dropbox [\(www.dropbox.com\)](http://www.dropbox.com).
- 2. Dans le coin droit d'une page quelconque du site Web, cliquez sur Compte. (Ou cliquez sur votre nom de compte, puis cliquez sur Paramètres.)
- 3. Cliquez sur l'onglet Sécurité.
- 4. Dans Mes appareils, cliquez sur Délier à droite de votre appareil Android.
- 5. Cliquez sur Délier le téléphone.

# Synchroniser, sauvegarder, et réinitialiser

## Synchronisation en ligne

### Ajouter vos réseaux sociaux, comptes de messagerie et bien plus encore

Vous pouvez synchroniser des contacts, des agendas et d'autres informations de vos réseaux sociaux, comptes de messagerie et services en ligne sur HTC Desire 500. Selon le type de compte, connectez-vous à vos comptes en ligne pour pouvoir synchroniser les mises à jour entre HTC Desire 500 et le Web.

- 1. Allez à Paramètres, puis appuyez sur Comptes et synchronisation.
- 2. Appuyez sur  $\pm$ .
- 3. Appuyez sur le type de compte à ajouter.
- 4. Suivez les instructions à l'écran pour saisir les informations du compte.

Dans Paramètres > Comptes et synchronisation, appuyez sur la touche Synchro auto Activée/Désactivée pour activer ou désactiver la Synchro automatique de tous vos comptes.

### Ajouter un ou plusieurs comptes Google

Connectez-vous à votre compte Google pour voir vos Gmail, contacts, et agendas, et pour utiliser les applis Google sur HTC Desire 500. Si vous ajoutez plus d'un compte Google, vous pouvez basculer entre les comptes dans les applications telles que Gmail et choisir le compte sur lequel sauvegarder vos paramètres.

- 1. Allez à Paramètres, puis appuyez sur Comptes et synchronisation.
- 2. Appuyez sur  $\pm$ .
- 3. Appuyez sur Google.
- 4. Suivez les instructions à l'écran pour vous connecter à un compte ou créer un nouveau compte.
## Vous avez oublié le mot de passe de votre compte Google ?

Si vous avez oublié le mot de passe de votre compte Google, essayez de le récupérer en allant sur le site Web de Google.

- 1. Sur le HTC Desire 500 ou sur votre ordinateur, ouvrez votre navigateur Web
- 2. Allez à [www.google.com/accounts/recovery.](http://www.google.com/accounts/recovery)
- 3. Sélectionnez l'option pour récupérer votre mot de passe, puis entrez l'adresse e-mail ou le nom d'utilisateur que vous utilisez pour vous connecter à compte votre Google.
- 4. Cliquez sur Continuer.
- 5. Suivez les instructions données à l'écran pour réinitialiser votre mot de passe.

## Synchronisation de vos comptes

- 1. Allez à Paramètres, puis appuyez sur Comptes et synchronisation.
- 2. Vous pouvez :
	- Appuyez sur la touche Activer/Désactiver Synchro automatique pour activer ou désactiver la synchronisation automatique de tous vos comptes.
	- § Synchroniser manuellement les comptes individuels. Appuyez sur un type de compte (comme pour Exchange ActiveSync), puis appuyez sur le compte que vous souhaitez synchroniser. Sur l'écran Paramètres du compte, appuyez sur  $\frac{1}{2}$  > Synchroniser maintenant.

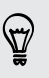

Sur l'écran Paramètres du compte, vous pouvez également modifier les paramètres de synchronisation pour un compte.

#### Supprimer un compte

Vous pouvez supprimer un compte pour supprimer toutes les informations qui lui sont associées dans HTC Desire 500. La suppression d'un compte n'efface pas les informations du service en ligne concerné.

- 1. Allez à Paramètres, puis appuyez sur Comptes et synchronisation.
- 2. Appuyez sur un type de compte. Si plusieurs comptes sont pris en charge (comme pour Exchange ActiveSync), appuyez sur le compte que vous souhaitez supprimer.
- 3. Appuyez sur > Supprimer.
- Certaines données personnelles peuvent être conservées par l'application tierce **P** après que vous ayez supprimé le compte de HTC Desire 500.

## Sauvegarder

Moyens de sauvegarder des fichiers, des données et des paramètres

Vous craignez de perdre des choses importantes sur HTC Desire 500 ? Sauvegardez HTC Desire 500 avant d'effacer la mémoire, faire une réinitialisation d'usine, ou passer à un nouveau téléphone.

## HTC Backup

Utilisez la HTC Backup intégrée pour sauvegarder vos comptes, applications, paramètres, et plus encore sur le cloud de sorte qu'il sera plus facile de les restaurer sur HTC Desire 500 (après une réinitialisation d'usine) ou sur un nouveau téléphone. Pour en savoir plus, voir [Utilisation de HTC Backup à la page 111.](#page-110-0)

## HTC Sync Manager

Utilisez HTC Sync Manager pour importer de la musique, des photos et des vidéos sur votre ordinateur. Vous pouvez également synchroniser les contacts, événements de calendrier, favoris, documents et playlists stockés localement sur votre ordinateur. Pour en savoir plus, voir [Synchroniser vos médias et données avec HTC Sync Manager](#page-114-0) [à la page 115.](#page-114-0)

#### Autres options de sauvegarde

Sauvegardez séparément les autres données et types de fichiers s'ils ne sont pas pris en charge dans HTC Backup et HTC Sync Manager.

Dans certaines applications, vous pouvez sauvegarder des données sur la mémoire du téléphone de sorte que vous pouvez facilement les restaurer après une réinitialisation d'usine.

<span id="page-110-0"></span> $\overline{p}$ Si vous sauvegardez des données sur la mémoire, choisissez de ne pas effacer la mémoire lorsque vous effectuez une réinitialisation d'usine.

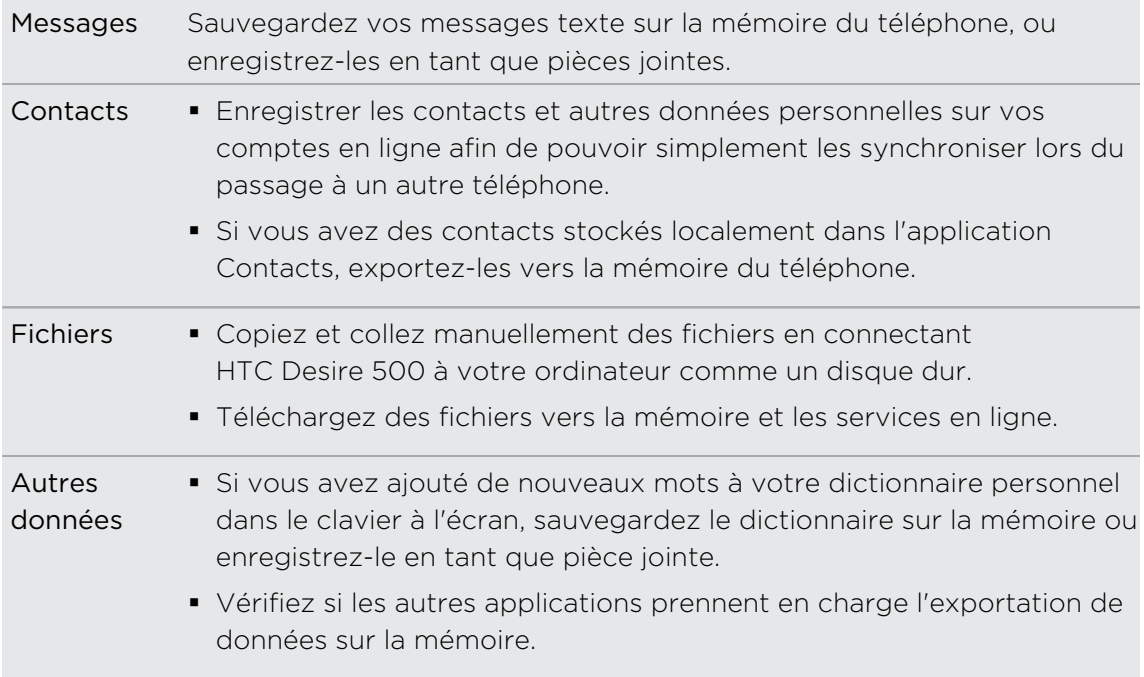

## Utilisation de HTC Backup

Gagnez du temps et épargnez-vous de recréer votre expérience personnalisée de HTC Desire 500 lorsque vous effectuez une réinitialisation d'usine ou si vous perdez ou endommagez votre téléphone, ou si vous en achetez un autre. Sur HTC Desire 500, utilisez HTC Backup pour faire une sauvegarde quotidienne sur le cloud de sorte que vous pourrez facilement restaurer votre contenu et vos paramètres la prochaine fois.

HTC Backup utilise votre stockage Dropbox pour conserver votre contenu et vos paramètres. Il permet de sauvegarder et restaurer les éléments suivants :

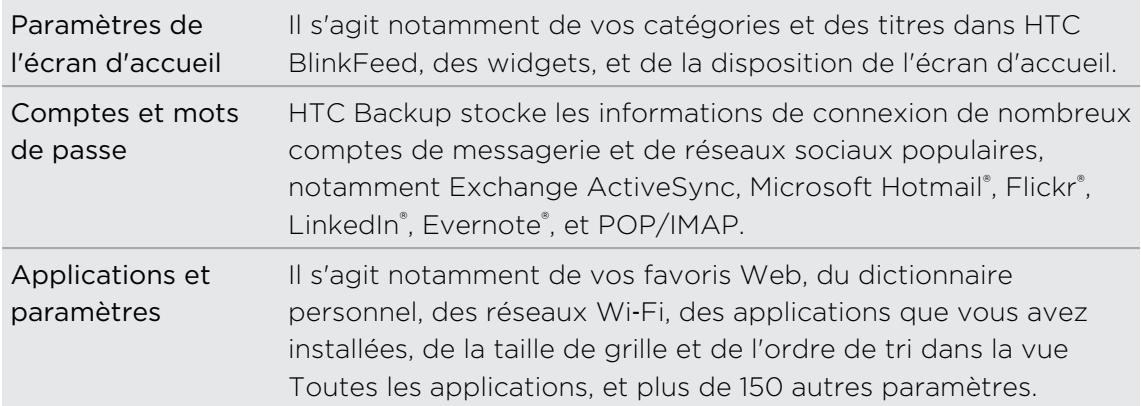

### Sauvegarder HTC Desire 500

Activez HTC Backup pour faire une sauvegarde quotidienne de votre téléphone par Wi‑Fi. Vous pouvez l'activer en sélectionnant Sauvegarder le téléphone tous les jours lors de la configuration sur l'appareil, ou en l'activant dans Paramètres.

- 1. Ouvrez le panneau Notifications, puis appuyez sur  $\mathbf{\Omega}$ .
- 2. Appuyez sur Sauvegarder et réinitialiser.
- 3. Appuyez sur le commutateur de Sauvegarde Activé/Désactivé.
- 4. Choisissez le compte HTC comme compte de sauvegarde, puis connectez-vous à votre compte.
- Vous pouvez vous connecter avec votre compte HTC ou le compte Facebook®.
- § Si vous êtes déjà connecté à votre compte Google, appuyez dessus pour modifier votre compte de sauvegarde sur votre compte HTC.
- 5. Connectez-vous à Dropbox, si vous ne l'avez pas déjà fait..

Une fois que votre téléphone a terminé la sauvegarde, vous verrez la date et l'heure de la dernière sauvegarde dans Historique de sauvegarde.

Pour démarrer manuellement une sauvegarde, appuyez sur Sauvegarder maintenant dans Historique de sauvegarde.

En fonction de la taille du contenu, le fait d'effectuer une sauvegarde manuelle peut <sup>4</sup> entraîner des frais de données supplémentaires et prendre un certain temps. Il est recommandé d'utiliser une connexion Wi‑Fi.

#### Restauration de votre sauvegarde sur votre téléphone

Si vous avez préalablement utilisé HTC Backup, vous pouvez restaurer votre sauvegarde après une réinitialisation aux valeurs d'usine, ou sur un nouveau téléphone HTC.

En fonction de la taille du contenu, le fait de restaurer votre sauvegarde sur votre ロ téléphone peut entraîner des frais de données supplémentaires et prendre un certain temps. Il est recommandé d'utiliser une connexion Wi‑Fi.

- 1. Allumez votre téléphone, choisissez de restaurer le contenu, puis sélectionnez Restaurer depuis la HTC Backup sur l'écran Configurer le téléphone.
- 2. Connectez-vous à votre compte HTC ou à votre compte Facebook, en fonction de celui que vous avez préalablement utilisé pour sauvegarder votre téléphone.
- 3. Connectez-vous au même compte Dropbox que vous avez utilisé pour sauvegarder votre téléphone, et choisissez d'autoriser HTC Backup à accéder à Dropbox. Votre historique de sauvegarde s'affichera alors.
- 4. Sélectionnez une sauvegarde, et appuyez sur Suivant.
- 113 Synchroniser, sauvegarder, et réinitialiser
	- 5. Attendez que vos paramètres soient restaurés.
	- 6. Appuyez sur OK pour continuer à restaurer vos applications installées précédemment.

Vos applications se restaureront en arrière-plan, et apparaîtront dans la vue Toutes les applis au fur et à mesure de leur installation. Les raccourcis de l'écran Toutes les applications et de l'écran d'accueil seront réorganisés comme dans votre sauvegarde une fois que toutes vos applications auront été installées. Vous pouvez continuer à utiliser votre téléphone pendant la restauration des applications.

#### Sauvegarder vos SMS

Conservez les SMS importants en les sauvegardant sur la mémoire du téléphone. Vous pouvez facilement restaurer les SMS sauvegardés après les avoir supprimés de votre liste de messages.

- 1. Ouvrez l'application Messages.
- 2. Appuyez sur  $\frac{1}{2}$  > Sauvegarder/Restaurer SMS > Sauvegarder > Sauvegarder les SMS.
- 3. Entrez un nom pour votre fichier de sauvegarde, puis appuyez sur OK.

#### Restaurer des SMS

Vous pouvez uniquement restaurer des SMS qui ont été exportés à l'aide de la fonction Sauvegarder les SMS.

- 1. Ouvrez l'application Messages.
- 2. Appuyez sur  $\frac{1}{2}$  > Sauvegarder/Restaurer SMS > Restaurer.
- 3. Choisissez comment vous souhaitez restaurer les messages, puis appuyez sur Suivant.
- 4. Appuyez sur le fichier de sauvegarde à importer.
- 5. Appuyez sur OK.

F

#### Sauvegarder les SMS par e-mail

Vous devez configurer votre compte de messagerie dans l'application E-mail.

- 1. Dans l'écran Messages, appuyez sur  $\frac{1}{2}$  > Sauvegarder/Restaurer les SMS.
- 2. Appuyez sur Sauvegarder > Sauvegarder les SMS via e-mail.

Le fichier de sauvegarde est joint à un e-mail.

- 3. Saisissez votre adresse e-mail.
- 4. Composez votre e-mail, puis envoyez-le.

Pour restaurer vos SMS sur HTC Desire 500, ouvrez le message e-mail avec le fichier de sauvegarde en pièce jointe depuis l'application E-mail. Appuyez sur la pièce jointe

pour d'abord la télécharger, puis appuyez dessus à nouveau pour ouvrir le fichier de sauvegarde à importer.

#### Sauvegarder vos contacts

1. Sur l'onglet Contacts, appuyez sur  $\frac{1}{2}$  > Gérer les contacts > Importer/Exporter les contacts.

- 2. Appuyez sur Exporter vers la carte SD.
- 3. Sélectionnez un compte ou un type de contacts à exporter, et appuyez sur OK.

#### Restauration des contacts

Vous pouvez restaurer uniquement les contacts qui ont été sauvegardés à l'aide de l'option d'exportation dans l'application Contacts.

- 1. Sur l'onglet Contacts, appuyez sur  $\frac{1}{2}$  > Gérer les contacts > Importer/Exporter les contacts.
- 2. Appuyez sur Importer à partir de la carte SD.
- 3. Si vous avez plus d'un compte déjà configuré, appuyez sur le type pour les contacts importés.

#### Sauvegarder votre dictionnaire personnel

Vous pouvez sauvegarder les nouveaux mots que vous avez ajoutés au dictionnaire de saisie prédictive.

- 1. Allez à Paramètres, puis appuyez sur Langue et clavier.
- 2. Appuyez sur Saisie HTC Sense.
- 3. Appuyez sur Dictionnaire personnel >  $\frac{1}{2}$  > Sauvegarder vers mémoire ou Sauvegarder vers e-mail.
- 4. Quand on vous y invite, appuyez sur OK.

#### Importer votre dictionnaire personnel

- 1. Allez à Paramètres, puis appuyez sur Langue et clavier.
- 2. Appuyez sur Saisie HTC Sense.
- 3. Appuyez sur Dictionnaire personnel  $> 2$  > Restaurer depuis la mémoire.
- 4. Quand on vous y invite, appuyez sur OK.

## <span id="page-114-0"></span>HTC Sync Manager

## Synchroniser vos médias et données avec HTC Sync Manager

Avec HTC Sync Manager, profitez des mêmes médias riches, que vous soyez devant votre ordinateur ou en déplacement. Il permet également de stocker vos mêmes contacts, documents importants, et autres données à la fois sur votre téléphone HTC et votre ordinateur.

HTC Sync Manager est compatible avec un ordinateur fonctionnant sous Windows ou Mac OS. Vous pouvez :

- § Importer de la musique, des photos et des vidéos de votre ordinateur et les gérer dans HTC Sync Manager.
- Importer les playlists d'iTunes® et Windows Media® Player de votre ordinateur vers HTC Sync Manager.
- § Lire la musique, les vidéos et les playlists à l'aide du lecteur intégré.
- § Copier de la musique, des photos et vidéos à partir de votre téléphone sur votre ordinateur.
- § Synchroniser des playlists et des informations telles que les contacts, l'agenda, les documents, et les favoris web entre votre téléphone et votre ordinateur.
- § Transférer facilement les photos, vidéos, messages, contacts et plus encore, de votre iPhone sur votre appareil HTC.
- Parcourir et gérer les fichiers sur votre téléphone (Mac® uniquement).

#### Installer HTC Sync Manager sur votre ordinateur

- § Vous devez avoir les droits d'administrateur si vous installez HTC Sync Manager F sur Windows Vista® ou des versions ultérieures.
	- § Si vous rencontrez des difficultés dans l'installation de HTC Sync Manager, fermez tous vos programmes en cours et réinstallez. Si le problème persiste, désactivez temporairement votre programme anti-virus et essayez de réinstaller.
	- 1. Téléchargez le programme d'installation de HTC Sync Manager à partir du site d'assistance de HTC [\(www.htc.com/support\)](http://www.htc.com/help).
	- 2. Lancez le programme d'installation et suivez les instructions à l'écran.
	- 3. Connectez votre téléphone à votre ordinateur en utilisant le câble USB fourni. HTC Sync Manager s'ouvre.

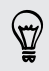

Pour rechercher et télécharger les nouvelles mises à jour, cliquez sur  $\equiv$  > Rechercher les mises à jour dans HTC Sync Manager.

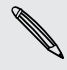

Si vous avez désactivé votre logiciel antivirus, prenez soin de le rallumer après l'installation de HTC Sync Manager.

### Transférer le contenu d'un iPhone sur votre téléphone HTC

Avec HTC Sync Manager, vous pouvez facilement transférer le contenu d'un iPhone tel que les contacts, messages, fonds d'écran, des photos et des vidéos, et plus encore, sur votre téléphone HTC.

Vous devez utiliser iTunes 9.0 ou ultérieur pour d'abord sauvegarder le contenu de ロ votre iPhone sur votre ordinateur.

- 1. Connectez votre iPhone et votre téléphone HTC à votre ordinateur.
- 2. Dans HTC Sync Manager, cliquez sur Plus > Transfert iPhone.
- 3. Cliquez sur le bouton Premiers pas.
- 4. Si vous n'avez pas utilisé iTunes pour sauvegarder le contenu de votre iPhone sur votre ordinateur, veuillez le faire avant de continuer.
- 5. Cliquez sur Suivant.
- 6. Sélectionnez votre fichier de sauvegarde iPhone, puis cliquez sur OK.
- 7. Sélectionnez le type de contenu que vous souhaitez transférer vers votre téléphone HTC.

Vous pouvez choisir de remplacer ou non le contenu de votre téléphone HTC par le contenu de l'iPhone.

8. Cliquez sur Démarrer.

## Copier ou effacer des médias sur votre téléphone

Copiez facilement de la musique, des photos, des vidéos, des albums entiers ou des playlists à partir de votre ordinateur vers votre téléphone.

- 1. Connectez votre téléphone à votre ordinateur. Les médias qui ont déjà été copiés sur votre téléphone auront l'icône  $\Box$  sur leurs miniatures.
- 2. Cliquez sur un élément pour le sélectionner. Ou, pour sélectionner plusieurs médias à transférer, effectuez l'une des actions suivantes :

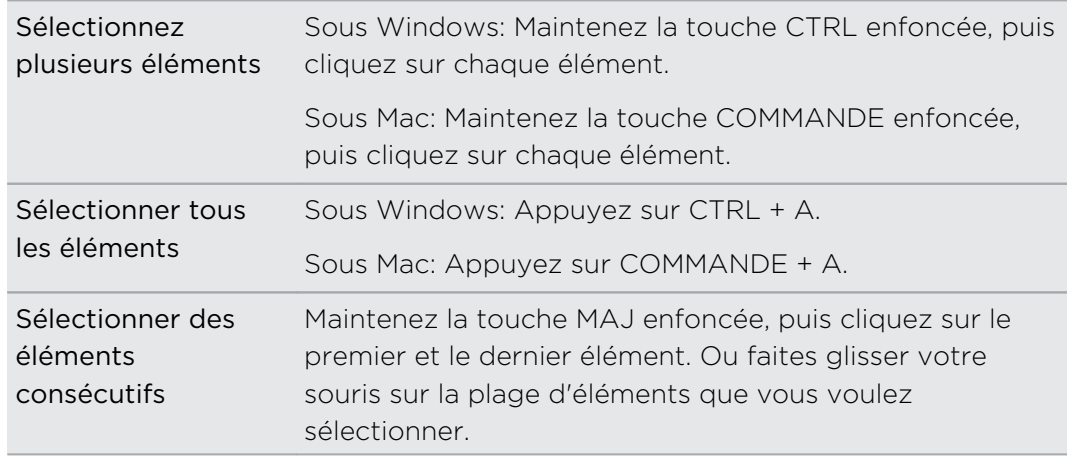

3. Cliquez sur l'une de ces icônes :

Copiez les médias sélectionnés sur votre téléphone. Supprimez les médias sélectionnés de votre téléphone.

#### Synchronisation des données entre votre téléphone et votre ordinateur

Configurez HTC Sync Manager pour synchroniser les contacts, événements de l'agenda, et les favoris Web entre votre téléphone et votre ordinateur Windows ou Mac.

Vous pouvez synchroniser votre téléphone avec les applications suivantes sur votre ordinateur:

- (Sur Windows) Outlook® 2003, Outlook 2007, ou Outlook 2010.
- (Sur Mac) Apple® Contacts, Apple Carnet d'adresses, Apple Agenda, Apple iCal, ou Outlook 2011 pour Mac.
- Navigateur Web tel qu'Internet Explorer®, Firefox®, ou Google Chrome. Si vous comptez effectuer une synchronisation avec Firefox ou Google Chrome, fermez le navigateur avant la synchronisation.
- 1. Connectez votre téléphone à votre ordinateur.
- 2. Dans HTC Sync Manager, cliquez sur Plus.
- 3. Cochez les cases des types de données que vous voulez synchroniser.

4. Cliquez sur Paramètres sur les différents types de données pour personnaliser les paramètres de synchronisation.

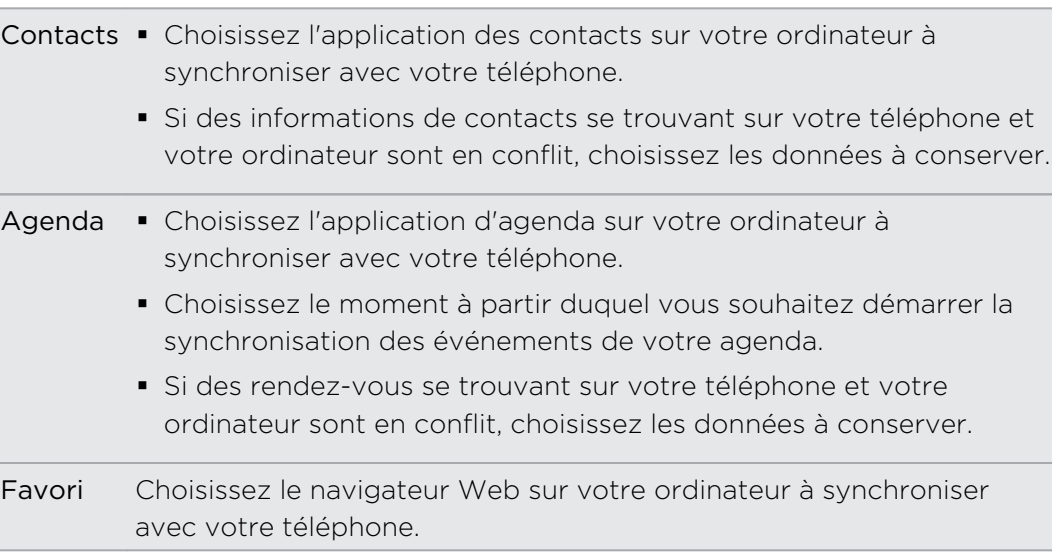

- 5. Cliquez sur O si c'est la première fois que vous synchronisez. Pour autoriser HTC Sync Manager à auto synchroniser vos données et fichiers (tels que des documents et des médias) la prochaine fois, cliquez sur Plus > Paramètres de synchro, et sélectionnez Synchroniser automatiquement chaque fois que le téléphone se connecte.
- § Seuls les champs de contact et d'agenda disponibles sur votre téléphone seront synchronisés.
- § Lorsque vous synchronisez des favoris pour la première fois, un dossier de favoris nommé HTC favoris sera créé sur le navigateur Web de votre ordinateur. Ce dossier contient les signets de votre téléphone. S'il y a des favoris sur votre ordinateur que vous souhaitez synchroniser avec votre téléphone, assurez-vous de les enregistrer dans le dossier HTC favoris.

Si des favoris se trouvant sur votre téléphone et sur votre ordinateur sont en conflit, HTC Sync Manager conserve toujours les favoris de votre ordinateur.

## Synchronisation de la musique, des photos et des vidéos à partir de votre téléphone à votre ordinateur

Configurez HTC Sync Manager pour importer toute la musique, les photos et vidéos à partir de votre téléphone sur votre ordinateur.

- 1. Connectez votre téléphone à votre ordinateur.
- 2. Si votre téléphone HTC possède à la fois la mémoire du téléphone et une carte mémoire, cliquez sur Plus > Paramètres de synchro, puis choisissez la mémoire à partir de laquelle vous voulez importer.
- 3. Effectuez l'une des opérations suivantes :
	- § Pour copier de la musique à partir de votre téléphone sur votre ordinateur, cliquez sur Musique > Paramètres, puis sélectionnez Copier toute la musique à partir du téléphone.
	- § Pour copier des photos et des vidéos à partir de votre téléphone sur votre ordinateur, cliquez sur Galerie > Paramètres, puis sélectionnez Importer automatiquement les photos et les vidéos du téléphone.

Sélectionnez Supprimer les photos et les vidéos du téléphone après l'importation si vous voulez supprimer les photos et les vidéos de votre téléphone après le transfert.

- 4. Cliquez sur Appliquer (Windows seulement).
- 5. Cliquez sur  $\overline{Q}$  si c'est la première fois que vous synchronisez. Pour autoriser HTC Sync Manager à auto synchroniser vos médias et autres éléments (tels que des documents et des données) la prochaine fois, cliquez sur Plus > Paramètres de synchro, et sélectionnez Synchroniser automatiquement chaque fois que le téléphone se connecte.

## Synchronisation des playlists entre votre téléphone et votre ordinateur

Configurez HTC Sync Manager pour synchroniser les playlists d'iTunes et Windows Media Player entre votre téléphone et votre ordinateur.

- 1. Connectez votre téléphone à votre ordinateur.
- 2. Si votre téléphone HTC possède à la fois la mémoire du téléphone et une carte mémoire, cliquez sur Plus > Paramètres de synchro, puis choisissez celle que vous voulez synchroniser avec votre ordinateur.
- 3. Cliquez sur Musique > Paramètres, puis sélectionnez Synchroniser la playlist sélectionnée.
- 4. Sélectionnez les playlists à synchroniser.
- 5. Cliquez sur Appliquer (Windows seulement).
- 6. Cliquez sur  $\overline{O}$  si c'est la première fois que vous synchronisez. Pour autoriser HTC Sync Manager à auto synchroniser vos playlists et autres éléments (tels que des documents, des fichiers média et des données) la prochaine fois, cliquez sur Plus > Paramètres de synchro, et sélectionnez Synchroniser automatiquement chaque fois que le téléphone se connecte.

## Synchroniser les documents de votre ordinateur vers votre téléphone.

- 1. Connectez votre téléphone à votre ordinateur.
- 2. Si votre téléphone HTC possède à la fois la mémoire du téléphone et une carte mémoire, cliquez sur Plus > Paramètres de synchro, puis choisissez la mémoire dans laquelle vous voulez importer des documents.
- 3. Cliquez sur Fichiers > Paramètres de synchro.
- 4. Sélectionnez l'option Synchroniser des documents à partir des emplacements suivants sur cet ordinateur.
- 5. Cliquez sur Ajouter, puis choisissez le dossier qui contient les documents que vous souhaitez synchroniser sur votre téléphone. Vous pouvez ajouter plusieurs dossiers.
- 6. Cliquez sur  $\overline{O}$  si c'est la première fois que vous synchronisez. Pour autoriser HTC Sync Manager à auto synchroniser vos documents et autres éléments la prochaine fois, cliquez sur Plus > Paramètres de synchro, et sélectionnez Synchroniser automatiquement chaque fois que le téléphone se connecte.

## Obtenir de l'aide

Pour en savoir plus sur l'utilisation de HTC Sync Manager, téléchargez le guide de l'utilisateur PDF depuis le site d'assistance de HTC [\(www.htc.com/support](http://www.htc.com/help)). Vous pouvez également ouvrir l'Aide qui accompagne le logiciel.

Sur Windows, cliquez sur  $\equiv$  dans HTC Sync Manager, puis cliquez sur Aide.

## Réinitialiser

## Redémarrer le HTC Desire 500 (Réinitialisation logicielle)

Si HTC Desire 500 fonctionne plus lentement que d'habitude, ne répond pas, ou a une application qui ne fonctionne pas correctement, essayez de redémarrer et voir si cela permet de résoudre le problème.

- 1. Si l'écran est éteint, appuyez sur le bouton Alimentation pour le rallumer. Si votre écran est protégé par un écran verrouillé, vous devez le déverrouiller.
- 2. Appuyez et maintenez le bouton Alimentation, puis appuyez sur Redémarrer.
- 3. Lorsqu'on vous demande de confirmer, appuyez sur Redémarrer.

Si ces étapes ne fonctionent pas, retirez et remettez la batterie, puis allumez le HTC Desire 500 pour le redémarrer.

## Réinitialiser HTC Desire 500 (Réinitialisation matérielle)

Si HTC Desire 500 a un problème persistant, vous pouvez effectuer une réinitialisation aux valeurs d'usine (réinitialisation matérielle). Une réinitialisation aux valeurs d'usine rétablit le téléphone à son état initial — l'état qu'il avait avant la première mise sous tension.

Les éléments suivants sont retirés du téléphone lorsque vous effectuez une réinitialisation d'usine :

- § Votre compte Google
- § Tous les comptes que vous avez ajoutés dans Paramètres > Comptes et synchronisation et les données associées à ces comptes.
- 121 Synchroniser, sauvegarder, et réinitialiser
	- § Les données personnelles que vous avez créées ou synchronisées sur le téléphone comme votre profil, les contacts, messages, e-mail, événements de l'agenda, et plus encore
	- les paramètres et données des applications et du système
	- § Applications téléchargées

Les fichiers tels que votre musique, vos photos, vidéos, et documents seront également supprimés si vous sélectionnez l'option Effacer toutes les données.

N'oubliez pas de sauvegarder vos données et vos fichiers avant la réinitialisation.

Une réinitialisation d'usine peut ne pas effacer définitivement toutes les données de  $\lambda$  votre téléphone, y compris des renseignements personnels.

#### Réinitialisation des valeurs d'usine en utilisant les paramètres

- 1. Ouvrez le panneau Notifications, puis appuyez sur  $\mathbf{\Phi}$ .
- 2. Appuyez sur Sauvegarder et réinitialiser.
- 3. Appuyez sur Réinitialiser le téléphone.
- 4. Si vous souhaitez également supprimer des médias et autres données sur HTC Desire 500, sélectionnez Effacer toutes les données.
- 5. Appuyez sur OK.

#### Réinitialisation aux valeurs d'usine en utilisant les touches physiques

Si vous ne pouvez pas allumer le HTC Desire 500 et accéder aux paramètres, vous pouvez toujours effectuer une réinitialisation aux valeurs d'usine en utilisant les boutons physiques du HTC Desire 500.

- 1. Retirez la batterie, patientez quelques secondes, puis réinsérez la batterie.
- 2. Appuyez et maintenez le bouton VOLUME, puis appuyez et maintenez le bouton Alimentation.
- 3. Attendez que l'écran avec les trois images Android apparaissent, puis relâchez les boutons Alimentation et VOLUME.
- 4. Appuyez sur VOLUME pour sélectionner Réinitialisation d'usine, puis appuyez sur le bouton Alimentation.

# **Contacts**

## Votre liste de contacts

L'application Contacts affiche tous les contacts enregistrés sur votre HTC Desire 500 et des comptes en ligne auxquels vous êtes connecté. Utilisez l'application Contacts pour gérer facilement les communications avec les gens qui comptent pour vous.

1. Ouvrez l'application Contacts.

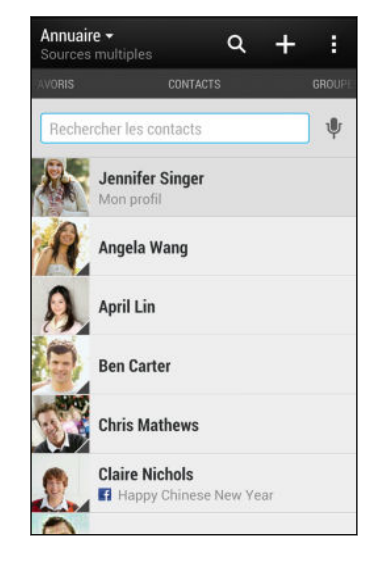

- 2. Sur votre liste de contacts, vous pouvez :
	- § Afficher votre profil et modifier vos informations de contact.
	- § Créer, modifier, ou trouver ou envoyer des contacts.
	- Consulter les mises à jour de statut.
	- § Appuyez sur la photo d'un contact pour trouver des façons de se connecter rapidement au contact.
	- § Voir une icône de notification lorsqu'un contact vous a envoyé de nouveaux messages.
	- Découvrir qui est en ligne dans Google Talk™. Les icônes d'état en ligne s'affichent si vous êtes connecté à Google Talk.

Pour classer vos contacts par leur nom ou prénom, appuyez sur  $\frac{1}{2}$  > Paramètres > Trier la liste de contacts.

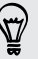

## Filtrer votre liste de contacts

Lorsque votre liste de contacts devient longue, vous pouvez choisir les comptes des contacts à montrer.

- 1. Sur l'onglet Contacts, appuyez sur  $\blacktriangledown$ .
- 2. Choisissez les comptes qui contiennent les contacts que vous souhaitez afficher.
- 3. Appuyez sur  $\leq$ .

## Trouver des contacts

Recherchez des contacts enregistrés sur HTC Desire 500, l'annuaire de votre entreprise si vous avez un compte Exchange ActiveSync, ou sur les réseaux sociaux auxquels vous êtes inscrit.

- 1. Ouvrez l'application Contacts.
- 2. Dans l'onglet Contacts, vous pouvez :
	- § Trouver des contacts dans votre liste de contacts. Appuyez sur la boîte Rechercher les contacts, puis saisissez les premières lettres du nom du contact.
	- § Trouver des contacts sur votre annuaire d'entreprise. Appuyez sur la boîte Rechercher les contacts, saisissez les premières lettres du nom du contact, puis appuyez sur Rechercher des contacts dans votre annuaire de l'entreprise.
	- § Rechercher les personnes que vous connaissez sur vos réseaux sociaux. Appuyez sur > Paramètres > Trouvez les personnes que vous connaissez, puis sélectionnez les réseaux sociaux auxquels vous êtes inscrit. L'application Contacts télécharge alors vos contacts sur les réseaux sociaux sélectionnés pour vous aider à trouver des amis.

Hormis la recherche d'un contact par nom, vous pouvez effectuer une recherche en utilisant l'adresse e-mail d'un contact ou le nom d'une entreprise. Sur l'onglet Contacts, appuyez sur  $\frac{1}{2}$  > Paramètres > Rechercher les contacts par, puis choisir un critère de recherche.

## Configurer votre profil

Stockez vos informations personnelles pour pouvoir les envoyer facilement à d'autres personnes.

- 1. Sur l'onglet Contacts, appuyez sur Mon profil.
- 2. Appuyez sur Modifier ma carte de visite.
- 3. Entrez votre nom et vos informations de contact.
- 4. Appuyez sur  $\overline{O}$  (ou la photo actuelle) pour changer votre photo de contact.
- 5. Appuyez sur Enregistrer.

Hormis vos coordonnées, votre profil affiche également les mises à jour que vous avez postées sur vos réseaux sociaux et vos albums photo en ligne.

## Ajouter un nouveau contact

- 1. Sur l'onglet Contacts, appuyez sur  $\pm$ .
- 2. Appuyez sur le champ Nom, puis saisissez le nom du contact.

Appuyez sur  $\mathbb{R}^3$  si vous voulez saisir séparément le nom et le prénom du contact. Selon le type de contact, vous pouvez également être en mesure d'ajouter d'autres infos comme un suffixe de nom (par exemple, « Jr. »).

3. Sélectionnez le Type de contact. Ceci détermine le type de compte avec lequel le contact se synchronisera.

Certains champs ne sont pas disponibles lors de l'ajout des contacts dans une carte SIM.

- 4. Entrez les informations du contact dans les champs prévus.
- 5. Appuyez sur Enregistrer.

Lorsque vous appuyez sur le contact supplémentaire sur votre liste de contacts, vous verrez les informations du contact et votre échange de messages et d'appels. Selon les informations que vous avez ajoutées au contact (comme une adresse e-mail), vous serez également en mesure de voir les mises à jour des réseaux sociaux, les événements et les photos du contact.

## Comment ajouter un numéro d'extension au numéro d'un contact ?

Lorsque vous créez un nouveau contact dans Contacts, vous pouvez ajouter un numéro d'extension à son numéro de sorte que vous pouvez sauter les messages vocaux lors de l'appel.

- 1. Après avoir entré le numéro de la ligne principale, effectuez l'une des actions suivantes :
	- Appuyez sur P(,) pour insérer une pause avant que le numéro d'extension ne soit automatiquement composé. Pour rendre la pause plus longue, appuyez à nouveau sur P(,).
	- § Appuyez sur W(;) pour être invité à confirmer le numéro d'extension.
- 2. Entrez le numéro d'extension.

## Modifier les informations d'un contact

F Les contacts des réseaux sociaux ne peuvent pas être modifiés.

- 1. Sur l'onglet Contacts, appuyez et maintenez le contact, puis appuyez sur Modifier le contact.
- 2. Saisissez les nouvelles informations.
- 3. Appuyez sur Enregistrer.

## Rester en contact

- 1. Ouvrez l'application Contacts.
- 2. Appuyez sur la photo d'un contact (pas le nom), puis choisissez comment vous voulez joindre ce contact.

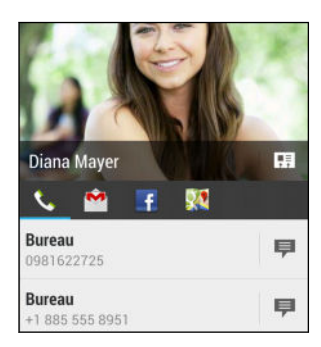

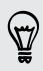

Pour en savoir plus sur les façons de joindre votre contact, appuyez sur l'icône sous la photo du contact.

## Importer ou copier des contacts

## Importer des contacts depuis votre carte SIM

- 1. Sur l'onglet Contacts, appuyez sur  $\frac{1}{2}$  > Gérer les contacts.
- 2. Appuyez sur Importer/Exporter les contacts > Importer depuis la carte SIM.
- 3. Si vous avez un compte Google ou Exchange ActiveSync, tapez le type pour les contacts importés.
- 4. Sélectionnez les contacts que vous voulez importer.
- 5. Appuyez sur Enregistrer.

### Importer un contact d'un compte Exchange ActiveSync

- 1. Dans l'onglet Contacts, saisissez le nom ou l'adresse e-mail du contact dans le champ de recherche.
- 2. Appuyez sur Rechercher des contacts dans votre annuaire de l'entreprise.
- 3. Appuyez sur le nom du contact que vous souhaitez copier sur HTC Desire 500.
- 4. Appuyez sur  $\bigstar$  pour importer le contact.

## Copier des contacts d'un compte vers un autre

- 1. Sur l'onglet Contacts, appuyez sur  $\frac{1}{2}$  > Gérer les contacts.
- 2. Appuyez sur Copier les contacts, puis choisissez un type de contact ou un compte en ligne à partir duquel copier.

Les contacts de vos comptes de réseaux sociaux ne peuvent être copiés.

3. Sélectionnez un type de contact ou un compte sur lequel vous souhaitez enregistrer.

## Fusionner les informations de contact

Éviter la duplication des entrées en fusionnant les informations de contact provenant de différentes sources, telles que vos comptes de réseaux sociaux, dans un seul contact.

Accepter les suggestions de liens de contact

Lorsque le HTC Desire 500 trouve des contacts qui peuvent être fusionnés, une notification de lien apparaît quand vous ouvrez l'application Contacts.

- 1. Sur l'onglet Contacts, appuyez sur Notification de suggestion de lien si disponible. Vous verrez alors une liste de contacts suggérés à fusionner.
- 2. Choisissez les contacts que vous souhaitez fusionner.

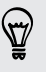

Si vous ne voulez pas recevoir de suggestions de liens de contact, sur l'onglet Contacts, appuyez sur  $\blacktriangleright$  Paramètres. Décochez l'option Suggérer des liens de contact.

#### 127 Contacts

#### Fusionner manuellement les informations de contact

- 1. Sur l'onglet Contacts, appuyez sur le nom du contact (pas sur l'icône ou la photo) que vous souhaitez lier.
- 2. Appuyez sur  $\frac{1}{2}$  > Lien.
- 3. Vous pouvez :
	- Sous Liens suggérés, appuyer sur  $\mathbb{C}$  pour lier le contact à un compte.

§ Sous Ajouter un contact, appuyer sur l'une des options pour ajouter un lien vers un autre contact.

#### Briser le lien

- 1. Sur l'onglet Contacts, appuyez sur le nom du contact (pas sur l'icône ou la photo) dont vous voulez briser le lien.
- 2. Appuyez sur  $\frac{1}{2}$  > Lien.
- 3. Dans la section Contacts liés, appuyez sur **co** à côté d'un compte pour briser le lien.

## Envoyer des informations de contact

1. Sur l'onglet Contacts, faites l'une des choses suivantes :

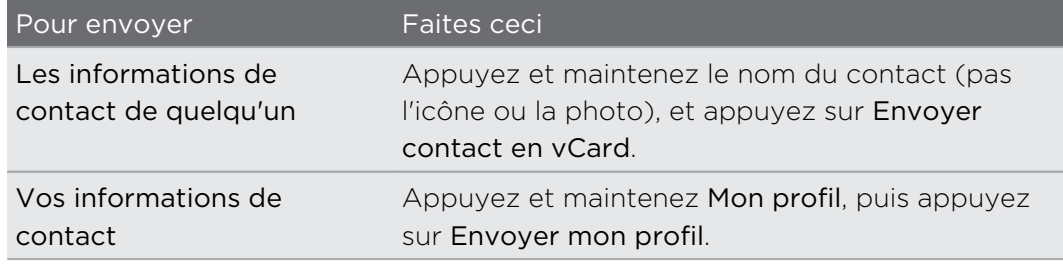

- 2. Choisissez la façon dont vous voulez envoyer la vCard.
- 3. Sélectionnez le type d'informations à envoyer.
- 4. Appuyez sur Envoyer.

#### Envoyer plusieurs cartes de contact

- 1. Sur l'onglet Contacts, appuyez sur  $\frac{1}{2}$  > Envoyer les contacts.
- 2. Sélectionnez les contacts dont vous souhaitez partager les informations de contact.
- 3. Appuyez sur Envoyer.
- 4. Choisissez la méthode de partage des cartes de contact.

## Groupes de contacts

Organisez vos amis, votre famille et vos collègues en groupes de sorte que vous pouvez rapidement envoyer un message ou un e-mail à tout le monde dans le groupe. Nous avons également configuré le groupe Fréquent pour ajouter automatiquement les contacts auxquels vous avez téléphoné ou desquels vous avez reçu le plus d'appels.

HTC Desire 500 se synchronise également avec les groupes que vous avez créés dans votre compte Google.

#### Créer un groupe

- 1. Dans l'onglet Groupes, appuyez sur  $\pm$ :
- 2. Entrez un nom pour le groupe, puis appuyez sur  $\frac{1}{2}$  > Ajouter le contact au groupe.
- 3. Sélectionnez les contacts à ajouter, puis appuyez sur Enregistrer.
- 4. Lorsque votre groupe est complet, appuyez sur Enregistrer.

## Envoyer un message ou un e-mail à un groupe

Vous serez facturé pour chaque SMS envoyé. Par exemple, si vous envoyez un message à un groupe de cinq contacts, cinq messages seront facturés.

1. Sur l'onglet Groupes, appuyez sur le groupe auquel vous souhaitez envoyer un message ou un e-mail.

- 2. Allez à l'onglet Action du groupe.
- 3. Choisissez si vous voulez envoyer un message groupé SMS ou un e-mail groupé.

## Modifier un groupe

- 1. Sur l'onglet Groupes, appuyez et maintenez le groupe puis appuyez sur Modifier le groupe.
- 2. Vous pouvez :
	- § Changer le nom du groupe. Vous pouvez uniquement modifier le nom des groupes que vous avez créés.
	- Ajouter d'autres contacts au groupe. Appuyez sur  $\frac{1}{x}$  > Ajouter le contact au groupe.
	- Réorganiser les membres du groupe. Appuyez et maintenez  $\equiv$  à la fin du nom du contact, puis déplacez-le vers sa nouvelle position.
	- § Sélectionner les contacts que vous souhaitez supprimer du groupe.
- 3. Appuyez sur Enregistrer.

## Gestion de vos groupes de contacts

- 1. Sur l'onglet Groupes, appuyez sur  $\frac{1}{2}$  > Modifier les groupes.
- 2. Vous pouvez :
	- Réorganiser les groupes de contacts. Appuyez et maintenez  $\equiv$  à la fin du nom du groupe, puis déplacez-le vers sa nouvelle position.
	- § Sélectionner les groupes de contacts que vous voulez supprimer.
- 3. Appuyez sur Enregistrer.

# E-mail

## **Gmail**

## Afficher votre boîte de réception Gmail

Tous vos e-mails reçus sont placés dans votre boîte de réception.

Ouvrez l'application Gmail.

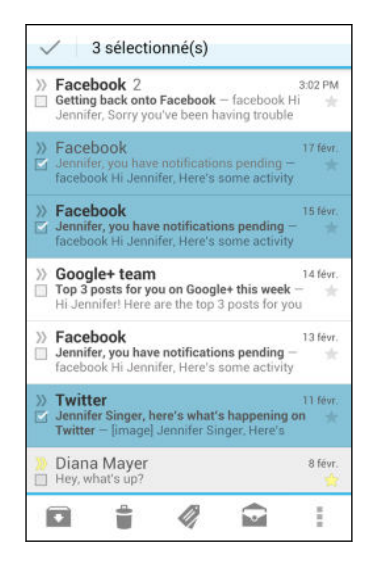

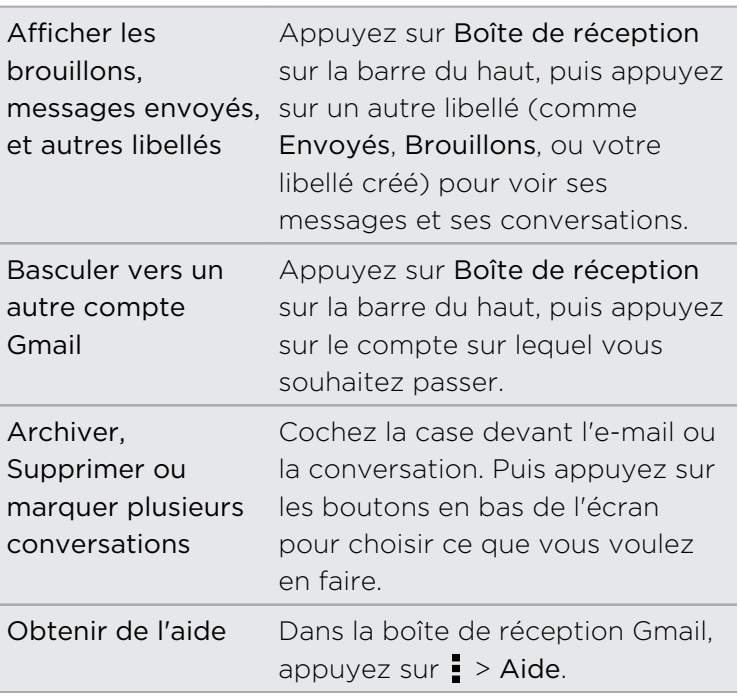

## Envoyer un e-mail dans Gmail

- 1. Dans la boîte de réception du compte Gmail que vous voulez utiliser, appuyez  $\mathsf{sur} \sum$ .
- 2. Insérez un ou plusieurs destinataires.

(۳)

Vous voulez inclure plusieurs destinataires dans une copie carbone (Cc) ou copie carbone invisible (Cci) du message e-mail ? Appuyez sur  $\frac{1}{2}$  > Ajouter Cc/Cci.

- 3. Entrez l'objet de l'e-mail, puis composez votre message.
- 4. Pour joindre une photo ou une vidéo, appuyez sur , et appuyez sur le type de pièce jointe.
- 5. Appuyez sur  $\triangleright$  pour envoyer.

(۳)

## Répondre ou transférer des e-mails dans Gmail

- 1. Dans la boîte de réception Gmail, appuyez sur l'e-mail ou la conversation.
- 2. Pour répondre à l'expéditeur, appuyez sur  $\bigoplus$ . Ou, appuyez sur  $\bigoplus$  et choisissez Répondre à tous ou Transférer.
- 3. Effectuez l'une des opérations suivantes :
	- § Si vous répondez à l'expéditeur ou que vous avez sélectionné Répondre à tous, rédigez votre message.
	- Si vous avez choisi Transférer, spécifiez les destinataires du message.

Appuyez sur Réponse incluse si vous voulez incorporer votre nouveau message avec l'e-mail reçu. Cette action supprime les pièces jointes ou le formatage de l'email d'origine.

4. Appuyez sur  $\rightarrow$  pour envoyer.

## E-mail

## Consulter votre boîte E-mail

L'application E-mail est l'endroit où vous lisez, envoyez et organisez les e-mails à partir d'un ou plusieurs comptes de messagerie que vous avez configurés sur HTC Desire 500.

- 1. Ouvrez l'application E-mail. La boîte de réception de l'un de vos comptes de messagerie apparaît.
- 2. Effectuez l'une des opérations suivantes :
	- § Appuyez sur un e-mail à lire.
	- § Pour basculer entre les comptes de messagerie, appuyez sur la barre qui affiche le compte de messagerie actuel, puis appuyez sur un autre compte.
	- Pour afficher les e-mails dans un autre dossier de courrier, appuyez sur > Dossier, et appuyez sur le dossier que vous souhaitez afficher.
	- § Pour afficher les e-mails de vos comptes de messagerie, appuyez sur la barre qui affiche le compte de messagerie actuel, puis appuyez sur Tous les comptes.

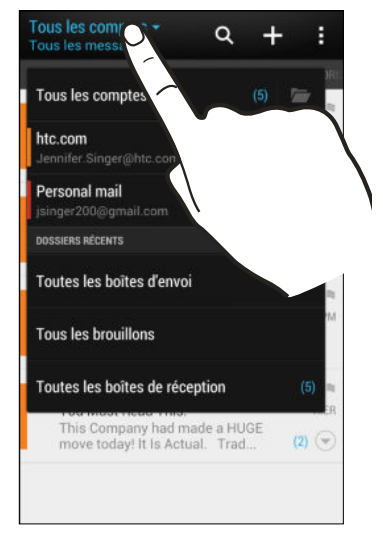

§ Pour modifier les paramètres d'un compte de messagerie, sélectionnez le compte, puis appuyez sur  $\frac{1}{2}$  > Paramètres.

#### Organisation de votre boîte de réception

Avez-vous un gros tas d'e-mails dans votre boîte de réception ? Organisez vos e-mails en onglets et trouvez rapidement les messages désirés.

- 1. Basculez sur le compte de messagerie que vous voulez utiliser.
- 2. Dans la boîte de réception, appuyez sur  $\frac{1}{2}$  > Filtres.
- 3. Sélectionnez les onglets à ajouter à la boîte de réception, puis appuyez sur OK.
- 4. Faites glisser sur l'onglet ajouté pour vérifier vos e-mails.

#### Envoyer un e-mail

- 1. Ouvrez l'application E-mail.
- 2. Basculez sur le compte de messagerie que vous voulez utiliser.
- 3. Appuyez sur  $\pm$ .
- 4. Insérez un ou plusieurs destinataires.

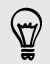

Vous voulez inclure plusieurs destinataires dans une copie carbone (Cc) ou copie carbone invisible (Cci) du message e-mail ? Appuyez sur  $\frac{1}{2}$  > Afficher Cc/Cci.

- 5. Entrez l'objet, puis composez votre message.
- 6. Effectuez l'une des opérations suivantes :
	- Ajoutez une pièce jointe. Appuyez sur  $\mathcal{D}$ , puis choisissez ce que vous voulez joindre.
	- Définissez la priorité pour un message important. Appuyez sur > Définir la priorité.
- 7. Appuyez sur  $\equiv \blacktriangledown$ .

Pour enregistrer l'e-mail comme brouillon et l'envoyer ultérieurement, appuyez sur  $\blacktriangleright$  Enregistrer. Ou appuyez sur  $\blacktriangle$ .

#### Reprendre un brouillon

- 1. Dans une boîte de réception, appuyez sur  $\frac{1}{2}$  > Dossier > Brouillons.
- 2. Appuyez sur le message.
- 3. Une fois la modification terminée, appuyez sur  $\overline{\mathbb{R}}$ .

#### Lire et répondre à un e-mail

- 1. Ouvrez l'application E-mail.
- 2. Commutez vers la boîte de réception du compte que vous voulez utiliser.
- 3. Dans la boîte de réception du compte de messagerie, appuyez sur l'e-mail ou la conversation que vous souhaitez lire.

Si vous voulez lire un message particulier à l'intérieur d'une conversation e-mail, appuyez sur  $\blacktriangledown$  pour développer la conversation, puis appuyez sur l'e-mail.

4. Appuyez sur Répondre ou Rép. à tous.

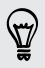

Appuyez sur pour plus d'actions pour l'e-mail.

#### Enregistrer un e-mail dans l'application Tâches

Enregistrez un e-mail dans votre liste des Tâches de sorte que vous pouvez vous rappeler quand répondre.

- 1. Dans la boîte de réception, Appuyez et maintenez un e-mail, puis appuyez sur Enregistrer comme tâche.
- 2. Entrez les informations de la tâche, puis appuyez sur Enregistrer.

#### Gérer les e-mails

L'application E-mail fournit des moyens faciles de trier, déplacer ou supprimer vos emails.

#### Trier les e-mails

Personnaliser la façon dont vous triez vos e-mails.

Dans la boîte de réception, appuyez sur  $\frac{1}{x}$  > Trier, puis sélectionnez parmi les options de tri.

Pour faire défiler rapidement la liste des messages selon l'option de tri que vous avez sélectionnée, appuyez et maintenez deux doigts sur un e-mail, puis faites glisser vers le haut ou vers le bas.

#### Déplacer des e-mails vers un autre dossier

- 1. Commutez vers la boîte de réception du compte que vous voulez utiliser.
- 2. Sélectionnez l'e-mail à déplacer.

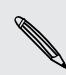

Pour tout sélectionner, sélectionnez d'abord un message e-mail, et appuyez sur  $\frac{1}{2}$  > Tout sélectionner.

3. Appuyez sur Déplacer vers, puis sélectionnez un dossier.

#### Supprimer des e-mails

- 1. Commutez vers la boîte de réception du compte que vous voulez utiliser.
- 2. Sélectionnez les e-mails à supprimer.

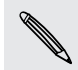

Pour tout sélectionner, sélectionnez d'abord un e-mail, et appuyez sur  $\frac{1}{2}$  > Tout sélectionner.

3. Appuyez sur Supprimer.

## Rechercher des e-mails

- 1. Appuyez sur  $Q$ .
- 2. Si vous souhaitez affiner ou filtrer votre recherche, appuyez sur  $\mathbb Q$ , vérifier les options de recherche, puis appuyez sur OK. Par exemple, vous pouvez concentrer la recherche sur une partie d'un e-mail ou filtrer des e-mails avec des pièces jointes ou étiquetés en haute priorité.
- 3. Dans la boîte de recherche, saisissez les mots de votre recherche.
- 4. Appuyez sur un résultat pour ouvrir l'e-mail.

#### Rechercher des e-mails à partir d'un contact

Vous vous souvenez de l'expéditeur, mais n'arrivez pas retrouver un e-mail particulier de ce contact ?

- 1. Commutez vers la boîte de réception du compte que vous voulez utiliser.
- 2. Appuyez et maintenez un e-mail d'un contact.
- 3. Appuyez sur Rechercher le courrier par l'expéditeur. Une liste d'e-mails de ce contact apparaît.

## Travailler avec le compte Exchange ActiveSync

Profitez des puissantes fonctionnalités de messagerie de Microsoft Exchange ActiveSync directement sur HTC Desire 500. Marquez les e-mails importants, configurez votre réponse en cas d'absence du bureau ou envoyez des invitations à votre prochaine réunion d'équipe alors que vous êtes en déplacement.

#### Marquer un e-mail

- 1. Basculez vers votre compte Exchange ActiveSync.
- 2. Lorsque vous affichez la boîte de réception, appuyez sur l'icône du drapeau qui apparaît à côté d'un e-mail ou d'une conversation.

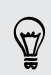

Pour marquer un message e-mail à l'intérieur d'une conversation, appuyez sur  $\bigcirc$ pour étendre la conversation, puis appuyez sur l'icône du drapeau de l'e-mail.

#### Configurer votre état Absent du bureau

- 1. Basculez vers votre compte Exchange ActiveSync.
- 2. Appuyez sur  $\frac{1}{2}$  > Absent du bureau.
- 3. Appuyez sur votre état actuel de présence au bureau, puis sélectionnez Absent du bureau.
- 4. Configurez les dates et les horaires.
- 5. Saisissez le message de réponse automatique.
- 6. Si vous voulez un message de réponse automatique différent pour les destinataires hors de votre organisation, appuyez sur l'option Envoyez les réponses aux expéditeurs externes, puis entrez le message de réponse automatique dans la boîte.
- 7. Appuyez sur Enregistrer.

#### Envoyer une demande de réunion

- 1. Basculez vers votre compte Exchange ActiveSync.
- 2. Appuyez sur  $\frac{1}{2}$  > Nouvelle invitation à une réunion.
- 3. Saisissez les informations de la réunion.
- 4. Appuyez sur Enregistrer. Ou appuyez sur Envoyer si vous avez invité des contacts à la réunion.

### Ajout d'un compte de messagerie

Configurez un compte de messagerie supplémentaire tel qu'un autre compte Microsoft Exchange ActiveSync ou un compte d'un service de messagerie sur le Web ou d'un fournisseur de messagerie.

- Si vous ajoutez un compte Microsoft Exchange ActiveSync ou un compte de ロ messagerie POP3/IMAP, demandez à votre administrateur réseau ou à votre fournisseur de service de messagerie les autres paramètres de messagerie dont vous pourriez avoir besoin.
	- 1. Ouvrez l'application E-mail.
	- 2. Appuyez sur  $\frac{1}{2}$  > Ajouter un compte.
	- 3. Sélectionnez un type de compte de messagerie dans la liste des fournisseurs de messagerie. Sinon, appuyez sur Autre (POP3/IMAP).
	- 4. Saisissez l'adresse de messagerie et le mot de passe du compte, puis appuyez sur Suivant.

Certains comptes de messagerie vous permettent de définir la planification de synchronisation. Par défaut, HTC Desire 500 utilise Synchro intelligente pour économiser l'énergie de la batterie. Voir [Qu'est-ce que Synchro intelligente ? à la](#page-136-0) [page 137](#page-136-0).

5. Saisissez un nom pour votre compte de messagerie, puis appuyez sur Finir la configuration.

## <span id="page-136-0"></span>Qu'est-ce que Synchro intelligente ?

Synchro intelligente étend automatiquement le temps de synchronisation proportionnellement à la durée d'inactivité de l'application E-mail. Configurez votre compte de messagerie sur Synchro intelligente lorsque vous n'avez pas besoin de consulter fréquemment les nouveaux e-mails. Synchro intelligente permet d'économiser la batterie.

Si vous souhaitez recevoir les e-mails dès qu'ils arrivent, sélectionnez une autre fréquence de synchronisation de pointe et hors pointe dans les paramètres Synchroniser, envoyer et recevoir du compte de messagerie.

# Voyage et cartes

## Paramètres de localisation

## Activer ou désactiver les services de localisation

Pour trouver votre position sur votre HTC Desire 500, vous devez activer les sources de localisation.

- 1. Allez à Paramètres, puis appuyez sur Localisation.
- 2. Cochez ou décochez les sources de localisation que vous souhaitez activer ou désactiver.

## Google Maps

## À propos de Google Maps

Google Maps™ vous permet de suivre votre emplacement actuel, afficher les situations de trafic en temps réel, et recevoir des itinéraires détaillés.

Il fournit également des outils de recherche pour localiser des lieux intéressants ou une adresse sur un plan ou pour afficher des emplacements au niveau de la rue.

- § Pour trouver votre position avec Google Maps, vous devez activer les sources de localisation.
- L'application Google Maps ne couvre pas tous les pays et toutes les villes.

## Apprendre à utiliser les cartes

Quand vous ouvrez Google Maps, il est très facile de trouver votre position sur la carte ou de rechercher des lieux aux alentours à l'aide d'un panorama ou d'un zoom avant/ arrière sur la carte.

Pour trouver votre position avec Google Maps, vous devez activer les sources de ロ localisation.

- 1. Ouvrez l'application Plans.
- 2. Appuyez sur  $\bullet$  pour afficher votre emplacement actuel. Le marqueur bleu ou **d'affiche votre emplacement sur la carte.**

#### Vérifier les informations d'un emplacement

- 1. Appuyez et maintenez une position sur la carte. Une bulle s'ouvre sur l'emplacement, avec le nom de l'emplacement, une partie de l'adresse et une miniature grâce à Street View (si disponible).
- 2. Appuyez sur la bulle pour voir plus d'informations. Vous pouvez obtenir les itinéraires vers l'emplacement, consulter les lieux intéressants à proximité, etc.

### Rechercher un emplacement

Dans Google Maps, vous pouvez rechercher un emplacement, comme une adresse, un commerce ou un lieu public (ex : musées).

- 1. Dans Plans, appuyez sur  $\mathsf Q$ .
- 2. Entrez le lieu à rechercher dans la fenêtre de recherche.
- 3. Appuyez sur la touche Entrée sur le clavier pour rechercher le lieu que vous avez saisi ou appuyez sur une suggestion. Les résultats de recherche s'affichent sous forme de marqueurs sur la carte.
- 4. Effectuez l'une des opérations suivantes :
	- Appuyez sur un marqueur  $\sqrt{\ }$ . Une bulle s'ouvre alors, indiquant le nom de l'emplacement. Si c'est ce que vous cherchez, appuyez sur la bulle.
	- § Appuyez sur Résultats de la recherche pour afficher les résultats de la recherche sous la forme d'une liste, puis appuyez sur le lieu.

Les informations concernant le lieu sélectionné s'affichent à l'écran.

5. Appuyez sur les boutons à l'écran pour afficher le lieu sur une carte, obtenir un itinéraire, afficher le lieu dans Street View (si disponible), etc. Faites défiler l'écran pour voir d'autres options.

#### Effacer le plan

Une fois la recherche terminée, vous pouvez effacer les différents marqueurs apparus sur le plan.

Appuyez sur > Effacer le plan.

## Rechercher un lieu d'intérêt dans les environs

Utilisez Google+™ Local pour rechercher des lieux d'intérêt à proximité de votre position actuelle. Google+ Local utilise Google Maps pour rechercher des lieux habituels, comme la station essence la plus proche ou un distributeur automatique.

- § Avant d'utiliser Google+ Local, il est nécessaire d'activer les sources de localisation. P
	- § Le nom de l'application Google+ Local peut différer en fonction de la version de Google Maps installée.
	- 1. Ouvrez l'application Locales.
	- 2. Appuyez sur le type d'emplacement où vous souhaitez effectuer une recherche, ou appuyez sur  $\bf{Q}$  pour entrer ce que vous cherchez. Si la recherche trouve plusieurs lieux, les résultats apparaîtront sous forme d'une liste.
	- 3. Vous pouvez :
		- § Appuyer sur Affichage plan pour voir où ces lieux se trouvent sur la carte.
		- § A partir de la liste des résultats, appuyez sur un endroit pour afficher plus d'informations.

## Obtenir un itinéraire

Obtenez un itinéraire détaillé vers votre destination. Google Maps peut vous fournir un itinéraire à pied, en transport public ou en voiture.

- 1. Lors de l'affichage d'une carte, appuyez sur  $\bullet$ .
- 2. Effectuez l'une des opérations suivantes :
	- § Utilisez votre position actuelle comme point de départ ou saisissez un emplacement dans le premier champ. Puis saisissez votre destination dans le second champ.
	- Appuyez sur ⊿ pour sélectionner une adresse à partir de vos contacts ou d'un point sur une carte.

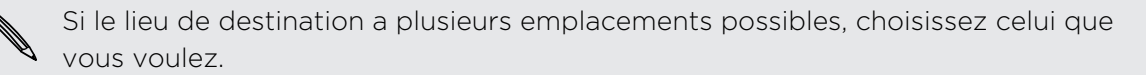

3. Choisissez comment vous souhaitez vous rendre à votre destination.

Si vous prenez les transports en commun, sélectionnez vos préférences de transport.

4. Appuyez sur Obtenir un itinéraire.

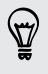

Si vous conduisez ou marchez, appuyez sur Liste des itinéraires pour voir l'itinéraire. Vous pouvez appuyer sur les boutons fléchés sur la carte pour suivre l'itinéraire.

Quand vous avez terminé, appuyez sur  $\mathbb{R}^3$  pour réinitialiser la carte. Votre destination est automatiquement enregistrée dans l'historique de Google Maps.

## Rechercher vos amis avec Google Latitude (disponible par pays)

Le service de localisation Google Latitude® vous permet de partager des lieux et des messages d'état avec vos amis. Cela vous permet également d'obtenir les informations pour localiser vos amis, envoyer les détails de votre position par email, et plus encore.

Votre emplacement n'est pas partagé automatiquement. Vous devez vous inscrire à Latitude, puis inviter vos amis à voir votre position ou accepter leurs invitations. Seuls les amis que vous avez explicitement invités ou acceptés peuvent voir votre position.

#### Ouvrir et rejoindre Latitude

- 1. Ouvrez l'application Plans.
- 2. Si vous n'êtes pas connecté à votre compte Google, appuyez sur  $\blacktriangle$  > Rejoindre Latitude.

Vous pouvez accéder à Latitude dans Plans chaque fois que vous avez une connexion Internet. Dans Plans, appuyez sur  $\blacktriangle$  > Latitude.

## Télécharger des cartes en mode hors connexion

Visitez-vous souvent une région ou un lieu spécifique ? Téléchargez une carte en mode hors ligne afin de pouvoir accéder rapidement à cette carte et économiser également sur la bande passante.

ロ Les cartes en mode hors connexion peuvent ne pas être disponibles dans certains pays ou régions.

- 1. Ouvrez l'application Plans.
- 2. Appuyez sur  $\frac{1}{2}$  > Rendre disponible hors connexion.
- 3. Déplacez la partie de la carte que vous voulez télécharger dans le carré de recadrage.

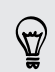

Pour réduire la taille de la carte, faites un zoom avant pour obtenir uniquement la partie de la carte dont vous avez besoin.

4. Appuyez sur OK.

## Afficher des cartes en mode hors connexion

- 1. Ouvrez l'application Plans.
- 2. Appuyez sur  $\blacktriangle$  > Mes lieux.
- 3. Glissez vers la droite pour afficher la liste des cartes hors connexion.
- 4. Appuyez sur la carte à visualiser.

## HTC Car

### Sur la route avec HTC Car

Maintenant, quand vous conduisez, vous pouvez facilement utiliser HTC Desire 500 pour atteindre votre destination, vous divertir et vous aider à rester en contact avec vos proches. Ayez accès à la musique, aux appels téléphoniques, aux cartes, et plus avec HTC Car.

- 1. HTC Car se lance instantanément quand vous montez HTC Desire 500 dans HTC Car Kit.
- 2. Glissez vers le haut ou vers le bas pour voir ce que vous pouvez faire dans HTC Car.

Lorsque vous utilisez HTC Car, retournez à l'écran principal à partir de n'importe quel écran en appuyant sur  $\bigcap$ .

Quand vous retirez HTC Desire 500 du HTC Car Kit, HTC Car quitte automatiquement.

Vous pouvez aussi fermer manuellement HTC Car en appuyant sur  $\leq$  à partir de l'écran principal.

### Ecouter de la musique dans HTC Car

- 1. Dans HTC Car, appuyez sur Musique.
- 2. Effectuez l'une des opérations suivantes :
	- Appuyez sur ▼ pour parcourir par catégorie.
	- Appuyez sur  $\mathsf Q$  pour rechercher dans votre collection.
- 3. Appuyez sur un album, une chanson ou une liste de lecture pour l'écouter.

#### Écouter la radio Internet avec TuneIn

Directement depuis votre HTC Car, profitez de l'écoute des stations de radio Internet avec TuneIn.

- 1. Dans HTC Car, appuyez sur Radio Internet.
- 2. Effectuez l'une des opérations suivantes :
	- Parcourir toutes les stations disponibles par catégorie.
	- **•** Appuyer sur  $\mathbf Q$  pour entrer et rechercher les stations par mot-clé comme le nom d'artiste ou le sujet.

3. Appuyez sur une station pour commencer à l'écouter.

Pour assurer une lecture fluide, TuneIn précharge les données audio (mémoire tampon) sur HTC Desire 500 avant de jouer la station que vous avez sélectionnée. Pour définir la quantité de données audio à précharger, appuyez sur  $\ddot{\mathbf{Q}}$  et choisissez un temps de tampon.

## Trouver votre chemin avec HTC Car

HTC Car vous aide à trouver votre chemin vers votre destination. Trouvez facilement des restaurants à proximité et plus encore pendant vos week-ends. HTC Car vous donne les informations dont vous avez besoin pour ne pas vous perdre.

#### Exploration des environs

Envie d'aventure ? En quelques clics, vous pouvez rapidement trouver des endroits intéressants dans les environs.

- 1. Dans HTC Car, appuyez sur Navigation.
- 2. Effectuez l'une des opérations suivantes :
	- § Appuyez sur une catégorie.
	- Appuyez sur  $\mathsf Q$  pour entrer vos propres mots-clés de recherche.

### Trouver des lieux dans HTC Car

- 1. Dans HTC Car, appuyez sur Navigation.
- 2. Effectuez l'une des opérations suivantes :

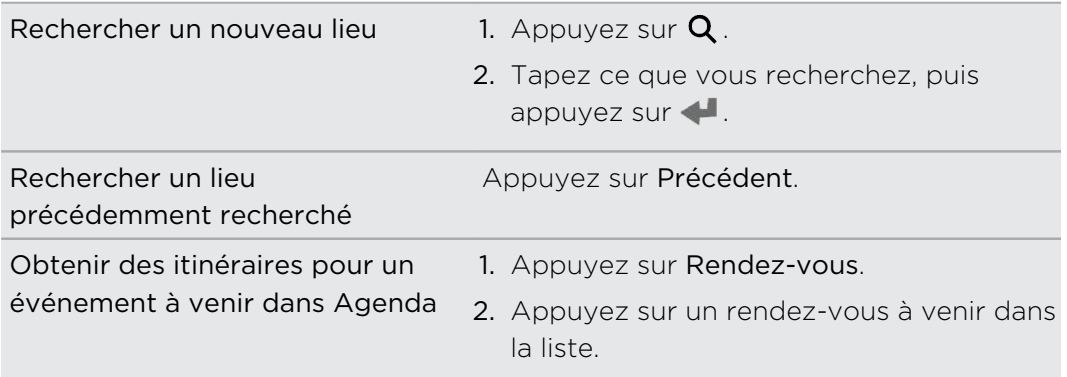

- 3. Appuyez sur un élément pour afficher le lieu sur la carte.
- 4. Appuyez sur Démarrer pour obtenir les itinéraires.

#### Rester connecté à vos contacts

Le fait d'être au volant ne veut pas dire que vous devez être isolé du reste du monde. Avec HTC Car, vous pouvez recevoir des appels, effectuer des appels, et recevoir des notifications.

#### Gérer les appels entrants dans HTC Car

Lorsque vous recevez un appel entrant, vous pouvez facilement répondre ou refuser.

Appuyez sur Répondre ou Refuser.

#### Effectuer des appels téléphoniques dans HTC Car

- **Appuyez sur Appeler pour ouvrir le clavier.**
- Appuyez sur Contacts puis parcourez une catégorie ou recherchez en entrant un nom.

#### Personnalisation de HTC Car

- Pour modifier le comportement par défaut de HTC Car, appuyez sur Paramètres.
- Pour ajouter d'autres applications à HTC Car, appuyez sur  $+$  et sélectionnez une application.
# Google Play et autres applications

# Obtenir des applications

# Obtenir des applications depuis Google Play

Google Play est l'endroit idéal pour trouver de nouvelles applications pour votre HTC Desire 500. Choisissez parmi une grande variété d'applications gratuites et payantes par catégorie d'applications de productivité, de divertissement, ou de jeux.

- Un service de paiement Google Wallet<sup>™</sup> est nécessaire pour acheter une application payante. Il vous sera demandé de confirmer la méthode de paiement lorsque vous achetez une application.
- § Le nom de l'application Play Store peut varier en fonction de votre région.
- La possibilité d'acheter des applications varie selon la région.

#### Rechercher et installer une application

Lorsque vous installez et utilisez des applications sur votre HTC Desire 500, cela nécessite peut-être un accès à certaines informations personnelles ou fonctions, ou paramètres. Téléchargez et installez uniquement les applications dont vous êtes sûr.

- Faites attention lorsque vous téléchargez des applications qui ont accès à des F fonctions ou à une quantité significative de données sur le HTC Desire 500. Vous êtes responsable des conséquences de l'utilisation des applications téléchargées.
	- 1. Ouvrez l'application Play Store.
	- 2. Parcourez ou recherchez une application.
	- 3. Quand vous avez trouvé l'application désirée, appuyez dessus et lisez les descriptions et les commentaires des utilisateurs.
- 4. Pour télécharger ou acheter l'application, appuyez sur Installer (pour les applications gratuites) ou sur le bouton du prix (pour les applications payantes).
- 5. Appuyez sur Accepter.

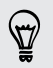

Les applications sont parfois mises à jour avec des améliorations ou des corrections de bugs. Pour télécharger automatiquement les mises à jour, après l'installation appuyez sur > Mise à jour automatique. Ou si vous avez téléchargé une application en étant connecté à un réseau Wi-Fi, appuyez sur OK lorsque vous y êtes invité pour mettre automatiquement les applications lorsque vous êtes connecté par Wi‑Fi.

Pour ouvrir l'application, allez dans la vue Toutes les applications et appuyez sur l'application.

### Restaurer des applications depuis Google Play

Une mise à niveau a été effectuée vers un nouveau téléphone, en remplacement d'un appareil perdu, ou une réinitialisation d'usine a été effectuée ? Restaurez les applications qui ont été téléchargées auparavant.

- 1. Ouvrez l'application Play Store.
- 2. Appuyez sur  $\frac{1}{2}$  > Mes applications.
- 3. Faites glisser sur l'onglet Toutes les applications, et appuyez sur l'application que vous voulez restaurer.
- 4. Installer l'application

Pour plus de détails, consultez l'aide de Google Play.

# Télécharger des applications à partir du web

Vous pouvez télécharger des applications directement depuis des sites Web.

Les applications téléchargées depuis des sites Web peuvent être de sources F inconnues. Pour protéger le HTC Desire 500 et vos données personnelles, nous vous recommandons vivement de télécharger uniquement à partir de sites Web dont vous êtes sûr.

- 1. Ouvrez votre navigateur Web, puis allez sur le site Web où vous pourrez télécharger l'application souhaitée.
- 2. Suivez les instructions de téléchargement du site pour l'application.

Avant de pouvoir installer l'application téléchargée, assurez-vous d'avoir configuré HTC Desire 500 pour permettre l'installation d'applications fournies par un tiers dans Paramètres > Sécurité > Sources inconnues.

Après avoir installé l'application, pensez à revenir à Paramètres > Sécurité et décochez l'option Sources inconnues. Cela peut aider à protéger votre téléphone contre l'installation d'autres applications à risque depuis le Web.

#### Désinstaller une application

Si vous n'avez plus besoin d'une application que vous avez téléchargée et installée, vous pouvez facilement la désinstaller.

F La plupart des applications préchargées ne peuvent pas être désinstallées.

Dans la vue Toutes les applications, appuyez et maintenez l'application que vous souhaitez supprimer, puis faites-la glisser sur Désinstaller.

Si vous avez acheté une application dans Play Store, vous pouvez la désinstaller pour un remboursement dans un délai limité. Pour en savoir plus sur la politique de remboursement pour les applications payantes, consultez l'aide de Google Play.

# Applications essentielles

### Utiliser l'Horloge

Obtenez plus de votre application Horloge que simplement la date et l'heure. Utilisez HTC Desire 500 comme une horloge mondiale pour consulter la date et l'heure dans des villes à travers le monde. Vous pouvez également définir des alarmes ou suivre votre temps en utilisant le chronomètre ou la minuterie.

#### Configurer la date et l'heure manuellement

- 1. Ouvrez l'application Horloge.
- 2. Sur l'onglet Horloge mondiale, appuyez sur  $\frac{1}{2}$  > Paramètre d'heure locale.
- 3. Décochez Date/Heure automatique et Fuseau horaire automatique, puis configurez le fuseau horaire, la date, et l'heure.

#### Définir une alarme

Vous pouvez configurer une ou plusieurs alarmes.

- 1. Ouvrez l'application Horloge.
- 2. Sur l'onglet Alarmes, cochez la case d'une alarme puis appuyez sur cette alarme.
- 3. Dans Définir l'alarme, utilisez les molettes pour régler l'heure de l'alarme.
- 4. Si vous souhaitez garder l'alarme plusieurs jours, appuyez sur Répéter.
- 5. Appuyez sur OK.
- Pour désactiver une alarme, décochez la case correspondante.
- Si vous souhaitez configurer plus de trois alarmes, appuyez sur  $\pm$ .

### Consulter la Météo

Utilisez l'application et le widget Météo pour consulter la météo du jour et les prévisions des jours suivants. En plus de votre position actuelle, vous pouvez consulter les prévisions météo d'autres villes du monde entier.

- 1. Ouvrez l'application Météo. Vous verrez la météo de l'endroit où vous vous trouvez.
- 2. Faites glisser sur les onglets Horaire et Prévision pour afficher les prévisions dans votre emplacement actuel.
- 3. Pour consulter la météo des autres villes, appuyez sur  $\blacktriangledown$ , puis sélectionnez la ville désirée.
- 4. Pour ajouter d'autres villes, appuyez sur  $\bigstar$  puis entrez l'emplacement.

Vos paramètres dans l'application Météo contrôlent également les informations météo qui s'affichent dans Horloge et Agenda.

### Afficher l'Agenda

Utilisez l'application Agenda pour afficher vos événements, réunions et rendez-vous. Si vous êtes connecté à vos comptes en ligne, les événements associés apparaîtront également dans Agenda.

- 1. Ouvrez l'application Agenda.
- 2. Appuyez sur  $\blacktriangledown$  et choisissez une vue Agenda.

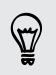

Dans l'une des vues Agenda, revenez à la date actuelle en appuyant sur le bouton à côté d'Aujourd'hui  $\pm$ .

### Vue du mois

En vue du mois, vous verrez des marqueurs sur les jours des événements. Les prochains événements pour la journée sont également affichés en bas de l'écran.

- § Glissez vers la gauche ou la droite à travers l'écran pour visualiser les mois précédents ou suivants.
- § Choisissez un jour pour consulter les événements de ce jour.
- § Appuyez et maintenez un jour pour afficher plus d'options.

#### Vues jour et agenda

La vue du jour affiche votre 'emploi du temps de la journée et prévisions météo pour les jours à venir, alors que la vue agenda donne un rapide coup d'œil de tous vos événements de la journée.

- § Glissez vers la gauche ou la droite à travers l'écran pour visualiser les jours précédents ou suivants.
- § Appuyez sur un événement pour afficher les informations correspondantes.
- § Si l'événement est l'anniversaire ou la fête d'un contact , appuyez dessus pour envoyer un message de vœux.

Besoin de voir l'heure de l'événement dans un autre fuseau horaire ? En vue Jour, appuyer sur  $\frac{1}{2}$  > Sélection 2nd fuseau horaire > Choisir un lieu, puis entrer le nom de la ville.

#### Vue de la semaine

La vue de la semaine affiche le tableau des événements d'une semaine.

- § Glissez vers la gauche ou la droite à travers l'écran pour visualiser les semaines précédentes ou suivantes.
- § Appuyer sur un événement (indiqué sous forme de blocs de couleur) pour afficher ses informations.

# Planification ou modification d'un événement

Vous pouvez créer ou modifier des événements sur HTC Desire 500, et également synchroniser les événements avec vos agendas Google ou Exchange ActiveSync.

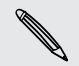

La modification d'événements n'est pas prise en charge pour tous les comptes.

- 1. Ouvrez l'application Agenda.
- 2. Dans la vue Agenda, faites l'une des choses suivantes :

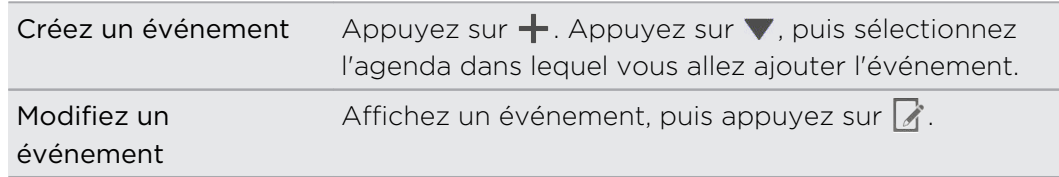

- 3. Entrez et définissez les détails de l'événement.
- 4. Pour inviter des contacts à partir de votre compte Google ou Exchange ActiveSync, appuyez sur  $\blacktriangle$ .
- 5. Appuyez sur Enregistrer.

Si vous avez invité des contacts à l'événement, appuyez sur Envoyer ou Envoyer la mise à jour.

#### Consulter votre emploi du temps pour un événement

Évitez de jongler avec de multiples réunions en même temps. Dans Agenda, vous pouvez consulter vos rendez-vous pour voir si un nouvel événement serait en conflit avec votre emploi du temps.

- 1. Lorsque vous créez ou modifiez un événement, appuyez sur Vérification de l'agenda.
- 2. Appuyez et maintenez la case de l'événement, puis faites-le glisser vers un créneau horaire disponible.
- 3. Faites glisser les nœuds du haut et du bas pour ajuster la durée de l'événement. Vous verrez un message en cas de conflit avec d'autres événements programmés.
- 4. Appuyez sur OK pour revenir à l'écran de l'événement, puis enregistrez votre événement.

# Choisir les agendas à afficher

- 1. Dans une vue d'agenda, appuyez sur  $\frac{1}{2}$  > Comptes (Tous les agendas) ou sur Comptes (Agendas multiples).
- 2. Sélectionnez ou effacez un compte que vous souhaitez afficher ou masquer.

Si vous disposez de plusieurs agendas sous un compte en ligne, appuyez sur pour sélectionner les éléments à inclure.

- § Les agendas sont synchronisés sur HTC Desire 500, même s'ils sont masqués.
- § Vous pouvez également afficher ou masquer les tâches que vous avez créées dans HTC Desire 500.

# Pourquoi les événements de mon agenda n'apparaissent-ils pas ?

Si vous ne trouvez pas les événements de vos comptes e-mail ou de réseaux sociaux dans Agenda, vérifiez si la synchronisation de l'Agenda est activée dans Paramètres.

- 1. Allez à Paramètres, puis appuyez sur Comptes et synchronisation.
- 2. Appuyez sur un type de compte. Si plusieurs comptes sont pris en charge (comme Exchange ActiveSync), appuyez sur le compte que vous souhaitez synchroniser.
- 3. Sélectionnez Agenda, et appuyez sur  $\frac{1}{2}$  > Synchroniser maintenant.

### Partager un événement

Partagez un événement de l'agenda en utilisant un vCalendar que vous envoyez par Bluetooth ou en pièce jointe d'un e-mail ou d'un message.

- 1. Effectuez l'une des opérations suivantes :
	- Pendant l'affichage d'un événement, appuyez sur > Transférer.
	- § En vue du jour, de la semaine, ou en vue agenda, appuyez et maintenez un événement, puis appuyez sur Transférer.

2. Choisissez la façon dont vous voulez envoyer l'événement.

Accepter ou décliner une invitation à une réunion

Basculez sur la vue Invite pour voir les invitations à des réunions que vous avez refusées ou pas encore acceptées.

Vous devez configurer un compte Exchange ActiveSync pour recevoir des 口 invitations à une réunion dans Agenda.

- 1. Ouvrez l'application Agenda.
- 2. Appuyez sur  $\blacktriangledown$  > Invite, puis appuyez sur une invitation à une réunion.
- 3. Acceptez, déclinez, ou acceptez provisoirement l'invitation ou proposez un nouvel horaire.

Appuyez sur pour choisir d'autres options, telles que le déplacement de l'invitation dans un dossier.

### Désactiver ou répéter les rappels d'événement

Si vous avez défini au moins un rappel d'événement, l'icône correspondante **in** apparaîtra dans la zone de notification de la barre d'état en guise de rappel.

- 1. Ouvrez le panneau Notifications.
- 2. Si la notification indique qu'il existe plusieurs rappels, appuyez dessus pour voir tous les rappels. Vous pouvez alors choisir de les répéter ou les rejeter.
- 3. Si vous voyez une notification d'événement unique, écartez vos deux doigts sur la notification pour la développer. Vous pouvez alors :
	- § Appuyez sur Répéter ou Ignorer. Ou faites glisser la notification à gauche ou à droite pour l'ignorer.
	- **•** Appuyez sur Envoyer un email pour envoyer une réponse rapide aux participants à la réunion.

Pour modifier les réponses rapides prédéfinies ou ajouter les vôtres, ouvrez Agenda, et appuyez sur  $\frac{1}{2}$  > Paramètres > Réponse rapide.

Si vous ne voulez pas ignorer ou répéter les rappels d'agenda, appuyez sur  $\leq$  à partir du panneau Notifications pour les garder en attente dans la zone des notifications de la barre d'état.

# Applications amusantes

### Regarder des vidéos sur YouTube

Utilisez l'application YouTube pour découvrir les vidéos les plus populaires sur les sites Web de partage en ligne.

- 1. Ouvrez l'application YouTube.
- 2. Parcourez ou recherchez une vidéo.
- 3. Lorsque vous avez trouvé la vidéo désirée, appuyez dessus.
- 4. Tout en regardant une vidéo, vous pouvez :
	- § Tourner HTC Desire 500 sur le côté pour regarder la vidéo en plein écran.
	- § Appuyer sur l'écran vidéo pour mettre en pause ou pour continuer la lecture, ou déplacer le curseur pour accéder un endroit de la vidéo.
	- § Faites défiler le panneau d'informations de la vidéo pour voir la description, les vidéos associées, ou les commentaires des autres spectateurs.

Vous préférez regarder la vidéo un peu plus tard ? Appuyez sur  $\frac{1}{2}$  > Ajouter à > Regarder plus tard. Vous pouvez accéder à nouveau à la vidéo à partir de la liste Regarder plus tard de votre profil de compte.

Appuyez sur l'icône YouTube pour revenir à l'écran principal.

### Précharger des vidéos

Configurez l'application YouTube pour précharger des vidéos afin de pouvoir les regarder sans interruption. Les vidéos sont préchargées lorsque HTC Desire 500 est en cours de charge et est connecté à un réseau Wi-Fi.

Pour plus d'informations sur le préchargement de vidéos, reportez-vous à l'aide de YouTube.

- 1. Dans l'application YouTube, appuyez sur  $\frac{1}{2}$  > Paramètres > Préchargement.
- 2. Sélectionnez le type de vidéos à précharger.

Les vidéos sont préchargées lorsque  $\frac{1}{2}$  apparaît sur l'écran Regarder plus tard ou sur le canal auquel vous êtes abonné. L'icône se transforme en  $\bullet$  lorsque les vidéos sont prêtes à être regardées.

### Supprimer l'historique de recherche

- 1. Dans l'application YouTube, appuyez sur  $\frac{1}{2}$  > Paramètres.
- 2. Appuyez sur Rechercher > Effacer l'historique de recherches.

# Écouter la Radio FM

Choisissez et écoutez vos stations radio favorites grâce à l'application Radio FM.

Vous devez d'abord connecter un casque à la prise audio de votre HTC Desire 500 口 pour utiliser la Radio FM. La Radio FM utilise le casque steréo comme antenne radio.

1. Ouvrez l'application Radio FM.

La première fois que vous ouvrez la Radio FM, elle recherche les stations FM locales que vous pouvez écouter.

- 2. Pendant que vous écoutez une station FM, vous pouvez :
	- Appuyer sur  $\blacktriangleright$  ou sur  $\blacktriangleleft$  pour passer à la station suivante ou précédente.
	- § Déplacer le curseur pour régler la fréquence de la bande FM. Pour régler la fréquence radio, appuyez sur  $\rightarrow$  ou  $\blacktriangleleft$ .
	- Appuyer sur ♥ pour marquer une station de radio comme favori. Pour voir vos autres favoris et les stations présélectionnées, appuyez sur  $\zeta$ .
- 3. Pour éteindre la Radio FM, appuyez sur  $\blacksquare$ .

### Basculer en Mode Enfant

Vous craignez que vos enfants tombent sur des sites Web inappropriés ou qu'ils mettent la pagaille dans vos fichiers de travail importants lorsqu'ils utilisent le HTC Desire 500? Utilisez le Mode Enfant pour laisser vos enfants jouer à des jeux amusants et adaptés à l'âge, et plus encore, tout en aidant à protéger vos données importantes contre un effacement accidentel. Pour en savoir plus à propos du Mode Enfant, visitez le site [www.zoodles.com](http://www.zoodles.com).

1. Ouvrez l'application Mode Enfant.

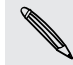

 $\Delta$ 

La première fois que vous utilisez le Mode Enfant, vous devez créer ou vous connecter à votre compte Zoodles™.

- 2. Sur l'écran principal de Zoodles, appuyez sur le profil que vous avez créé pour votre enfant.
- 3. Appuyez sur les icônes pour accéder aux jeux et aux applications, écouter des lectures de contes enregistrés, etc.

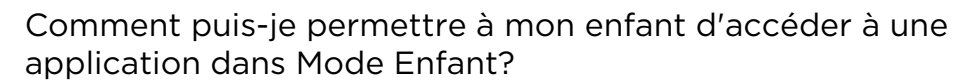

En Mode Enfant, Vous pouvez choisir les applications sur HTC Desire 500 auxquelles votre enfant aura accès.

1. Sur l'écran principal de Zoodles, appuyez sur Tableau de bord parent.

Vous pouvez également aller à Tableau de bord parent dans Paramètres > Sécurité > Mode enfant.

- 2. Confirmez votre action avec votre paramètre de verrouillage enfant (soit en dessinant la lettre Z sur l'écran ou en saisissant l'année de naissance de l'enfant).
- 3. Dans Fonctions de base, appuyez sur Applications. Vous verrez une liste des applications installées sur HTC Desire 500.
- 4. Appuyez sur l'option à cocher en regard de l'application que vous voulez autoriser votre enfant à utiliser dans Zoodles.

Vous souhaitez recevoir ou bloquer les appels entrants en Mode Enfant? Dans Fonctions de base, appuyez sur Paramètres et sélectionnez ou désélectionner la case d'option Permettre les appels entrants.

### Fermer le Mode Enfant

Dans l'écran principal de Zoodles, appuyez sur  $\bullet$  et confirmez votre action avec votre paramètre de verrouillage enfant (soit en dessinant la lettre Z sur l'écran ou en saisissant l'année de naissance de l'enfant).

# Applications de productivité

# Conserver la trace de vos tâches.

Utilisez l'application Tâches pour organiser et suivre les listes À faire et Tâches. Créez des tâches sur votre téléphone ou synchronisez-les avec vos comptes Google et Microsoft Exchange ActiveSync. Vous pouvez également afficher vos tâches dans Agenda.

### Créer une tâche

- 1. Ouvrez l'application Tâches.
- 2. Pour sélectionner le compte de tâches où vous voulez créer la tâche, appuyez  $sur \blacktriangledown$ .
- 3. Appuyez sur  $\biguparrow$  puis entrez les détails de la tâche.

Les tâches créées sous Mes tâches peuvent être liées à un contact (appuyez sur  $\blacktriangle$ ) ou à un emplacement (appuyez sur  $\blacklozenge$ ).

4. Appuyez sur Enregistrer.

### Gérer les tâches

- 1. Allez à la liste qui contient les tâches.
- 2. Dans la liste des tâches, vous pouvez :

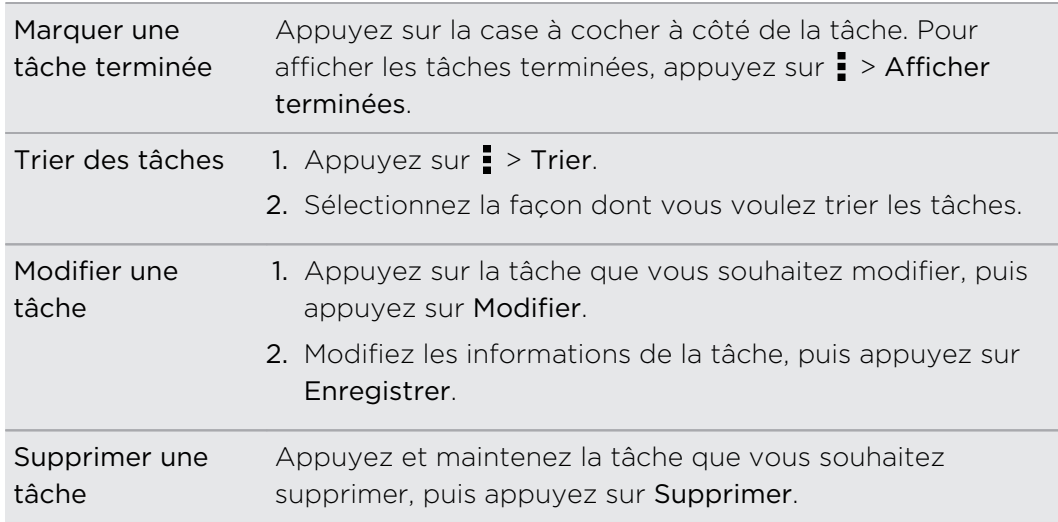

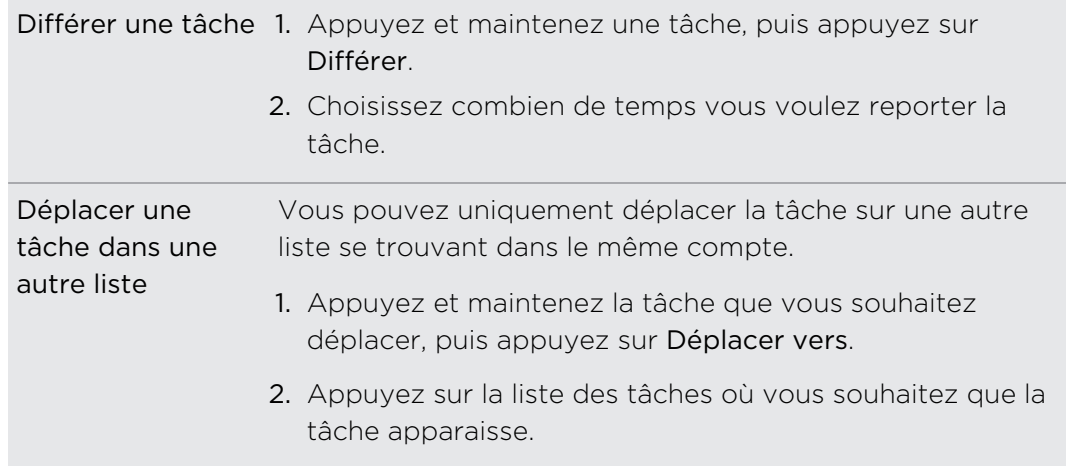

### Gérer des listes de tâches

- 1. Dans l'application Tâches, appuyez sur  $\frac{1}{2}$  > Gérer les listes
- 2. De là, vous pouvez :

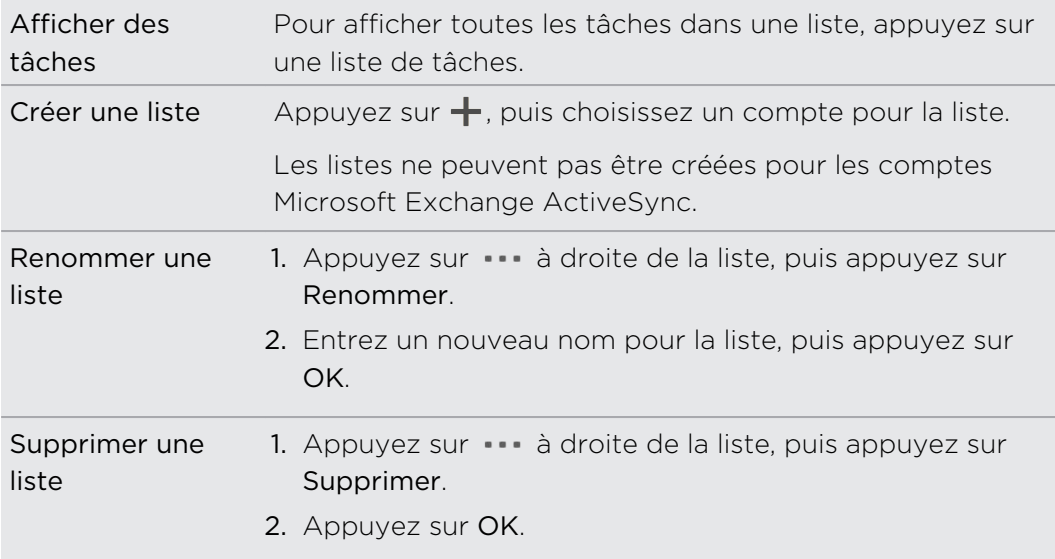

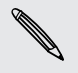

Vous ne pouvez pas supprimer une liste principale.

#### Prendre des notes

Utilisez Notes pour noter des idées, des questions, et bien d'autres choses. Tapez du texte, enregistrez de l'audio, joignez des photos et des documents, et liez même vos notes à une réunion dans Agenda.

A la première ouverture de l'application Notes, vous permet de découvrir et de configurer votre compte Evernote. Si vous ignorez cette étape, vous pourrez vous connecter ultérieurement à Evernote dans les paramètres de Comptes et synchronisation.

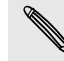

Evernote est une application tierce et n'est pas fournie par ou associée à HTC Corporation.

#### Créer un carnet

- 1. Ouvrez l'application Notes.
- 2. Appuyez sur l'écran principal de Notes, appuyez sur  $\blacktriangledown$  pour ouvrir un menu de sélection, puis appuyez sur Nouveau carnet.
- 3. Tapez un titre de carnet.
- 4. Appuyez sur Carnet local pour enregistrer le carnet sur HTC Desire 500 ou appuyez sur Carnet synchronisé pour synchroniser vos notes avec votre compte Evernote.
- 5. Appuyez sur Créer.

Pour ouvrir ou changer de carnet, appuyez à nouveau sur  $\blacktriangledown$ , puis tapez sur un nom de carnet.

#### Rédiger une note

- 1. Avec un carnet ouvert, appuyez sur  $\pm$ .
- 2. Tapez un titre de note.
- 3. Rédigez votre note :
	- § Appuyez sur la note, puis commencez à saisir votre texte.
	- **•** Appuyez sur **p** pour commencer l'enregistrement audio. Appuyez sur  $\blacksquare$ pour arrêter l'enregistrement.
	- Appuyez sur  $\frac{1}{2}$  > Joindre et choisissez un type de fichier.
	- Appuyez sur pour créer un dessin et l'insérer dans votre note.
	- Appuyez sur **O** pour prendre une photo et l'insérer dans votre note.

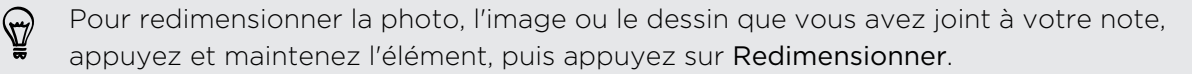

### 4. Appuyez sur  $\frac{1}{2}$  > Enregistrer.

Pour lier une note à un événement, appuyez sur  $\frac{1}{2}$  > Agenda.

### Créer un dessin

Vous pouvez créer un dessin, un griffonnage, ou une illustration et l'inclure dans votre note.

- 1. Avec une note ouverte, appuyez sur
- 2. Choisissez une couleur à utiliser.
- 3. Dessinez sur l'espace vide avec le bout de votre doigt.
- 4. Si vous avez besoin d'effacer une partie du dessin, appuyez sur  $\mathbb Z$  puis déplacez votre doigt à gauche et à droite sur la zone que vous souhaitez effacer. Vous pouvez également appuyer sur  $\frac{1}{2}$  > Annuler pour effacer le dernier trait que vous avez fait.
- 5. Pour insérer le dessin dans votre note, appuyez sur  $\frac{1}{2}$  > Enregistrer.

### Ecouter un enregistrement audio dans Notes

Après l'enregistrement d'une réunion, vous pouvez écouter le clip audio pour revoir les points clés. Si vous avez pris des notes pendant l'enregistrement audio, des « marquages de temps » (petits nœuds colorés dans la barre audio) sont ajoutés pour marquer vos notes dans le cadre de l'enregistrement audio.

- 1. Ouvrir une note où vous avez enregistré un message vocal.
- 2. Appuyez sur ▶ pour écouter l'enregistrement audio.
- 3. Appuyez sur  $\blacksquare$  ou sur  $\blacksquare$  pour passer au marquage de temps suivant ou précédent. Lorsque vous vous déplacez d'un Marquage de temps à l'autre, vous verrez une miniature de note pour avoir un aperçu rapide de ce que vous avez noté lors de l'enregistrement.

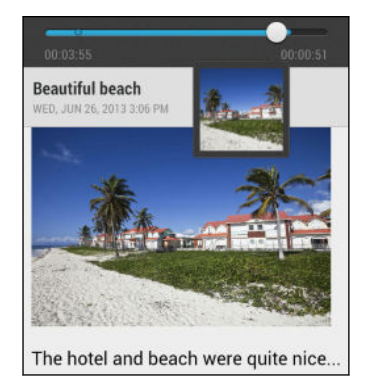

Vous pouvez également appuyer sur un élément particulier sur votre note pour sauter à son Marquage de temps et entendre le son que vous avez enregistré à ce moment-là.

#### Synchroniser les notes

Vous pouvez choisir de synchroniser automatiquement ou manuellement vos notes entre HTC Desire 500 et votre compte Evernote sur le Web.

Vous devez vous connecter à votre compte Evernote depuis le HTC Desire 500 pour démarrer la synchronisation des notes.

- 1. Ouvrez l'application Notes.
- 2. Pour synchroniser manuellement les notes, appuyez sur i sur l'écran Toutes les notes, et appuyez sur Synchroniser.
- 3. Pour configurer la mise à jour automatique de Notes, appuyez sur  $\frac{1}{2}$  dans l'écran Toutes les notes, puis appuyez sur Paramètres > Comptes et synchronisation.
- 4. Appuyez sur votre compte Evernote, et personnalisez vos paramètres de synchronisation.

### Enregistrer des clips vocaux

Utilisez Magnétophone pour capturer des informations au cours des conférences, des interviews, ou même pour créer votre propre journal audio.

- 1. Ouvrez l'application Magnétophone.
- 2. Tenez le microphone près de la source sonore.
- 3. Appuyez sur pour commencer l'enregistrement d'un clip vocal.

Le Magnétophone peut s'exécuter en arrière-plan pendant que vous faites autre chose sur votre HTC Desire 500, sauf si vous ouvrez d'autres applications qui utilisent les fonctions audio.

### 4. Appuyez sur pour arrêter l'enregistrement.

Pour lire le clip vocal, appuyez sur  $\blacktriangleright$ .

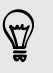

Pour voir vos clips vocaux enregistrés, appuyez sur  $\zeta$ . Appuyez et maintenez un clip vocal pour voir les options pour le partager, le définir comme sonnerie, etc.

# Connexions Internet

# Connexion de données

Quand vous allumez HTC Desire 500 pour la première fois, il se configurera automatiquement pour utiliser la connexion de données de votre opérateur mobile (si la carte microSIM est installée).

### Activer ou désactiver la connexion de données

La désactivation de votre connexion de données permet d'économiser l'énergie de la batterie et votre argent.

- 1. Ouvrez le panneau Notifications, puis appuyez sur  $\ddot{\mathbf{Q}}$ .
- 2. Appuyez sur le commutateur Activer/Désactiver de Données mobiles pour activer et désactiver la connexion de données.
- Si la connexion de données n'est pas active et que vous n'êtes pas connecté à un réseau Wi‑Fi, vous ne recevrez pas les mises à jour automatiques concernant vos comptes de messagerie, de réseaux sociaux, et autres informations synchronisées.

#### Ajouter un nouveau point d'accès

Vous pouvez ajouter un nouveau Noms de point d'accès (APN) lors de l'itinérance ou si vous avez des difficultés à établir une connexion de données.Les APN connectent HTC Desire 500 aux réseaux de données pour des services tels que la navigation Web mobile.

- Pour ajouter une autre connexion de données à votre téléphone, demandez le nom ロ et les paramètres du point d'accès (y compris le nom d'utilisateur et le mot de passe, le cas échéant) à votre opérateur.
	- 1. Ouvrez le panneau Notifications, puis appuyez sur  $\mathbf{\Omega}$ .
	- 2. Appuyez sur Données mobiles > Noms des points d'accès.
	- 3. Dans l'écran APN, appuyez sur  $\frac{1}{2}$  > Nouvel APN.
	- 4. Entrez les paramètres de l'APN.
	- 5. Appuyez sur  $\frac{1}{2}$  > Enregistrer.
	- 6. Sélectionnez le nouvel APN sur l'écran APN.

# Gestion de votre utilisation de données

Si vous êtes sur un volume de données limité, il est important de garder une trace des activités et des applications qui envoient et reçoivent habituellement des données, telles que la navigation Web, la synchronisation des comptes en ligne, et l'envoi de courriels ou le partage de mises à jour de statut.

Voici quelques autres exemples :

- § Diffusion de vidéos et de musique en ligne
- Écouter la radio Internet
- § Jouer à des jeux en ligne
- § Télécharger des applications, des cartes et des fichiers
- § Actualiser des applications pour mettre à jour des infos et des flux
- § Télécharger et sauvegarder vos fichiers sur votre compte de mémoire en ligne
- § Utiliser HTC Desire 500 comme un Point d'accès Wi-Fi
- § Partager votre connexion de données mobiles par partage de connexion USB

Pour vous aider à économiser sur l'utilisation des données, connectez-vous à un réseau Wi‑Fi chaque fois que possible et paramétrez vos comptes en ligne et vos emails pour qu'ils se synchronisent moins fréquemment.

## Activer ou désactiver l'itinérance de données

Connectez-vous aux réseaux partenaires de votre opérateur mobile et accédez aux services de données quand vous êtes hors de la zone de couverture de votre opérateur.

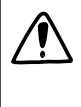

L'utilisation des services de données en itinérance peut coûter cher. Demandez les coûts d'itinérance de données à votre opérateur mobile avant d'utiliser cette fonction.

- 1. Ouvrez le panneau Notifications, puis appuyez sur  $\ddot{\mathbf{Q}}$ .
- 2. Appuyez sur Données mobiles puis sélectionnez ou désélectionnez l'option Itinérance de données.

Sélectionnez l'option Son d'itinérance de données si vous souhaitez que le HTC Desire 500 émette un son lorsqu'il se connecte à un réseau itinérant.

### Suivre l'utilisation de vos données

Surveillez votre consommation de données afin d'éviter de dépasser votre allocation mensuelle de données.

L'utilisation de données mesurée par HTC Desire 500 peut être différente et inférieure à votre utilisation réelle de données.

- 1. Ouvrez le panneau Notifications, puis appuyez sur  $\ddot{\mathbf{Q}}$ .
- 2. Dans Sans fil et réseaux, appuyez sur Plus.
- 3. Appuyez sur Utilisation.
- 4. Sur l'onglet Mobile, sélectionnez Limiter l'utilisation d'internet mobile pour désactiver automatiquement votre connexion de données lorsque vous atteignez la limite fixée.

Ensuite, faites glisser la ligne de LIMITE supérieure pour définir votre limite mensuelle de données.

- 5. Sélectionnez M'alerter sur l'utilisation des données, puis faites glisser la ligne d'ALERTE inférieure pour définir une alerte avant d'atteindre votre limite mensuelle de données.
- 6. Appuyez sur Réinitialiser l'utilisation des données, puis réglez le jour du mois où votre cycle d'utilisation se réinitialise. Cette date est généralement le début de votre cycle de facturation mensuel.
- 7. Faites glisser les marqueurs de lignes verticales pour voir combien de données vous avez utilisé pendant un intervalle de temps particulier.

Si vous connectez HTC Desire 500 à un autre point d'accès Wi‑Fi portable, appuyez sur  $\frac{1}{2}$  > Points d'accès mobile pour limiter le téléchargement des données d'arrièreplan qui peut entraîner des frais de données supplémentaires.

### Afficher l'utilisation des données des applications

- 1. Ouvrez le panneau Notifications, puis appuyez sur  $\mathbf{\Omega}$ .
- 2. Dans Sans fil et réseaux, appuyez sur Plus.
- 3. Appuyez sur Utilisation.
- 4. Dans l'onglet Mobile, faites glisser les marqueurs de lignes verticales pour voir combien de données vous avez utilisées pendant un intervalle de temps particulier.
- 5. Faites défiler l'écran pour afficher une liste des applications et leurs informations d'utilisation des données.
- 6. Appuyez sur une application pour voir plus de détails.

# Wi‑Fi

Pour utiliser Wi‑Fi, vous devez avoir accès à un point d'accès sans fil (hotspot).

La disponibilité et la force du signal Wi-Fi dépendent des obstacles que le signal Wi-Fi doit traverser (comme des bâtiments ou un mur entre les pièces).

### Activer Wi‑Fi et se connecter à un réseau sans fil

- 1. Ouvrez le panneau Notifications, puis appuyez sur  $\mathbb{Q}$ .
- 2. Appuyez sur le commutateur Activé/Désactivé Wi-Fi pour activer Wi-Fi.
- 3. Appuyez sur Wi-Fi.

Les réseaux Wi-Fi détectés s'affichent.

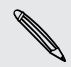

Si le réseau sans fil que vous recherchez n'est pas répertorié, appuyez sur  $\frac{1}{2}$  > A **Ajouter un réseau** pour l'ajouter manuellement.

- 4. Appuyez sur le réseau Wi-Fi auquel vous voulez vous connecter. Si vous sélectionnez un réseau sécurisé, vous serez invité à entrer la clé réseau ou le mot de passe.
- 5. Appuyez sur Connecter. L'icône Wi-Fi  $\widehat{\mathcal{F}}$  apparaîtra dans la barre d'état lorsque vous serez connecté.

La prochaine fois que votre HTC Desire 500 se connectera à un réseau sans fil sécurisé précédemment utilisé, vous n'aurez plus besoin d'entrer les informations d'authentification.

# Empêcher les notifications provenant de réseaux Wi-Fi non sécurisés

Vous pouvez empêcher d'être notifié par des réseaux Wi-Fi non sécurisés.

- 1. Ouvrez le panneau Notifications, puis appuyez sur  $\mathbf{\Phi}$ .
- 2. Appuyez sur le commutateur Activé/Désactivé Wi-Fi pour activer Wi-Fi.
- 3. Appuyez sur Wi-Fi.

Les réseaux Wi-Fi détectés s'affichent.

- 4. Appuyez et maintenez un réseau Wi-Fi non sécurisé dont vous ne voulez plus recevoir de notifications, et appuyez sur Bloquer la notification de réseau.
- 5. Pour débloquer un réseau Wi‑Fi non sécurisé, appuyez et maintenez le nom du réseau, puis appuyez sur Débloquer la notification de réseau.

### Se connecter à un réseau Wi‑Fi via WPS

Si vous utilisez un routeur Wi‑Fi avec Configuration protégée Wi‑Fi (WPS), vous pouvez facilement connecter HTC Desire 500.

- 1. Ouvrez le panneau Notifications, puis appuyez sur  $\mathbf{\Omega}$ .
- 2. Appuyez sur le commutateur Activé/Désactivé Wi-Fi pour activer Wi-Fi.
- 3. Appuyez sur Wi-Fi.
- 4. Appuyez sur  $\frac{1}{4}$  > WPS Push, et appuyez sur le bouton WPS sur votre routeur Wi‑Fi.

Pour utiliser la métode PIN Configuration protégée Wi-Fi (WPS), appuyez sur  $\frac{1}{2}$  > Saisie du code Pin WPS.

Déconnexion du réseau sans fil actuel

- 1. Ouvrez le panneau Notifications, puis appuyez sur  $\ddot{\mathbf{Q}}$ .
- 2. Appuyez sur Wi-Fi.
- 3. Vous pouvez :
	- § Appuyer sur le réseau sans fil sur lequel HTC Desire 500 est connecté, et appuyez sur Déconnecter.
	- § Si vous souhaitez supprimer les paramètres de ce réseau, appuyez et maintenez le nom du réseau, puis appuyez sur Retirer le réseau.

# Se connecter à un réseau Wi-Fi différent

- 1. Ouvrez le panneau Notifications, puis appuyez sur  $\mathbf{\Phi}$ .
- 2. Appuyez sur Wi-Fi. Les réseaux Wi-Fi détectés s'affichent.

Pour rechercher manuellement les réseaux Wi-Fi disponibles, appuyez sur  $\frac{1}{2}$  > Rechercher.

3. Appuyez sur un réseau Wi-Fi pour vous y connecter.

# Connexion automatique à un réseau Wi‑Fi public (WISPr)

Vous pouvez configurer HTC Desire 500 pour vous connecter automatiquement à un réseau Wi‑Fi public que vous utilisez régulièrement. Cela vous évite de passer par l'authentification web du fournisseur Wi‑Fi chaque fois que vous vous connectez à son réseau Wi‑Fi. Il suffit d'ajouter vos informations de connexion aux paramètres WISPr (Wireless Internet Service Provider roaming - fournisseur de services Internet sans fil d'itinérance).

 $\mathsf{R}$ Le point d'accès du réseau Wi‑Fi doit prendre en charge le portail web WISPr. Consultez le fournisseur Wi‑Fi pour plus d'informations.

- 1. Ouvrez le panneau Notifications, puis appuyez sur  $\mathbf{\Omega}$ .
- 2. Appuyez sur Wi-Fi.
- 3. Appuyez sur  $\frac{1}{2}$  > Avancé.
- 4. Dans Paramètres WISPr, sélectionnez l'option Connexion automatique.
- 5. Appuyez sur Paramètres de compte WISPr > Ajouter un nouveau compte.
- 6. Appuyez sur chaque élément à l'écran pour entrer le nom du fournisseur de service, votre nom d'utilisateur (avec le nom de domaine complet) et le mot de passe.
- 7. Appuyez sur  $\blacktriangleright$  Enregistrer
- 8. Activez Wi-Fi, et connectez-vous au réseau Wi-Fi public.
- § Si vous avez accès à plusieurs réseaux Wi‑Fi publics, vous pouvez ajouter jusqu'à cinq ensembles de données de connexion à la liste des comptes WISPr.
	- § Dans la liste des comptes WISPr, appuyez et maintenez un compte pour le supprimer ou le modifier.

# Se connecter à un réseau privé virtuel (VPN)

Ajoutez des réseaux privés virtuels (VPN) pour pouvoir vous connecter et accéder aux ressources d'un réseau local sécurisé, tel que votre réseau d'entreprise.

Avant de vous connecter au réseau local de votre organisation, vous pouvez être invité à :

- § Installer des certificats de sécurité
- Entrer vos informations de connexion
- § Télécharger et installer une application VPN requise sur HTC Desire 500

Contactez votre administrateur réseau pour plus de détails. D'autre part, votre HTC Desire 500 doit d'abord établir une connexion Wi‑Fi ou de données avant de pouvoir démarrer une connexion VPN.

### Ajouter une connexion VPN

Vous devez d'abord définir un code PIN ou un mot de passe d'écran verrouillé Ħ avant de vous pouvoir utiliser la mémoire des informations d'identification et configurer le VPN.

- 1. Ouvrez le panneau Notifications, puis appuyez sur  $\mathbf{\ddot{Q}}$ .
- 2. Dans Sans fil et réseaux, appuyez sur Plus.
- 3. Appuyez sur VPN > Ajouter un profil VPN.
- 4. Saisissez les paramètres de VPN et configurez-les en utilisant les informations de sécurité fournies par votre administrateur réseau.

5. Appuyez sur Enregistrer.

Le VPN est ajouté à la section VPN de l'écran Paramètres de VPN.

#### Connexion à un VPN

- 1. Ouvrez le panneau Notifications, puis appuyez sur  $\mathbf{\Omega}$ .
- 2. Dans Sans fil et réseaux, appuyez sur Plus.
- 3. Appuyez sur VPN.
- 4. Appuyez sur le VPN auquel vous voulez vous connecter.
- 5. Entrez vos identifiants de connexion, puis appuyez sur Se connecter. Quand vous êtes connecté, l'icône VPN connecté se s'affiche dans la zone de notification de la barre d'état.

Ouvrez le navigateur Web pour accéder aux ressources telles que l'intranet du réseau d'entreprise.

#### Déconnexion d'un VPN

- 1. Ouvrez le panneau Notifications.
- 2. Appuyez sur la connexion VPN pour revenir aux paramètres VPN, et appuyez sur la connexion VPN pour la déconnecter.

# Utiliser le HTC Desire 500 comme un routeur sans fil

Partagez votre connexion de données avec d'autres appareils en transformant votre HTC Desire 500 en routeur sans fil.

- § Assurez-vous que la connexion de données est activée.
- § Vous devez avoir un forfait de données approuvé associé à votre compte auprès de votre fournisseur de service mobile pour utiliser ce service.
- 1. Ouvrez le panneau Notifications, puis appuyez sur  $\mathbf{\mathcal{Q}}$ .
- 2. Dans Sans fil et réseaux, appuyez sur Plus.
- 3. Appuyez sur Partage du réseau mobile > Paramètres du point d'accès Wi-Fi mobile.
- 4. Entrez un nom de routeur ou utilisez le nom par défaut.
- 5. Choisissez le type de sécurité et configurez le mot de passe (clé) de votre routeur sans fil. Si vous sélectionnez Aucun dans Sécurité, alors il ne sera pas nécessaire de saisir un mot de passe.

Le mot de passe est la clé que d'autres personnes doivent saisir sur leur appareil pour se connecter et utiliser votre HTC Desire 500 comme routeur sans fil.

6. Sélectionnez l'option Point d'accès Wi-Fi portable pour activer le routeur sans fil.

Votre HTC Desire 500 est prêt pour être utilisé comme routeur sans fil dès que vous voyez (·) sur la barre d'état.

Pour aider à réduire les risques de sécurité, utilisez les paramètres de sécurité par défaut et définissez un mot de passe sécurisé et unique.

# Partager la connexion Internet de votre téléphone par partage de connexion USB

Pas de connexion Internet disponible sur votre ordinateur ? Pas de problème. Utilisez la connexion de données du HTC Desire 500 pour vous connecter à Internet.

- F § Pour vous assurer que les pilotes USB pour HTC Desire 500 sont à jour, installez la dernière version de HTC Sync Manager sur votre ordinateur.
	- § Vérifiez qu'une carte SIM avec un forfait de données est insérée dans le HTC Desire 500.
	- § Vous devrez peut-être faire ajouter le partage de connexion USB à votre forfait, et cela peut occasionner des coûts supplémentaires. Contactez votre opérateur mobile pour les détails.
	- 1. Ouvrez le panneau Notifications, puis appuyez sur  $\ddot{\mathbf{Q}}$ .
	- 2. Vérifiez que les données mobiles sont activées.
	- 3. Dans Sans fil et réseaux, appuyez sur Plus.
	- 4. Appuyez sur Partage du réseau mobile > Paramètre de réseau USB > Partage de connexion USB.

Si vous permutez souvent entre Partage de connexion USB et Relais Internet, sélectionnez Partage du réseau intelligent pour activer automatiquement le type de connexion dont vous avez besoin lorsque vous connectez HTC Desire 500 à votre ordinateur.

5. Connectez le HTC Desire 500 à votre ordinateur en utilisant le câble USB fourni. La prochaine fois que votre HTC Desire 500 se connectera à un ordinateur, il se rappellera vos paramètres.

# Connexion à Internet via un ordinateur

Si vous n'avez temporairement pas accès à Internet sur HTC Desire 500, vous pouvez toujours vous connecter en utilisant la connexion Internet de votre ordinateur.

- § Pour vous assurer que les pilotes USB pour HTC Desire 500 sont à jour, installez la  $\overline{P}$ dernière version de HTC Sync Manager sur votre ordinateur.
	- § Si votre téléphone ne peut pas se connecter à Internet via la connexion Internet de votre ordinateur, vous devrez peut-être configurer le pare-feu de votre ordinateur pour permettre ce type de connexion. Pour en savoir plus, reportez-vous à l'aide de votre système d'exploitation ou logiciel de sécurité.
	- § Si votre ordinateur se connecte à Internet via PPP (par exemple, Dial UP, xDSL, ou VPN), le relais Internet ne prendra en charge que le protocole TCP.
	- 1. Ouvrez le panneau Notifications, puis appuyez sur  $\ddot{Q}$ .
	- 2. Dans Sans fil et réseaux, appuyez sur Plus.
	- 3. Appuyez sur Partage du réseau mobile > Paramètre de réseau USB > Relais Internet.

Si vous permutez souvent entre Partage de connexion USB et Relais Internet, sélectionnez Partage du réseau intelligent pour activer automatiquement le type de connexion dont vous avez besoin lorsque vous connectez HTC Desire 500 à votre ordinateur.

4. Connectez le HTC Desire 500 à votre ordinateur en utilisant le câble USB fourni. La prochaine fois que votre HTC Desire 500 se connectera à un ordinateur, il se rappellera vos paramètres.

# Impression Wi‑Fi

Connectez votre HTC Desire 500 à une imprimante compatible via Wi‑Fi et imprimez vos documents, e-mails, photos, et plus encore.

- $\overline{p}$ L'imprimante et le HTC Desire 500 doivent tous deux être allumés et connectés au même réseau local Connectez HTC Desire 500 au réseau local en utilisant Wi‑Fi. Pour connecter l'imprimante à un réseau local, référez-vous au guide de l'utilisateur de votre imprimante.
	- 1. Lorsque vous utilisez une application (comme E-mail ou Agenda), ouvrez l'élément que vous voulez imprimer.
	- 2. Appuyez sur  $\frac{1}{2}$  > Imprimer (or Plus > Imprimer).
	- 3. Dans l'écran Imprimer, appuyez sur l'imprimante que vous voulez utiliser.

4. S'il y a plus d'une page à imprimer, définissez la plage de pages désirée.

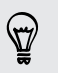

Appuyez sur Avancés pour définir le format, la mise en page, et l'orientation de la page, et choisir une impression en noir et blanc ou en couleur.

5. Appuyez sur Imprimer.

Pour consulter les informations d'impression, ouvrez le panneau Notifications, puis appuyez sur l'élément que vous imprimez.

#### Imprimer une photo

- 1. Lorsque vous êtes dans Galerie, ouvrez la photo que vous désirez imprimer.
- 2. Appuyez sur la photo.
- 3. Appuyez sur > Imprimer, puis appuyez sur l'imprimante que vous souhaitez utiliser.
- 4. Appuyez sur Imprimer.

Pour consulter les informations d'impression, ouvrez le panneau Notifications, puis appuyez sur l'élément que vous imprimez.

Ajouter une imprimante

Si votre imprimante n'apparaît pas dans la liste, vous devez l'ajouter.

 $\mathsf{P}$ L'imprimante doit être dans le même réseau Wi-Fi que celui que vous utilisez.

- 1. Depuis l'écran Imprimer, appuyez sur Ajouter une imprimante.
- 2. Entrez l'adresse IP de l'imprimante que vous souhaitez ajouter et choisissez un port. Si vous ne connaissez pas l'adresse IP de l'imprimante, demandez de l'aide de votre administrateur réseau.
- 3. Appuyez sur Suivant, puis sélectionnez le fabricant et le modèle de l'imprimante.
- 4. Appuyez sur Enregistrer.

L'imprimante figure sur la liste et vous pouvez appuyer sur celle-ci pour imprimer votre photo ou document.

# <span id="page-170-0"></span>Partage sans fil

# Connecter un casque Bluetooth

Pour écouter de la musique avec un casque stéréo Bluetooth ou pour des conversations mains-libres, utilisez un casque Bluetooth.

- § Pour écouter de la musique avec un casque, le casque doit prendre en charge le  $\overline{P}$ profil A2DP Bluetooth.
	- § Avant de connecter votre casque, configurez-le comme identifiable pour que votre HTC Desire 500 puisse le détecter. Consultez le manuel de votre casque pour plus de détails.
	- 1. Ouvrez le panneau Notifications, puis appuyez sur  $\mathbf{\Phi}$ .
	- 2. Si Bluetooth est désactivé, appuyez sur la touche Activer/Désactiver Bluetooth pour l'activer.
	- 3. Appuyez sur Bluetooth. L'écran Bluetooth s'ouvre.
	- 4. Si votre casque n'apparaît pas dans la liste, appuyez sur , puis sur Rechercher pour actualiser la liste.
	- 5. Quand vous voyez le nom de votre casque s'afficher dans la section Appareils disponibles, appuyez sur le nom. HTC Desire 500 s'associe avec le casque et l'état de la connexion du casque s'affiche dans la section Périphériques associés.

Si l'association automatique échoue, entrez le code d'accès fourni avec votre casque.

Quand le casque Bluetooth est connecté à votre HTC Desire 500, l'icône Bluetooth connecté  $\mathbf{\hat{x}}$  s'affiche dans la barre d'état.

#### Reconnecter un casque Bluetooth

Généralement, pour reconnecter votre casque, basculez d'abord sur Bluetooth sur le HTC Desire 500, puis allumez le casque.

Cependant, une connexion manuelle peut être nécessaire si votre casque a été utilisé avec un autre appareil Bluetooth.

 $\mathsf{p}$ Assurez-vous que le casque est identifiable. Consultez le manuel du casque pour plus de détails.

- 1. Ouvrez le panneau Notifications, puis appuyez sur  $\mathbf{\mathcal{Q}}$ .
- 2. Si Bluetooth est désactivé, appuyez sur la touche Activer/Désactiver Bluetooth pour l'activer.
- 3. Appuyez sur Bluetooth. L'écran Bluetooth s'ouvre.
- 4. Appuyez sur le nom du casque dans la section Périphériques associés.
- 5. Un code d'authentification vous est demandé, essayez 0000 ou 1234, ou consultez la documentation du casque pour trouver le code d'authentification.

Si vous n'arrivez pas à reconnecter le casque, suivez les instructions dans Dissocier d'un périphérique Bluetooth à la page 172, puis suivez les étapes sous [Connecter un](#page-170-0) [casque Bluetooth à la page 171](#page-170-0).

# Dissocier d'un périphérique Bluetooth

- 1. Ouvrez le panneau Notifications, puis appuyez sur  $\mathbf{\Omega}$ .
- 2. Si Bluetooth est désactivé, appuyez sur la touche Activer/Désactiver Bluetooth pour l'activer.
- 3. Appuyez sur Bluetooth. L'écran Bluetooth s'ouvre.
- 4. Dans la section Appareils associés, appuyez sur  $\ddot{Q}$  à côté de l'appareil à dissocier.
- 5. Appuyez sur Dissocier.

# Où sont enregistrées les informations envoyées

Quand vous envoyez des informations par Bluetooth, l'emplacement de l'enregistrement dépend du type d'information et de l'appareil de réception.

Si vous envoyez un événement de l'agenda ou un contact, il est directement ajouté à l'application correspondante dans l'appareil de réception.

Si vous envoyez un autre type de fichier à un ordinateur Windows, il est enregistré dans le dossier Bluetooth Exchange parmi vos dossiers de documents personnels.

- § Avec Windows XP, le chemin d'accès est : C:\Documents and Settings\ [votre nom d'utilisateur]\Mes documents\Bluetooth Exchange
- § Avec Windows Vista, le chemin d'accès est : C:\Users\[votre nom d'utilisateur]\Documents
- § Avec Windows 7, le chemin d'accès est : C:\Users\[votre nom d'utilisateur]\Documents\Dossier Bluetooth Exchange
- § Avec Windows 8, le chemin d'accès est : C:\Users\[votre nom d'utilisateur]\Documents

Si vous envoyez un fichier à un autre appareil, l'emplacement d'enregistrement dépend du type de fichier. Par exemple, si vous envoyez un fichier image vers un autre téléphone portable, il sera enregistré dans un dossier nommé « Images ».

# Recevoir des fichiers à l'aide de Bluetooth

Le HTC Desire 500 vous permet de recevoir des fichiers via Bluetooth, incluant des photos, de la musique, des informations de contact, des événements de l'agenda et des documents tels que des documents PDF.

Concernant l'envoi d'informations par Bluetooth, référez-vous à la documentation  $\mathsf{F}$ de l'appareil.

- 1. Ouvrez le panneau Notifications, puis appuyez sur  $\mathbf{\Omega}$ .
- 2. Si Bluetooth est désactivé, appuyez sur la touche Activer/Désactiver Bluetooth pour l'activer.
- 3. Appuyez sur Bluetooth. L'écran Bluetooth s'ouvre.
- 4. Appuyez sur le nom Bluetooth de votre appareil près du sommet de l'écran pour rendre le HTC Desire 500 visible pour les appareils Bluetooth à proximité.
- 5. Sur l'appareil d'envoi, envoyez un ou plusieurs fichiers vers le HTC Desire 500.
- 6. Si vous y êtes invité, acceptez la demande d'association sur le HTC Desire 500 et sur l'appareil d'envoi. Vous serez peut-être également invité à saisir le même code d'authentification ou à confirmer le code généré automatiquement sur les deux appareils.

Vous recevrez alors une demande d'autorisation Bluetooth.

7. Appuyez sur Se connecter.

- 8. Lorsque votre HTC Desire 500 recoit une notification de demande de tranfert de fichier, ouvrez le panneau Notifications, appuyez sur la notification de fichier entrant, puis appuyez sur Accepter.
- 9. Lorsqu'un fichier est transféré, une notification s'affiche. Ouvrez le panneau Notifications, puis appuyez sur la notification correspondante.

Lorsque vous ouvrez un fichier reçu, l'étape suivante dépend du type de fichier :

- § Les fichiers multimédia et les documents s'ouvrent généralement avec l'application compatible. Par exemple, si vous ouvrez un fichier audio, la lecture commence dans l'application Musique.
- § Pour un fichier vCalendar, sélectionnez l'agenda de destination, puis appuyez sur Importer. Le vCalendar s'ajoute aux événements de votre Agenda.
- § Pour un fichier de contact vCard, vous pouvez choisir d'en importer un, plusieurs, ou tous ceux de votre liste de contacts.

# Paramètres et sécurité

# Activer/désactiver le mode Avion

Quand vous activez le mode Avion (Vol), toutes les communications sans fil de votre HTC Desire 500 sont désactivées, y compris la fonction d'appel, les services de données, Bluetooth, et Wi‑Fi.

Lorsque vous désactivez le mode Avion, la fonction téléphone est réactivée et l'état précédent des fonctions Bluetooth et Wi‑Fi est restauré.

- § Vous pouvez réactiver manuellement Bluetooth et Wi‑Fi après l'activation du mode Avion.
- § Si Partage de connexion USB est activé, l'activation du mode Avion le désactive. Vous avez besoin d'activer manuellement Partage de connexion USB après avoir désactivé le mode Avion.

Effectuez l'une des actions suivantes pour activer ou désactiver le mode Avion :

- **Appuyez et maintenez le bouton Alimentation, puis appuyez sur mode Avion.**
- Ouvrez le panneau Notifications, puis appuyez sur  $\ddot{Q}$ . Appuyez sur la touche Activer/Désactiver mode Avion pour l'activer ou le désactiver.

Une fois le mode activé, l'icône du mode Avion  $\triangle$  s'affiche dans la barre d'état.

# Désactivation de la rotation automatique de l'écran

La rotation automatique n'est pas prise en charge par toutes les applications.

- 1. Ouvrez le panneau Notifications, puis appuyez sur  $\ddot{\mathbf{Q}}$ .
- 2. Appuyez sur Affichage, gestes et boutons (ou Affichage et boutons).
- 3. Décochez l'option Rotation auto écran.

### L'écran ne tourne pas ?

Réétalonnez l'écran si vous pensez que l'orientation de l'écran ne répond pas correctement à la manière dont vous tenez le HTC Desire 500.

- 1. Ouvrez le panneau Notifications, puis appuyez sur  $\mathbf{\mathcal{Q}}$ .
- 2. Appuyez sur Affichage, gestes et boutons (ou Affichage et boutons) puis appuyez sur Étalonnage du G-Sensor.
- 3. Mettez le HTC Desire 500 sur une surface plane, puis appuyez sur Étalonner.
- 4. Après le processus de réétalonnage, appuyez sur OK.

# Définir la période d'inactivité avant l'arrêt de l'écran.

Après une période d'inactivité, l'écran s'éteint pour économiser l'énergie de la batterie. Vous pouvez définir la durée d'inactivité avant que l'écran ne s'éteigne.

- 1. Ouvrez le panneau Notifications, puis appuyez sur  $\mathbf{\Phi}$ .
- 2. Appuyez sur Affichage, gestes et boutons (ou Affichage et boutons) et appuyez sur Veille.
- 3. Appuyez sur la durée avant que l'écran ne s'éteigne.

# Régler la luminosité de l'écran manuellement

- 1. Ouvrez le panneau Notifications, puis appuyez sur  $\ddot{\mathbf{Q}}$ .
- 2. Appuyez sur Affichage, gestes et boutons (ou Affichage et boutons) et appuyez sur Luminosité.
- 3. Décochez l'option Luminosité automatique.
- 4. Glissez le curseur de la luminosité vers la gauche/droite pour diminuer/ augmenter la luminosité.

# Jouer un son lors de la sélection des éléments à l'écran

- 1. Ouvrez le panneau Notifications, puis appuyez sur  $\ddot{\mathbf{Q}}$ .
- 2. Appuyez sur Son.
- 3. Sélectionnez l'option Sons des touches.

# Changer la langue de l'affichage

La modification de la langue règle la disposition du clavier, le formatage de la date et de l'heure, etc.

- 1. Ouvrez le panneau Notifications, puis appuyez sur  $\ddot{\mathbf{Q}}$ .
- 2. Appuyez sur Langue et clavier > Langue du système.
- 3. Appuyez sur la langue que vous voulez utiliser.

# Paramètres d'accessibilité

Utilisez ces paramètres quand vous avez téléchargé et installé un outil d'accessibilité, comme un lecteur d'écran qui fournit un retour vocal. Vous pouvez activer ou désactiver les fonctions ou les services d'accessibilité.

- 1. Ouvrez le panneau Notifications, puis appuyez sur  $\mathbf{\Phi}$ .
- 2. Appuyez sur Accessibilité et choisissez les paramètres souhaités.

# Travailler avec des certificats

Utilisez le client et les certificats numériques de l'autorité de certification (CA) pour permettre à HTC Desire 500 d'accéder à des réseaux VPN ou Wi-Fi sécurisés, et aussi de fournir l'authentification aux serveurs sécurisés en ligne. Vous pouvez obtenir un certificat auprès de votre administrateur système ou le télécharger à partir de sites nécessitant une authentification.

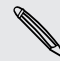

Certaines applications telles que votre navigateur ou votre client de messagerie vous permettent d'installer des certificats directement dans l'application. Consultez l'aide de l'application pour plus de détails.

### Installation d'un certificat numérique

- Vous devez définir un code PIN ou un mot de passe de verrouillage d'écran avant F d'installer un certificat numérique.
	- 1. Enregistrez le fichier de certificat dans le dossier racine de la carte mémoire.
	- 2. Allez à Paramètres, puis appuyez sur Sécurité.
	- 3. Appuyez sur Installer depuis la mémoire.
	- 4. Si vous avez plus d'un certificat dans le dossier racine, sélectionnez le certificat que vous souhaitez installer.
	- 5. Saisissez un nom pour le certificat, puis appuyez sur OK.

# Protéger votre carte SIM avec un code PIN

Ajoutez un niveau supplémentaire de sécurité au HTC Desire 500 en attribuant un code PIN (personal identification number) à votre SIM.

- R Vérifiez que le code PIN par défaut de la carte SIM est fourni par l'opérateur mobile avant de continuer.
	- 1. Allez à Paramètres, puis appuyez sur Sécurité.
	- 2. Appuyez sur Configurer blocage SIM, puis sélectionnez Bloquer la carte SIM.
	- 3. Entrez le code PIN par défaut de la carte SIM, puis appuyez sur OK.
	- 4. Pour changer le code PIN de la carte SIM, appuyez sur Modifier le code PIN de la carte SIM.

### Restaurer une carte SIM bloquée

Si vous entrez un mauvais code PIN plusieurs fois, une fois le nombre de tentatives autorisé atteint, la carte SIM sera verrouillée (PUK).

Un code PUK est nécessaire pour débloquer le HTC Desire 500. Contactez votre opérateur mobile pour ce code.

- 1. Dans l'écran du numéroteur téléphonique, entrez le code PUK, puis appuyez sur Suivant.
- 2. Entrez le nouveau code PIN, puis appuyez sur Suivant.
- 3. Confirmez le nouveau code PIN, puis appuyez sur OK.

# Protéger votre HTC Desire 500 par un verrouillage d'écran

Aidez à protéger vos informations personnelles et à empêcher d'autres personnes d'utiliser votre HTC Desire 500 sans votre permission en configurant un motif de verrouillage d'écran, la reconnaissance faciale, un code PIN, ou un mot de passe.

Vous serez invité à déverrouiller l'écran chaque fois que vous allumerez le HTC Desire 500 ou lorsqu'il restera inactif pendant un certain temps.

- 1. Allez à Paramètres, puis appuyez sur Sécurité.
- 2. Appuyez sur Verrouillage de l'écran.
- 3. Sélectionnez une option de verrouillage de l'écran et configurez le verrouillage de l'écran.
- 4. Appuyez sur Verrouiller le téléphone après, puis spécifiez la durée d'inactivité avant que l'écran se verrouille.

Vous pouvez également décocher Faire apparaître le schéma ou Faire apparaître les mots de passe si vous ne voulez pas que votre motif de verrouillage de l'écran s'affiche quand vous le saisissez à l'écran.

## Vous avez oublié le schéma de verrouillage de votre écran ?

Si vous avez oublié le schéma de verrouillage de votre écran, vous avez cinq essais pour déverrouiller votre HTC Desire 500.

Si cela échoue, déverrouillez votre HTC Desire 500 en entrant le nom d'utilisateur et le mot de passe de votre compte Google.

- 1. Dans l'écran de déverrouillage, entrez votre schéma de verrouillage.
- 2. Après la cinquième tentative, quand on vous demande de patienter 30 secondes, appuyez sur OK.
- 3. Si l'écran s'éteint, appuyez sur le bouton Alimentation pour réactiver l'écran, puis déverrouillez l'écran.
- 4. Appuyez sur le bouton Motif oublié ? quand il apparaît.
- 5. Entrez le nom d'utilisateur et le mot de passe de votre compte Google, puis appuyez sur Se connecter. Ensuite, serez invité à créer un nouveau schéma de verrouillage. Si vous ne voulez pas continuer, appuyez sur Aucun ou appuyez sur  $\leq$ .

# Vérification de la version de HTC Sense de votre téléphone

Vous pouvez voir la version de HTC Sense, ainsi que d'autres informations concernant votre téléphone.

- 1. Ouvrez le panneau Notifications, puis appuyez sur  $\ddot{\mathbf{Q}}$ .
- 2. Appuyez sur À propos de > Informations logicielles pour afficher la version de HTC Sense.
# Marques commerciales et copyrights

©2013 HTC Corporation. Tous droits réservés.

HTC, le HTC logo, HTC Desire, HTC BlinkFeed, et HTC Sense sont des marques commerciales ou des marques de services de HTC Corporation.

Google, le logo Google, Android, le logo Android, Android Market, Google Apps, Google Agenda, Google Checkout, Google Earth, Google Latitude, Google Maps, Google Play, Google Talk, Google Wallet, Gmail, Picasa, et YouTube sont des marques commerciales de Google Inc.

Microsoft, Windows, ActiveSync, Excel, Outlook, PowerPoint, Windows Media, et Windows Vista sont des marques déposées ou des marques commerciales de Microsoft Corporation aux États-Unis et/ou dans d'autres pays.

La marque et les logos *Bluetooth*® sont des marques déposées appartenant à Bluetooth SIG, Inc.

Wi-Fi® est une marque déposée de la Wireless Fidelity Alliance, Inc.

Beats, BeatsAudio, et le logo b sont des marques commerciales de Beats Electronics, LLC.

Facebook est une marque commerciale de Facebook, Inc.

DLNA, et le logo du disque DLNA sont des marques commerciales ou des marques déposées de Digital Living Network Alliance. Tous droits réservés. Toute utilisation non autorisée est strictement interdite.

Apple, iPhone, iTunes, iCal, Mac, et Mac OS sont des marques commerciales d'Apple Computer, Inc.

FLICKR et le logo FLICKR Dots sont des marques commerciales et/ou des marques déposées de Yahoo! Inc.

Evernote est une marque commerciale d'Evernote Corporation et est utilisée sous licence.

Polaris Office est une marque commerciale d'Infraware, Inc.

Tous les autres noms de sociétés, produits et services mentionnés dans ce document sont des marques commerciales, des marques déposées ou des marques de service de leurs propriétaires respectifs.

Le logiciel HTC Sync Manager peut être utilisé avec des matériels dont vous êtes propriétaire ou que vous êtes légalement autorisé à utiliser et/ou reproduire. L'utilisation non autorisée et/ou la duplication du matériel protégé par les droits d'auteur peut constituer une violation des droits d'auteur aux États-Unis et/ou dans d'autres pays/régions. La violation des lois américaines et internationales sur le

copyright peut vous exposer à des sanctions civiles et/ou pénales importantes. HTC Corporation ne pourra être tenue responsable des dommages ou pertes (directs ou indirects) que vous pourriez subir à la suite de l'utilisation de ce logiciel.

Les images d'écran contenues dans ce document sont simulées. HTC ne sera pas responsable d'erreurs ou omissions techniques ou éditoriales contenues dans ce document, ni de dommages accessoires ou directs résultant de la mise à disposition de ce document. Les informations sont fournies « en l'état » sans aucune garantie et peuvent être modifiées sans préavis. HTC se réserve le droit de réviser le contenu de ce document à tout moment sans préavis.

Toute reproduction ou transmission de ce document, par quelque procédé que ce soit, notamment, électronique, y compris photocopie, enregistrement ou stockage dans un système de récupération, ainsi que toute traduction vers une autre langue, est interdite sans l'autorisation écrite préalable de HTC.

# Index

## A

Affichage

- G-sensor [176](#page-175-0)
- luminosité de l'écran [176](#page-175-0)
- mode Veille [30](#page-29-0)
- modifier la période d'inactivité avant l'arrêt de l'écran [176](#page-175-0)

- réétalonner le G-sensor [176](#page-175-0)
- rotation de l'écran [175](#page-174-0)
- Affichage sans fil [97](#page-96-0)

#### Agenda

- conflits de réunions [150](#page-149-0)
- créer un événement [149](#page-148-0)
- double fuseau horaire [149](#page-148-0)
- envoyer une réponse rapide [152](#page-151-0)
- invitations à une réunion [151](#page-150-0)
- rappels [152](#page-151-0)
- vues [148](#page-147-0)
- Alarmes
- paramètre [147](#page-146-0)
- Alimentation
	- charger la batterie [13](#page-12-0)
	- économiser l'énergie [42](#page-41-0)
	- mode veille [30](#page-29-0)
- vérifier l'utilisation de la batterie [42](#page-41-0)
- Android Market
	- Voir [Google Play](#page-185-0)
- Appareil photo
	- appareil photo avant [46](#page-45-0)
- autoportrait [49](#page-48-0)
- effets [47](#page-46-0)
- enregistrer une vidéo [47](#page-46-0)
- $-$  flash  $47$
- HDR [50](#page-49-0)
- $-$  les bases  $46, 47$  $46, 47$  $46, 47$
- panorama balayé [49](#page-48-0)
- prendre une photo [47](#page-46-0)
- prendre une photo pendant l'enregistrement [48](#page-47-0)
- prise continue [48](#page-47-0)
- ralenti [50](#page-49-0)
- résolution vidéo [47](#page-46-0)
- thèmes [49](#page-48-0)
- veille [46](#page-45-0)
- zoom [46](#page-45-0)
- Appels
	- appel d'urgence [71](#page-70-0)
	- appeler [68](#page-67-0)
	- appeler un numéro dans un e-mail [70](#page-69-0)
	- appeler un numéro dans un événements de l'agenda [70](#page-69-0)
	- appeler un numéro dans un message [70](#page-69-0)
	- appels manqués [69](#page-68-0)
	- bloquer un appel [75](#page-74-0)
	- conférence téléphonique [73](#page-72-0)
	- désactiver le microphone [73](#page-72-0)
	- haut-parleur [73](#page-72-0)
	- historique des appels [74](#page-73-0)
	- mettre un appel en attente [72](#page-71-0)
	- numéro d'extension [69](#page-68-0)
	- Numérotation intelligente [68](#page-67-0)
	- numérotation rapide [69](#page-68-0)
	- réception d'appels [71](#page-70-0)
- Applications
	- applications non Google Play [146](#page-145-0)
	- désinstallation [147](#page-146-0)
	- grouper dans un dossier [64](#page-63-0)
	- icônes sur l'écran d'accueil [61](#page-60-0)
	- installe [146](#page-145-0)
	- installer [145](#page-144-0)
	- mise à jour [21](#page-20-0)
	- restaurer [146](#page-145-0)
- sur l'écran d'accueil [61](#page-60-0)
- Associer un casque Bluetooth [171](#page-170-0)

### B

- Batterie
	- batterie en charge [13](#page-12-0)
	- économiser l'énergie de la batterie [42](#page-41-0)
	- installer [12](#page-11-0)
	- retirer [11](#page-10-0)
	- vérifier l'utilisation [42](#page-41-0)

<span id="page-183-0"></span>Batterie faible [42](#page-41-0)

Bluetooth

- connecter un casque Bluetooth [171](#page-170-0)
- emplacement des fichiers reçus [172](#page-171-0)

- réception d'informations [173](#page-172-0)

## <u>C</u><br>C

Capture d'écran Voir [Ecran de capture](#page-184-0) Carte mémoire - copier des fichiers [100](#page-99-0) carte microSD - copier des fichiers [100](#page-99-0) Carte SD [10](#page-9-0), [99](#page-98-0) Carte SIM - Code PIN de la carte SIM [178](#page-177-0) - copier les messages dans [84](#page-83-0) Casque Voir Bluetooth Changer la langue du téléphone [177](#page-176-0) Clavier - clavier HTC Sense [37](#page-36-0) - clavier multilingue [39](#page-38-0) - dictionnaire [40](#page-39-0) - mise en page [39](#page-38-0) - raccourcis [40](#page-39-0) - reconnaissance vocale [41](#page-40-0) - saisie de texte [38](#page-37-0) - saisie de texte en parlant [41](#page-40-0) - saisie prédictive [39](#page-38-0) Comptes - comptes de réseaux sociaux [33](#page-32-0) - synchroniser [108](#page-107-0) Comptes en ligne - ajouter des comptes [108](#page-107-0) - que pouvez-vous synchroniser avec [108](#page-107-0) - supprimer des comptes [110](#page-109-0) - synchroniser manuellement [109](#page-108-0) Conduite Voir [Voiture](#page-187-0) Conférence téléphonique [73](#page-72-0) Configuration - configuration initiale [15](#page-14-0) - contacts de l'ancien téléphone [18](#page-17-0) - photos, musique, vidéos de l'ancien téléphone [19](#page-18-0)

Connexion data - activer ou désactiver [160](#page-159-0) - itinérance de données [161](#page-160-0) - noms des points d'accès (APN) [160](#page-159-0) - partager [168](#page-167-0) - utilisation [161](#page-160-0) Connexion Internet - connexion data [160](#page-159-0) - routeur sans fil [167](#page-166-0) - VPN [165](#page-164-0) - Wi-Fi [163](#page-162-0) **Contacts** - ajouter [124](#page-123-0) - ajouter un nouveau contact [124](#page-123-0) - copie des contacts [18](#page-17-0), [125](#page-124-0) - copier depuis la carte SIM [125](#page-124-0) - copier des contacts [126](#page-125-0) - envoyer les informations de contact [127](#page-126-0) - filtrer vos contacts [123](#page-122-0) - fusionner les informations de contact [126](#page-125-0) - groupes [128](#page-127-0) - groupes de contacts [128](#page-127-0) - importer des contacts [18](#page-17-0), [125,](#page-124-0) [126](#page-125-0) - modifier les contacts [125](#page-124-0) - profil personnel [123](#page-122-0) - suggestions de liens de contacts [126](#page-125-0) - transférer des contacts [18](#page-17-0), [125](#page-124-0) Copier - texte [37](#page-36-0) Copier des fichiers - fichiers sur l'ordinateur, la mémoire du téléphone ou la carte mémoire [100](#page-99-0) D Data mobiles [160](#page-159-0) Demande de réunion [136](#page-135-0) Diaporama

- MMS [78](#page-77-0)
- vidéo de points marquants [53](#page-52-0)
- DLNA [98](#page-97-0)

Dossier

- grouper des applications [64](#page-63-0)
- grouper des favoris [90](#page-89-0)
- renommer [64](#page-63-0)
- supprimer des éléments [65](#page-64-0)

<span id="page-184-0"></span>Dossiers d'e-mails

- déplacer des e-mails [134](#page-133-0)

Dropbox

- à propos de [102](#page-101-0)
- configuration [103](#page-102-0)
- délier l'appareil [107](#page-106-0)
- envoi de liens [105](#page-104-0)
- espace mémoire [107](#page-106-0)
- téléchargement [104](#page-103-0), [106](#page-105-0)
- téléchargement auto des photos de l'appareil photo [104](#page-103-0)

#### E

E-mail

- brouillon [133](#page-132-0)
- copie carbone, copie carbone invisible (cc, bcc) [133](#page-132-0)
- envoyer [133](#page-132-0)
- pièces jointes [133](#page-132-0)
- rechercher [135](#page-134-0)
- répondre [133](#page-132-0)
- suppression [134](#page-133-0)
- trier [134](#page-133-0)

Voir également E-mail

Écran

- capturer [32](#page-31-0)
- écran inactif [30](#page-29-0)
- modifier la période d'inactivité avant l'arrêt de l'écran [176](#page-175-0)
- paramètres du mode Veille [176](#page-175-0)
- réétalonner le G-sensor [176](#page-175-0)
- régler la luminosité [176](#page-175-0)
- rotation [175](#page-174-0)
- Écran d'accueil
	- ajouter des widgets [59](#page-58-0)
	- applications [61](#page-60-0)
	- barre de lancement  $63$
	- dossier [64](#page-63-0)
	- étendu [20](#page-19-0)
	- flux  $33$
	- fond d'écran [59](#page-58-0)
	- raccourcis [61](#page-60-0)
- réorganiser les éléments [62](#page-61-0)
- Ecran d'Impression
- Voir Ecran de capture
- Ecran de capture [32](#page-31-0)
- Écran inactif
	- Voir Écran verrouillé

Écran verrouillé - désactiver une alarme [30](#page-29-0) - déverrouiller [30](#page-29-0) - ouvrir une application [31](#page-30-0)

- raccourcis [66](#page-65-0)
- refuser un appel[ [71](#page-70-0)
- répondre à un appel [71](#page-70-0)
- style d'écran verrouillé [66](#page-65-0)
- Effectuer des appels
- appeler [68](#page-67-0)
- appeler un numéro dans un e-mail [70](#page-69-0)
- appeler un numéro dans un événements de l'agenda [70](#page-69-0)
- appeler un numéro dans un message [70](#page-69-0)
- Enregistrer votre voix [159](#page-158-0)

Espace mémoire faible

- Voir [Mémoire du téléphone](#page-185-0)
- Exchange ActiveSync
- Absent du bureau [135](#page-134-0)
- demande de réunion [136](#page-135-0)
- envoyer une demande de réunion [136](#page-135-0)
- marquer un e-mail [135](#page-134-0)

#### F

Face unlock [67](#page-66-0) **Fichiers** - copier sur l'ordinateur, la mémoire du téléphone ou la carte mémoire [100](#page-99-0) Fond d'écran - changer [59](#page-58-0) FOTA Voir [Mise à jour logicielle](#page-185-0) 

### G

- Galerie
	- afficher des photos et des vidéos [51](#page-50-0)

- afficher des photos et des vidéos par événement [51](#page-50-0)
- afficher des photos par lieu [51](#page-50-0)
- découpage de vidéos [52](#page-51-0)
- effets personnalisés [55](#page-54-0)
- HTC Share [57](#page-56-0)
- modifier des photos [55](#page-54-0)
- partager des photos [56](#page-55-0), [57](#page-56-0)
- photos dans des réseaux sociaux [54](#page-53-0)

<span id="page-185-0"></span>- photos dans Dropbox [104](#page-103-0) - regarder des vidéos [52](#page-51-0) - Sélections vidéo [53](#page-52-0) Géomarquer [51](#page-50-0) Gestes - gestes de mouvement [28](#page-27-0) - gestes tactiles [24](#page-23-0) Gestes du doigt [24](#page-23-0) Gmail [130](#page-129-0) Google Latitude [141](#page-140-0) Google Maps [138](#page-137-0) Google Now - arrêter [87](#page-86-0) - configuration [86](#page-85-0) Google Play - installer les applications [145](#page-144-0) - remboursement [147](#page-146-0) Google Voice Search [85](#page-84-0) GPS (Système de positionnement global) Voir [Paramètres de localisation](#page-186-0)

#### $\mathsf{H}$

Haut-parleur [73](#page-72-0) HDMI [97](#page-96-0) HDR [50](#page-49-0) Historique des appels [74](#page-73-0) Horloge - alarme [147](#page-146-0) - réglage de la date et de l'heure [147](#page-146-0) HTC Backup [111](#page-110-0) HTC Car Voir [Voiture](#page-187-0) HTC Clock - définir une alarme [147](#page-146-0) HTC Media Link HD [97](#page-96-0) HTC Share [57](#page-56-0) HTC Sync Manager [115](#page-114-0)

#### I

Impression [169](#page-168-0) Informations du téléphone [180](#page-179-0) Internet - connexions [160](#page-159-0)

- navigation [88](#page-87-0)

#### L

Langue - langue du système [177](#page-176-0) Liste à regarder [89](#page-88-0) Liste de lecture [89](#page-88-0)

#### M

Magnétophone [159](#page-158-0) Mains libres [171](#page-170-0) Market Voir Google Play Marquage de temps [158](#page-157-0) Mémoire [99](#page-98-0) Mémoire du téléphone - copier des fichiers [100](#page-99-0) - types de mémoire [99](#page-98-0) mémoire étendue [99](#page-98-0) Message multimédia - MMS de groupe [79](#page-78-0) Messagerie de groupe [79](#page-78-0) Messages - boîte de rejet [83](#page-82-0) - boîte sécurisée [82](#page-81-0) - brouillon de message [77](#page-76-0), [80](#page-79-0) - copier dans la carte SIM [84](#page-83-0) - enregistrer comme tâche [81](#page-80-0) - envoyer [77](#page-76-0) - répondre [80](#page-79-0) - SMS de groupe [79](#page-78-0) - supprimer une conversation [84](#page-83-0) - transférer [81](#page-80-0) - verrouiller [84](#page-83-0) Météo - Consulter la météo [148](#page-147-0) Mettre à niveau Voir Mise à jour logicielle Microprogramme Voir Mise à jour logicielle Mise à jour du téléphone [21](#page-20-0) Mise à jour logicielle [21](#page-20-0) MMS - envoyer [77](#page-76-0) - pièce jointe [77](#page-76-0) Voir également Message multimédia Mode avion [175](#page-174-0) Mode Enfant - à propos de [154](#page-153-0)

<span id="page-186-0"></span>- choisir des applications [154](#page-153-0) - fermer [155](#page-154-0) Mode Lecture [88](#page-87-0) Mode Navigation privée Voir Navigateur, onglet de navigation privée Mode rafale [48](#page-47-0) Mode Veille [30](#page-29-0) Musique - ajouter une chanson à une file d'attente [95](#page-94-0) - définir une chanson comme sonnerie [96](#page-95-0) - écoute [93](#page-92-0) - écouter de la musique depuis l'Écran verrouillé [93](#page-92-0) - photos d'artistes [96](#page-95-0) - playlist [94](#page-93-0) - pochettes d'album [96](#page-95-0) - profil Beats Audio [94](#page-93-0) - SoundHound [97](#page-96-0) - transférer de l'iPhone [116](#page-115-0) N 

Navigateur

- afficher la version du bureau [88](#page-87-0)

- favoris [90](#page-89-0)

- historique [91](#page-90-0), [92](#page-91-0)
- Liste de lecture ou Liste à regarder [89](#page-88-0)
- onglet de navigation privée [92](#page-91-0)
- onglets [89](#page-88-0)
- synchroniser avec Google Chrome [91](#page-90-0)

- utiliser [88](#page-87-0)
- Navigation

Voir [Conduite](#page-183-0)

Notes

- à propos de [157](#page-156-0)
- carnets [157](#page-156-0)
- écrire [157](#page-156-0)
- enregistrement audio [158](#page-157-0)

- marquages de temps [158](#page-157-0)

Notifications

- panneau [36](#page-35-0)
- Numérotation rapide [69](#page-68-0)

## P

Panorama [49](#page-48-0)

Panorama balayé [49](#page-48-0) Paramètres - À propos de [180](#page-179-0) - Accessibilité [177](#page-176-0) - langue de l'affichage [177](#page-176-0) - Mémoire [99](#page-98-0) Paramètres de localisation [138](#page-137-0) Paramètres du téléphone Voir Paramètres Paroles [97](#page-96-0) Partage de connexion Voir Partage de connexion USB Partage de connexion USB [168](#page-167-0) Partage du réseau intelligent [168,](#page-167-0) [169](#page-168-0) Partager - événement [151](#page-150-0) - texte [37](#page-36-0) - TV [97](#page-96-0) Photo panoramique [49](#page-48-0) Photos - afficher des photos et des vidéos [51](#page-50-0) - afficher des photos et des vidéos par événement [51](#page-50-0) - afficher des photos par lieu [51](#page-50-0) - effets personnalisés [55](#page-54-0) - lieu [51](#page-50-0) - organiser [53](#page-52-0) - partager des photos [56](#page-55-0), [57](#page-56-0) - réseaux sociaux [54](#page-53-0) - transférer de l'ordinateur [19](#page-18-0) Plans - Google Maps [138](#page-137-0) Point d'accès Voir [Routeur sans fil](#page-187-0) Prédiction de mots - prédiction bilingue [40](#page-39-0) Prise continue [48](#page-47-0) profil Beats Audio [94](#page-93-0) PUK (Clé de déblocage de code PIN) [179](#page-178-0) 

### <u>R</u>

Raccourcis - Écran verrouillé [66](#page-65-0) Radio Voir Radio FM Radio FM - utiliser [153](#page-152-0)

<span id="page-187-0"></span>Rechercher - recherche sur le téléphone et le Web [85](#page-84-0) - Voice Search [85](#page-84-0) Redémarrer [120](#page-119-0) Réinitialisation valeurs d'usine [120](#page-119-0) Réinitialisation générale Voir Réinitialisation d'usine Réinitialisation matérielle [120](#page-119-0) Réseaux sociaux [33](#page-32-0) Routeur Voir Routeur sans fil Routeur sans fil [167](#page-166-0)

#### S

Saisie vocale [41](#page-40-0) Sauvegarder

- à propos de [110](#page-109-0)
- HTC Backup [111](#page-110-0)
- multimédia [104](#page-103-0), [115](#page-114-0)
- notes [159](#page-158-0)
- options [110](#page-109-0)
- photos [118](#page-117-0)
- restaurer des applications sauvegardées [146](#page-145-0)

Sécurité

- certificats de sécurité [165](#page-164-0)
- protéger votre carte SIM avec un code PIN [178](#page-177-0)
- protéger votre téléphone par verrouillage de l'écran [179](#page-178-0)

Sélections vidéo [53](#page-52-0)

SMS [77,](#page-76-0) [79](#page-78-0)

Voir également [Messages](#page-185-0)

Son

- baisser le volume de la sonnerie automatiquement [75](#page-74-0)
- changer de profil [75](#page-74-0)
- Mode poche [75](#page-74-0)
- sélection sonore [177](#page-176-0)
- sonnerie, notifications, et sons [65](#page-64-0) Sonnerie
- définir une chanson comme sonnerie [96](#page-95-0)
- modifier [96](#page-95-0)
- Stockage en ligne
	- Voir [Dropbox, à propos de](#page-184-0)

Synchronisation

- HTC Sync Manager [115](#page-114-0)
- synchroniser avec l'ordinateur [118](#page-117-0), [119](#page-118-0)
- 

#### T

#### Tâches

- à propos de [155](#page-154-0)
- créer une tâche [155](#page-154-0)
- gérer [155](#page-154-0)
- gérer des listes [156](#page-155-0)

#### Thèmes

- dans l'application Appareil photo [49](#page-48-0)
- Transfert des données
- à partir de l'iPhone et d'autres téléphones [18](#page-17-0)
- à partir du téléphone Android [16](#page-15-0)

- transférer les contacts [18](#page-17-0)
- transférer les médias [118](#page-117-0)

#### V

Verrouillage de l'écran [179](#page-178-0) Version de HTC Sense [180](#page-179-0) Vidéo en ralenti [50](#page-49-0) VideoPic [48](#page-47-0) Vidéos - enregistrement [47](#page-46-0) - modifier [52](#page-51-0) - prendre une photo pendant l'enregistrement [48](#page-47-0) - regarder [52](#page-51-0) - transférer de l'iPhone [116](#page-115-0) - transférer de l'ordinateur [19](#page-18-0) Voice Search [85](#page-84-0) Voiture - à propos de [142](#page-141-0) - gérer les appels [144](#page-143-0) - HTC Car Kit [142](#page-141-0) - lecture de musique [142](#page-141-0) - navigation [143](#page-142-0) - Radio Internet [142](#page-141-0) Volume de la sonnerie - baisser le volume de la sonnerie automatiquement [75](#page-74-0) - faire sonner votre téléphone plus fort [75](#page-74-0) - Mode poche [75](#page-74-0) VPN - ajouter une connexion [166](#page-165-0)

189 Index

- connexion [166](#page-165-0)

- déconnexion [166](#page-165-0)

Vue Flux

- à propos de [33](#page-32-0)

- sélectionner des flux [34](#page-33-0)

## W

Wi-Fi

- activer [163](#page-162-0)

- connexion à un autre réseau [164](#page-163-0)

- connexion via WPS [164](#page-163-0)

Widgets

- ajouter [59](#page-58-0)

- changer les paramètres [60](#page-59-0)

- redimensionner [60](#page-59-0)

- supprimer [62](#page-61-0)

#### $\begin{minipage}{0.5\textwidth} \centering \begin{tabular}{|c|c|c|c|} \hline \multicolumn{1}{|c|}{0.5\textwidth} \centering \centering \end{tabular} \end{minipage} \begin{minipage}{0.5\textwidth} \centering \begin{tabular}{|c|c|c|c|} \hline \multicolumn{1}{|c|}{0.5\textwidth} \centering \centering \end{tabular} \end{minipage} \end{minipage} \begin{minipage}{0.5\textwidth} \centering \begin{tabular}{|c|c|c|c|} \hline \multicolumn{1}{|c|}{0.5\textwidth} \centering \centering \end{tabular} \$ **Y**

YouTube

- précharger [153](#page-152-0)

- regarder [152](#page-151-0)

- trouver des vidéos et des

chansons [97](#page-96-0)